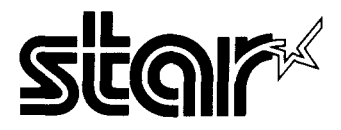

#### **USERS MANUAL**

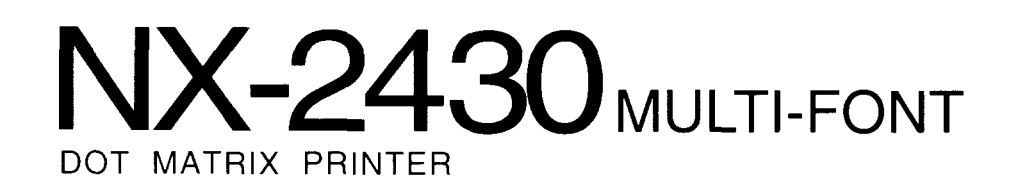

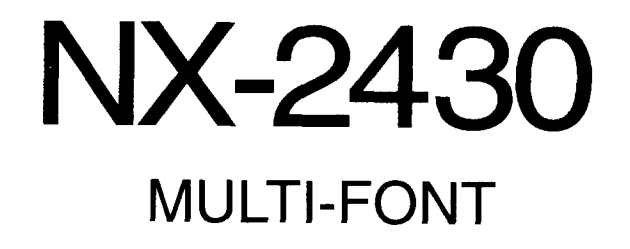

-1

**USERS MANUAL** 

NOT INTENDED FOR SALE

Download from Www.Somanuals.com. All Manuals Search And Download.

#### Federal Communications Commission Radio Frequency Interference Statement

This equipment has been tested and found to comply with the limits for a Class B digital device, pursuant to Part 15 of FCC Rules. These limits are designed to provide reasonable protection against harmful interference in a residential installation. This equipment generates, uses and can radiate radio frequency energy and, if not installed and used in accordance with the instructions, may cause harmful interference to radio communications. However, there is no guarantee that interference will not occur in a particular installation. If this equipment does cause harmful interference to radio or television reception, which can be determined by turning the equipment off and on, the user is encouraged to try to correct the interference by one or more of the following measures:

- Reorient or relocate the receiving antenna.
- $\cdot$  lncrease the separation between the equipment and receiver.
- Connect the equipment into an outlet on a circuit different from that to which the receiver is connected. The connected connected connected connected connected connected connected connected connected connected connected connected connected connected connected connected connected connected connected connected connect
- $\cdot$  Consult the dealer or an experienced radio/TV technician for help.

Unauthorized modifications of this product by the user will void his authority to operate the equipment unless expressly approved by the party responsible for compliance.

For compliance with the Federal Noise Interference Standard, this equipment requires a shielded cable.

The above statement applies only to printers marketed in the  $U.S.A.$ 

#### Statement of The Canadian Department of Communications Radio Interference Regulations

This digital apparatus does not exceed the Class B limits for radio noise emissions from digital apparatus set out in the Radio Interference Regulations of the Canadian Department of Communications.

Le présent appareil numérique n'émen pas de bruits radioélectriques dépassant les limites applicables aux appare ils numériques de la classe B prescrites dans le Règlement sur le brouillage radioélecrrique édicté par le minisère des Communications du Canada.

The above statement applies only to printers marketed in Canada.

#### **Trademark Acknowledgements**

NX-2430, NX-2420, NX-2410, SF-10DS, PT-10ZS, RC-32Z, DC-32Z, SPC-8K: Star Micronics Co., Ltd.

Co., Ltd.<br>IBM-PC, PS/2, PC-AT, Proprinter X24E, Proprinter 24P, PS/1 printer: International Business Machines Corp.

LQ-860, LQ-850: Seiko Epson Corp.

 $NOTICE$ 

- All rights reserved. Reproduction of any part of this manual in any form whatsoever without STAR's express permission is forbidden.
- $\bullet$  The contents of this manual are subject to change without notice.
- $\bullet$  All efforts have been made to ensure the accuracy of the contents of this manual at the time of press. However, should any errors be detected, STAR would greatly appreciate being informed of them.
- The above notwithstanding, STAR can assume no responsibility for any errors in this manual.

© Copyright 1991 Star Micronics Co., Ltd.

### **HOW TO USE THIS MANUAL**

This manual is organized into nine chapters. To learn how to make the best use of your printer you are urged to read through chapters 1 through 6. Chapters 7 through 9 may be treated as a reference guide for programming operations, etc. It assumes a degree of knowledge of the operation of computers. The chapters are as follows:

#### **Chapter 1** — Introduction

This chapter indicates the primary features of your printer, the names and functions of the printer components, and an actual example of the many font styles that your printer can produce.

#### **Chapter 2** — Setting Up the Printer

This chapter explains how to get the printer unpacked and set up. Read this chapter before you do anything else.

#### **Chapter 3** — Paper Installation and Use

This chapter describes the instructions for printing such as selecting paper types, adjusting the printing gap, and installing paper.

#### **Chapter 4** — Control Panel Operations

There are a number of controls on the front panel which perform various functions related to paper handling, print modes and font selection. After performing the set up of the printer, read this chapter and try out the procedures to find out how the printer works.

#### **Chapter 5** — Default Settings-EDS mode

This chapter explains how to set the Electronic DIP Switch (EDS) mode to make your printer match your system and software needs.

#### **Chapter 6** — Troubleshooting

This section shows a list of check points to follow if your printer is not working properly. It also includes details of some routine maintenance operations you can perform yourself. It is not, however, a complete service manual. Call your authorized service center if you are unsure of your ability to carry out any maintenance or servicing operations on the printer.

#### **Chapter 7** — Optional Accessories

This chapter explains the optional accessories that are available for your printer, and how to install and use them.

#### **Chapter 8** — Printer Control Commands

This chapter explains the different emulations provided by your printer, and the software commands that are used to drive it. This section is of use if you are writing or modifying programs to take advantage of the printer's features.

#### **Chapter 9** — Reference

This section provides references for your printer, such as specifications, the pinout of interface connector, and the character tables.

The character table charts give the different character sets available.

## **TABLE OF CONTENTS**

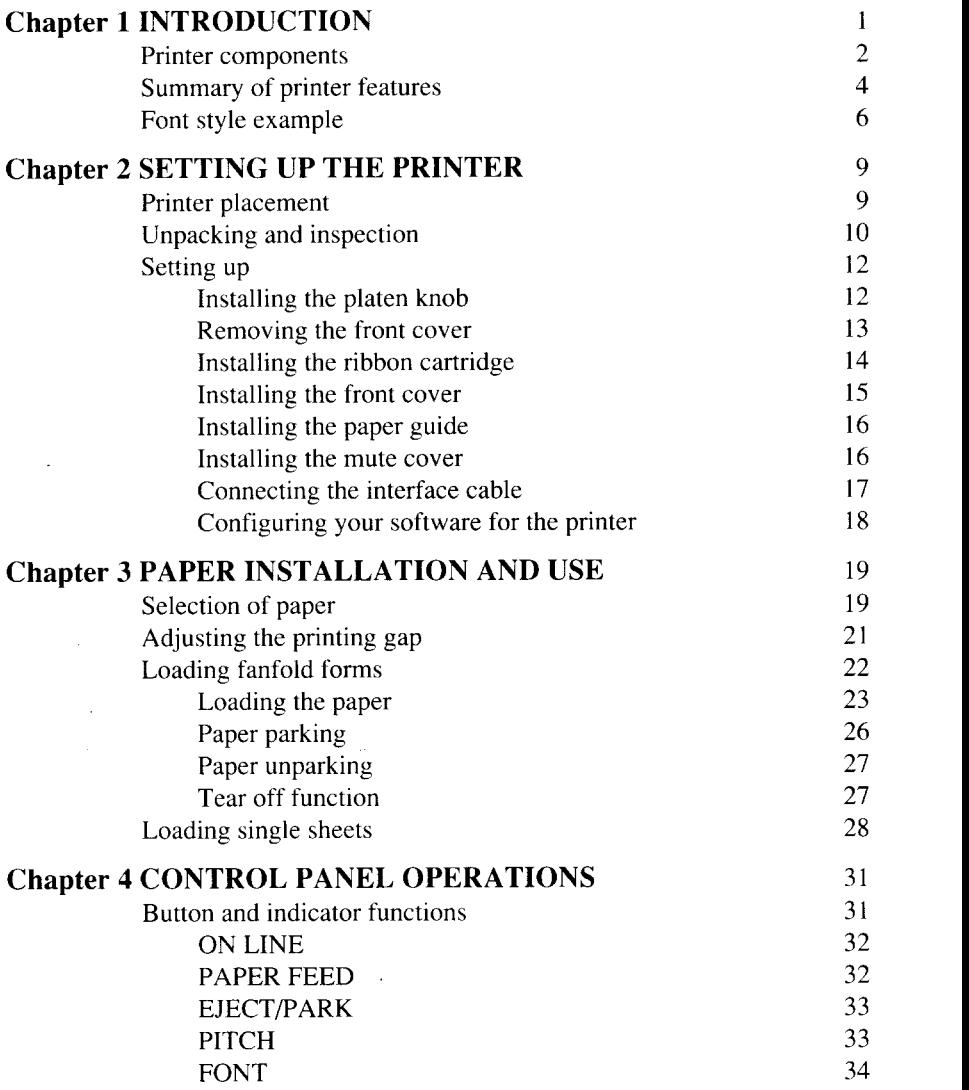

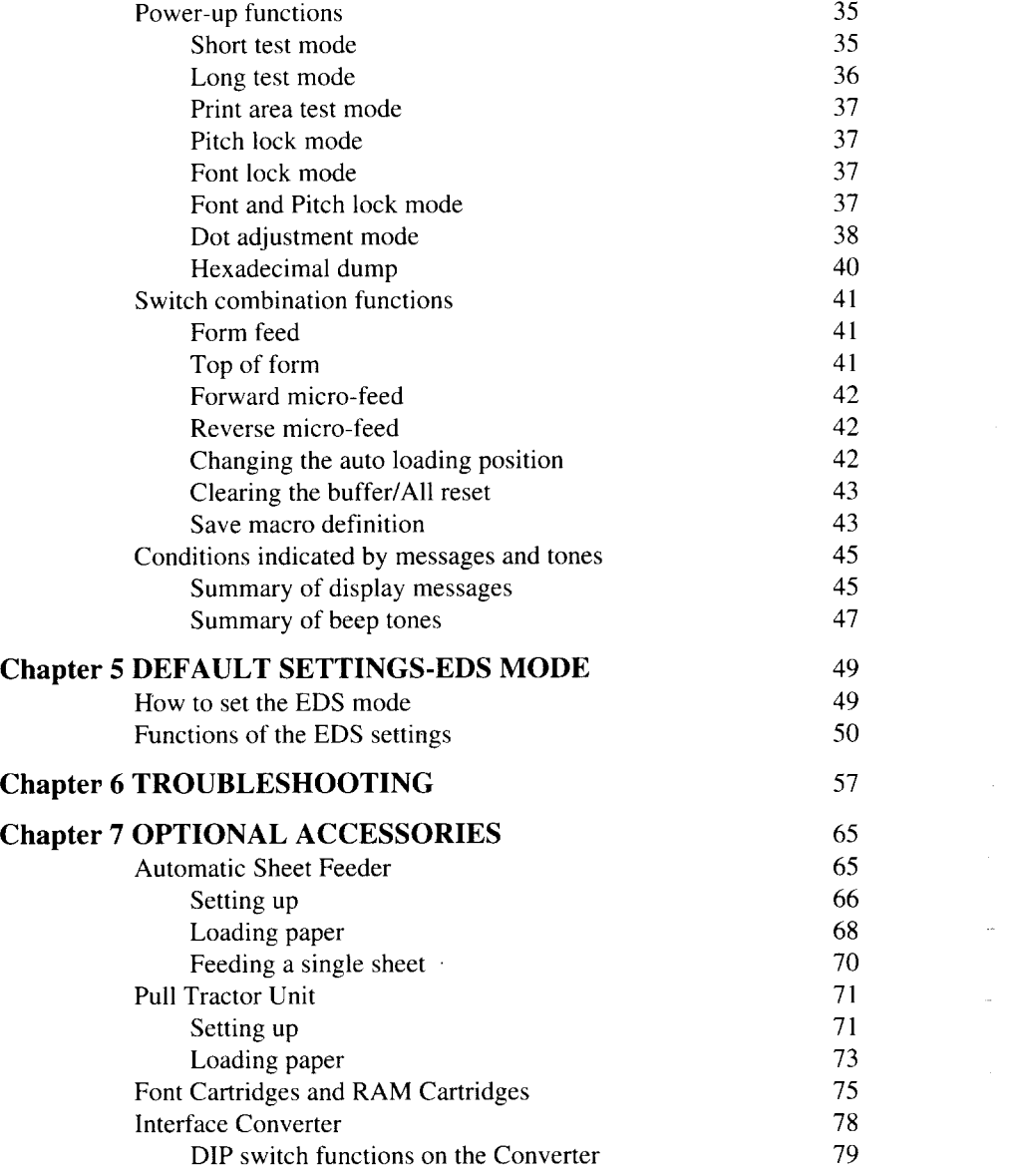

—

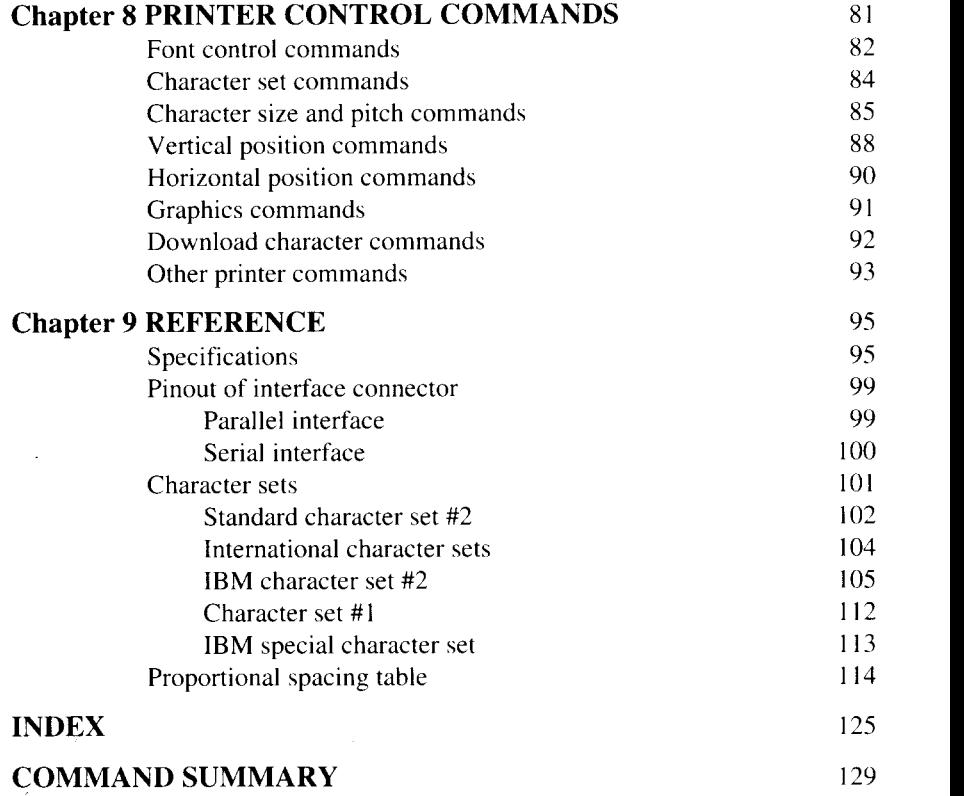

 $\ddot{\phantom{a}}$ 

Download from Www.Somanuals.com. All Manuals Search And Download.

 $\overline{\phantom{a}}$ 

 $\mathcal{L}^{\text{max}}_{\text{max}}$  ,  $\mathcal{L}^{\text{max}}_{\text{max}}$ 

 $\sim 10^{-1}$ 

# *Chapter 1*

## **INTRODUCTION**

This printer has a full complement of features, making it an excellent partner for a personal computer. It supports the Epson/IBM printer commands and character sets, enabling it to print just about anything your computer can generate, both text and graphics.

The selection of paper you can use is as varied as the types of documents you can produce. This printer accepts any of the following papers:

- Single sheets (cut forms) and stationery
- Fanfold forms (continuous forms)
- Multi-part forms
- Preprinted forms
- Labels.

This Multi-font printer has 11 resident (internal) fonts which you can print. These include 2 Draft fonts:

- High-Speed Draft
- Draft

And 9 Letter Quality fonts:

- Roman Proportional Sanserif
- Sanserif Proportional Courier Courier Proportional • Courier Proportional
- Prestige Proportional Script

In addition, you can print wide variation of fonts by using optional Font Cartridges.

The control panel has five buttons and one LCD display. The LCD displays and beep tones provide immediate, easy to understand feedback when you press the buttons on the control panel.

The five buttons can operate in combinations to perform a surprising variety of functions, including saving a macro.

The Paper Parking function enables you to keep fanfold forms parked in readiness while printing on single sheet paper.

To get acquainted with the printer's components and capabilities, refer to the information on the pages that follow.

#### **PRINTER COMPONENTS**

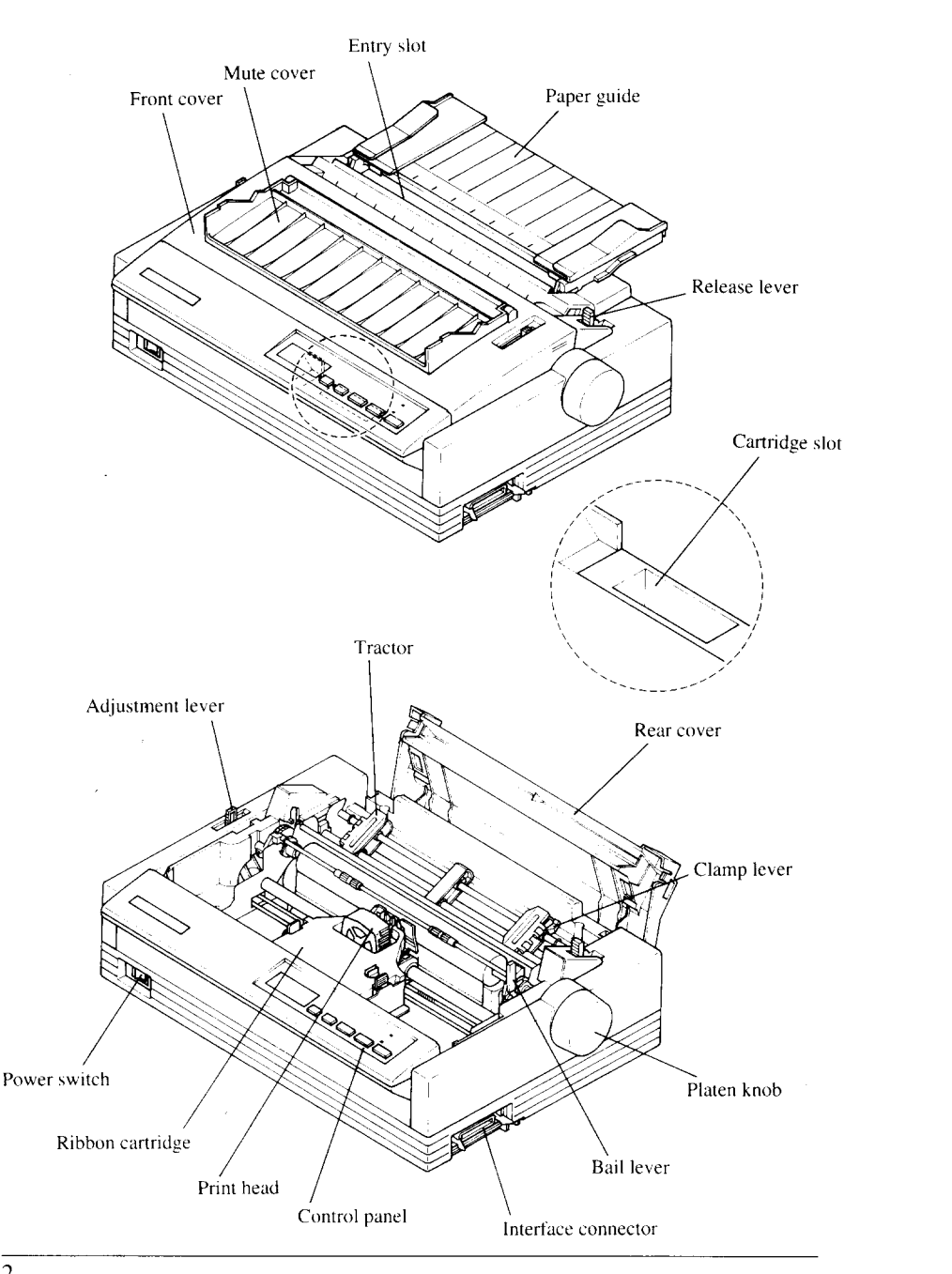

Download from Www.Somanuals.com. All Manuals Search And Download.

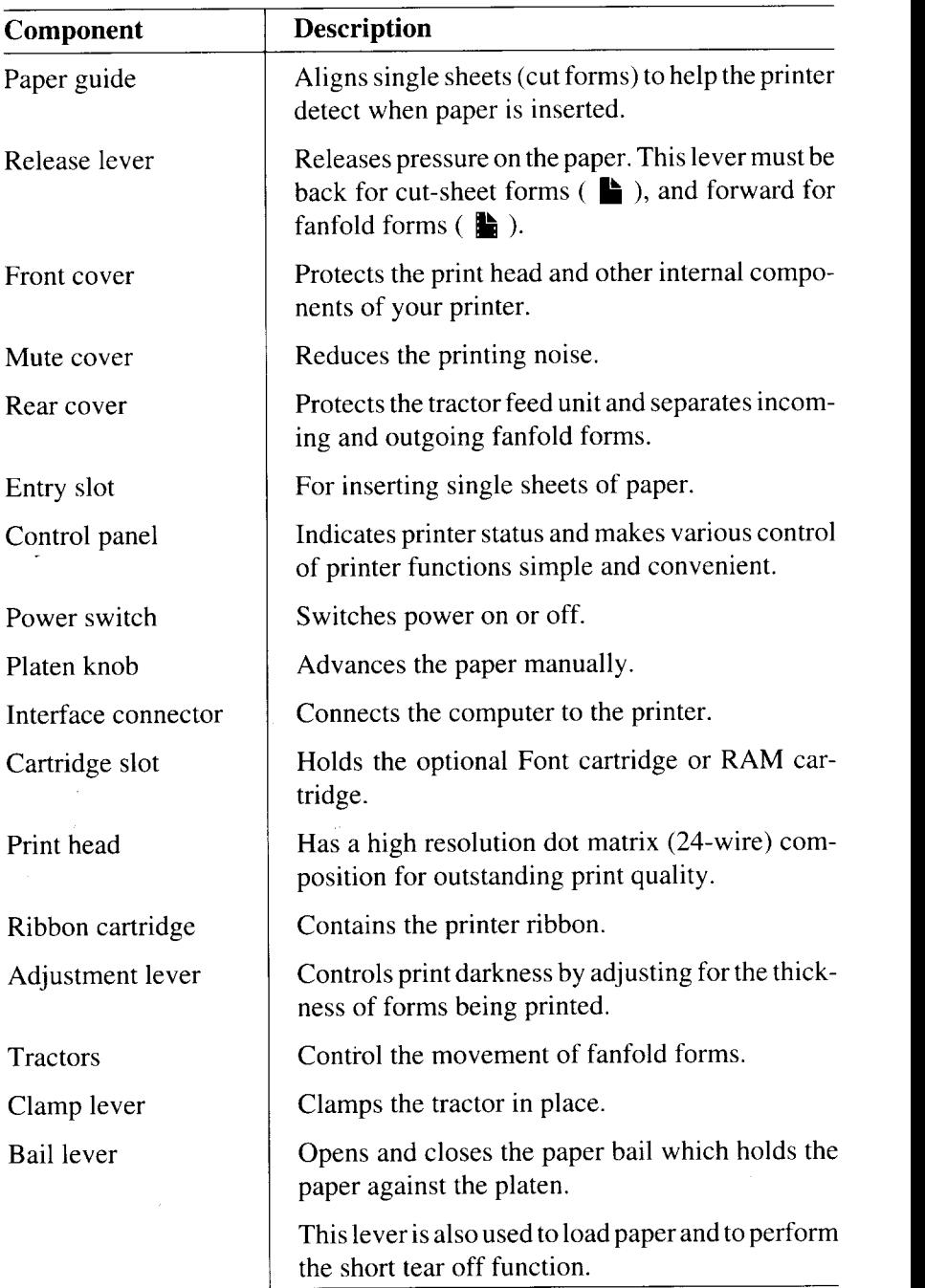

### **SUMMARY OF PRINTER FEATURES**

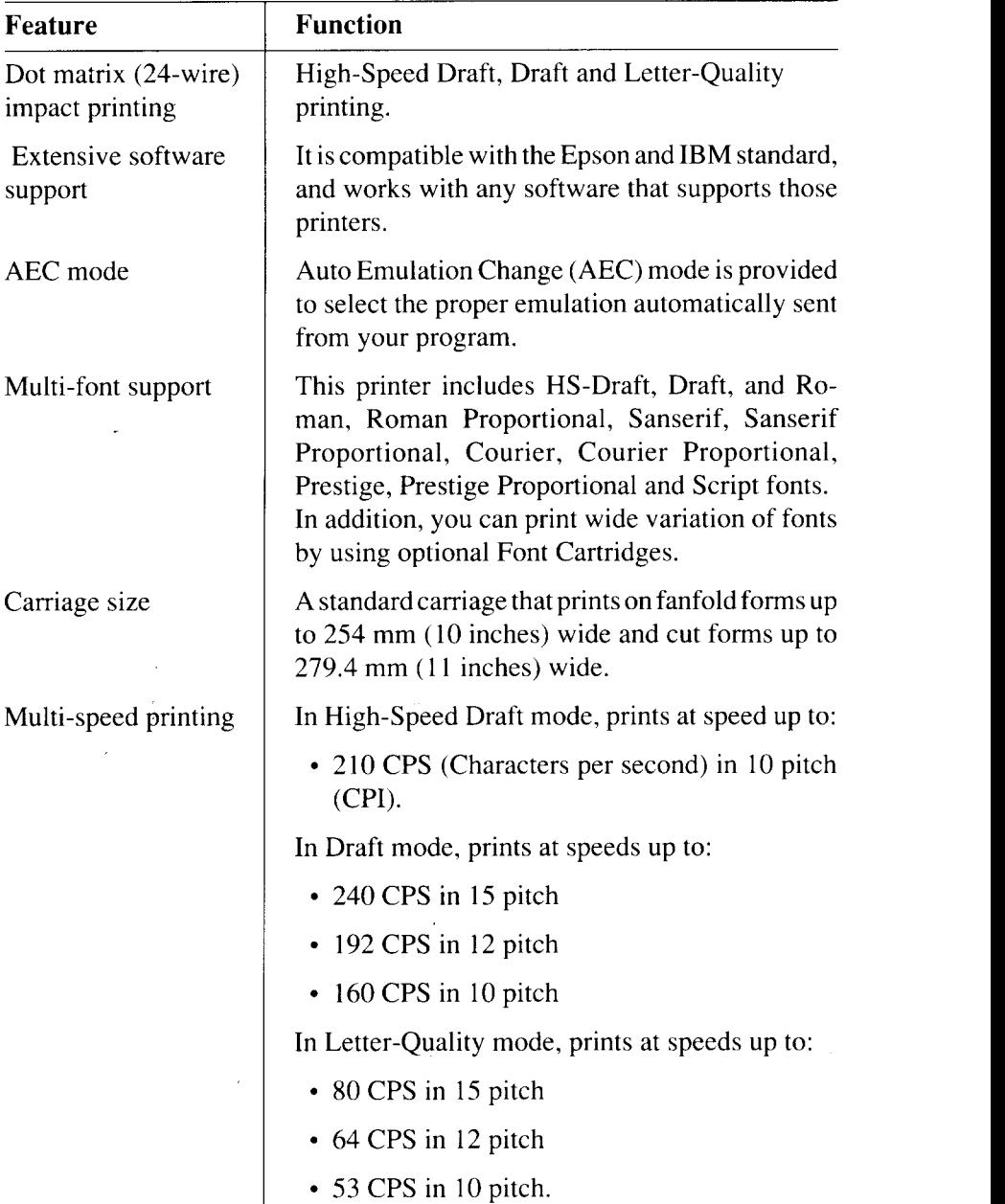

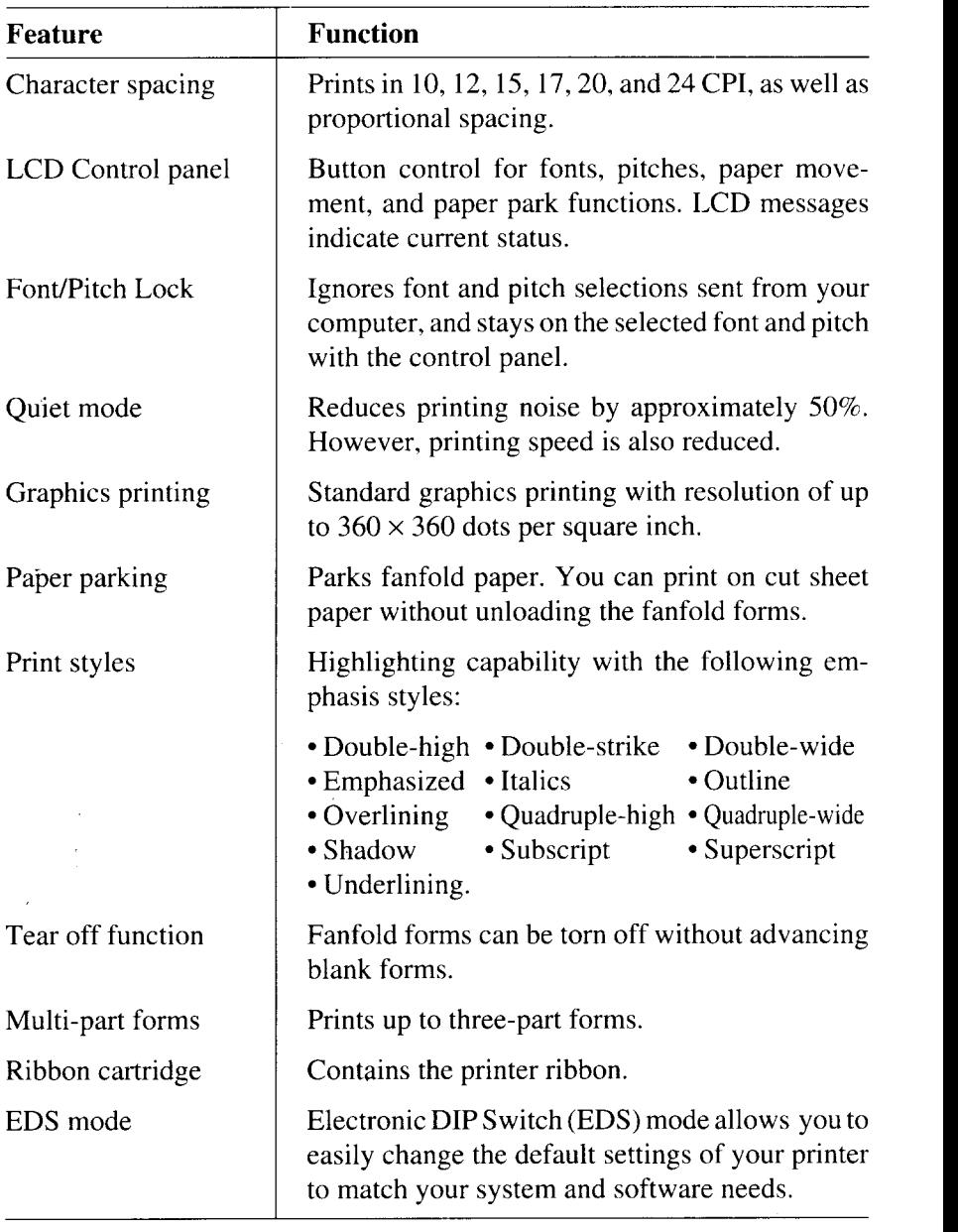

#### **FONT STYLE EXAMPLE**

The following example shows the many font styles your printer can print.

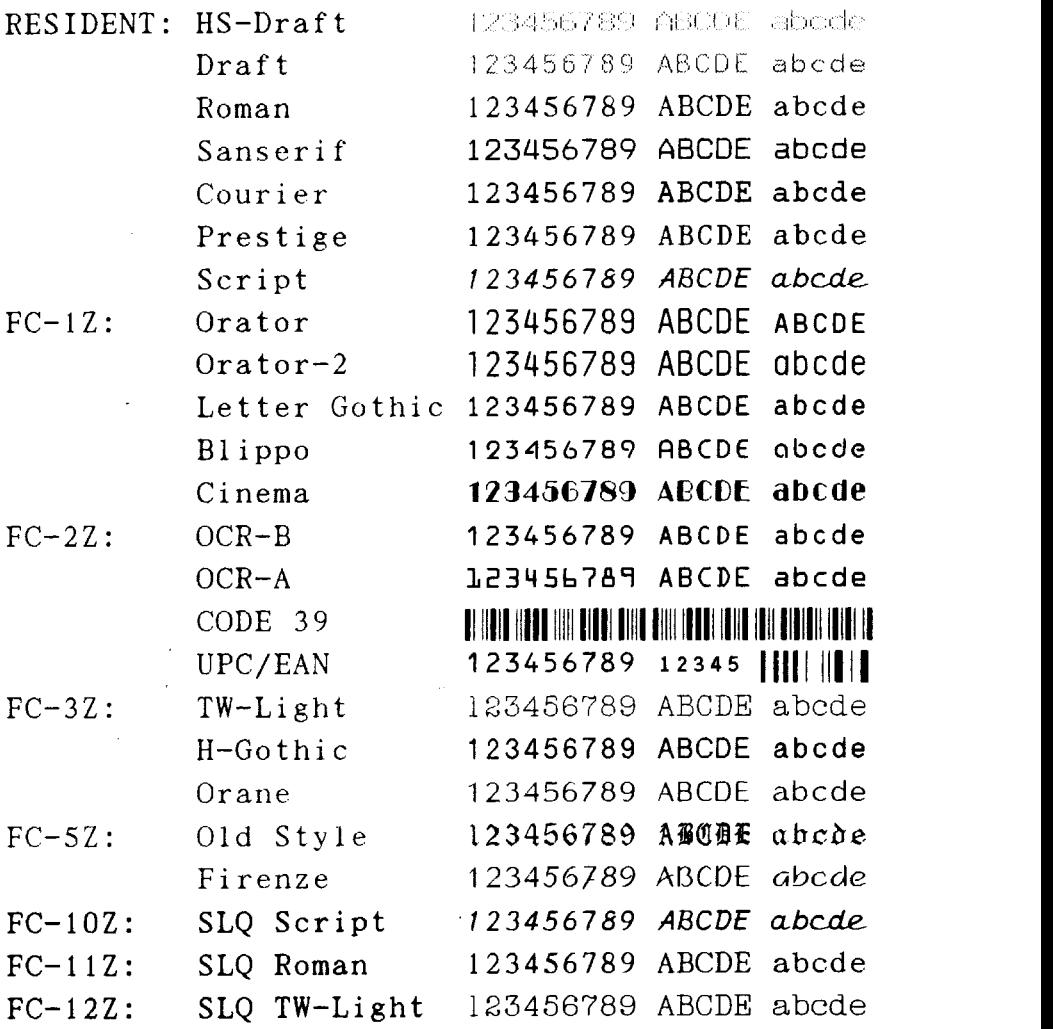

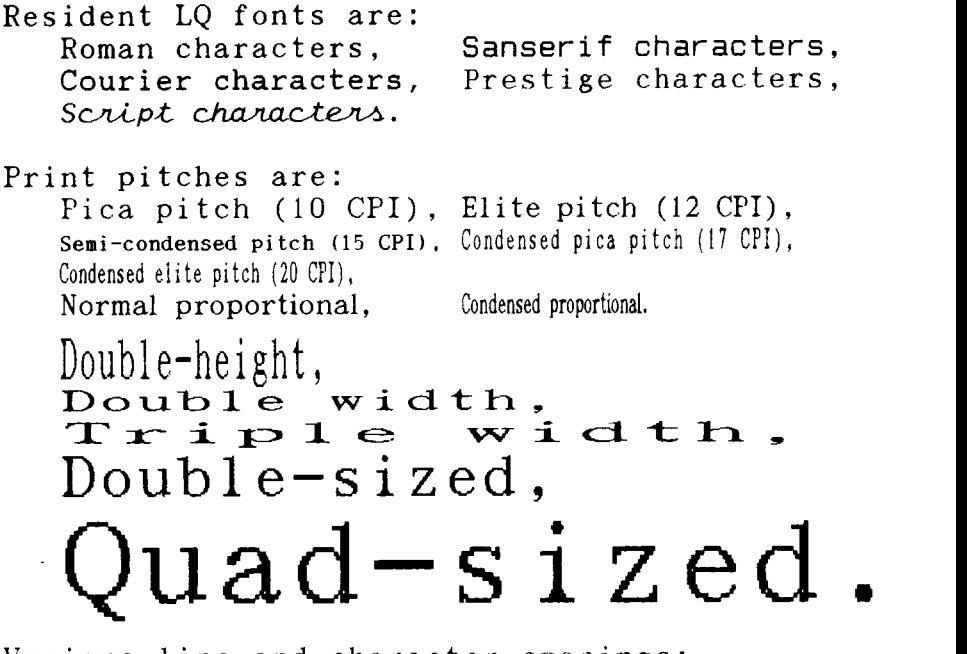

Various line and character spacings:

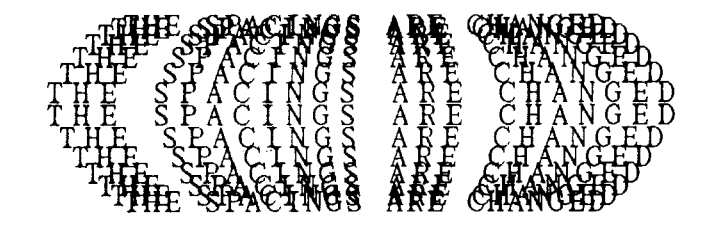

Other features:<br>OUTLINED, SHADOWED, OUTLINED WITE SEADOWED, Emphasized. Double-strike. Italics. Underlining,  $\frac{1}{2}$   $\frac{1}{2}$ SUPERSCRIPT and SUBSCRIPT, Download characters: Dot graphics:

#### **MEMO**

 $\ddot{\phantom{a}}$ 

 $\sim$ 

 $\sim$   $\sim$  $\label{eq:2.1} \begin{split} \mathcal{L}_{\text{max}}(\mathbf{r}) = \mathcal{L}_{\text{max}}(\mathbf{r}) \mathcal{L}_{\text{max}}(\mathbf{r}) \,, \end{split}$ 

 $\bar{\bar{\bar{z}}}$ 

## **C** hapter 2 **SETTING UP THE PRINTER**

This chapter describes the following procedures to set up your new printer.

If you have optional accessories, refer to Chapter 7 after setting up the printer.

- Printer placement
- Unpacking the carton box
- Mounting the platen knob
- Installing the ribbon cartridge
- Configure your software for the printer

### **PRINTER PLACEMENT**

Before you start setting up your printer, make sure that you have a suitable place on which to locate it. By "a suitable place", we mean:

- A firm, level surface which is fairly vibration-free
- Away from excessive heat (such as direct sunlight, heaters, etc)
- Away from excessive humidity
- Away from excessive dust
- A steady power supply that is not subject to power surges should be connected to the printer. For example, do not connect it to the same circuit as a large, noise-producing appliance such as a refrigerator or an air conditioner
- Make sure the line voltage is the voltage specified on the printer's identification plate.
- Install the printer where there is sufficient room for the fanfold paper s and any paper being fed in or printed out.
- If you are connecting your printer with a parallel interface, make sure that the cable is within  $2m(6ft)$  of the printer. An RS-232 connection using the optional SPC-8K interface converter can be made over longer distances.

### **UNPACKING AND INSPECTION**

Now check each item in the box against Figure 2-1 to make sure that you have everything (there should be six items).

If any of these items are missing, contact your supplier.

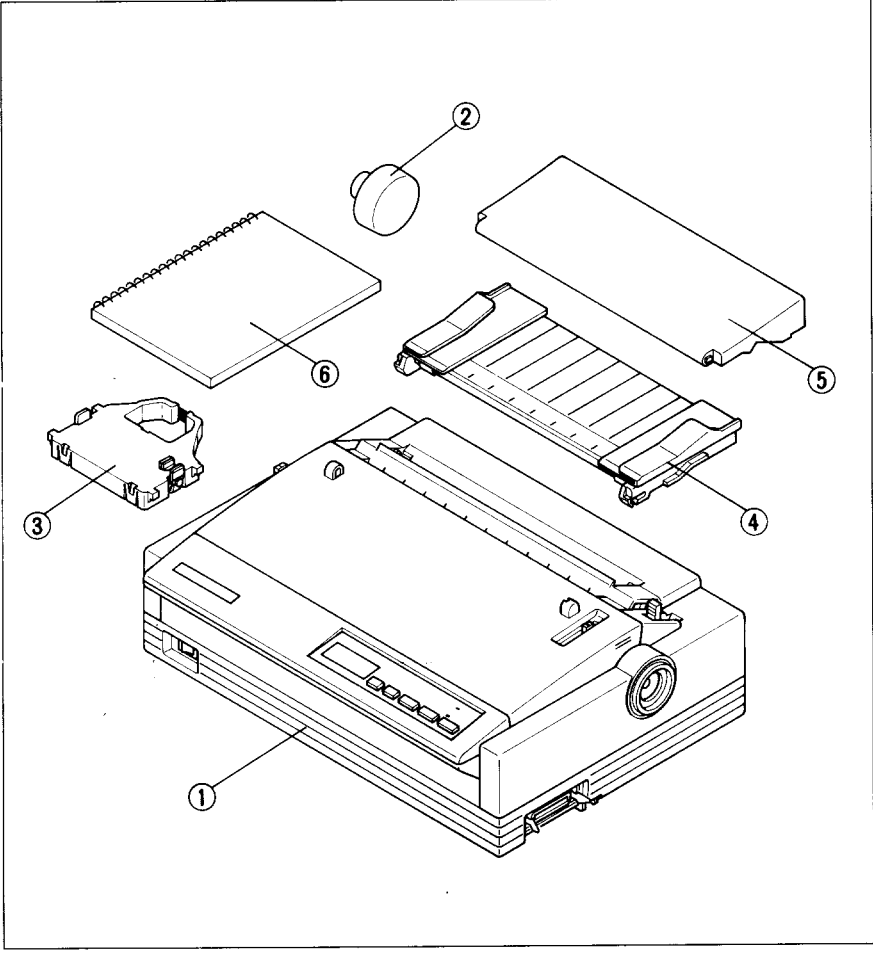

— . - -,-,... , —., - LL. - - - , **"** <sup>n</sup> . . . . - — Fig Z - C h t m s y h a S I ! 1) t w zr m a J r u c a a e i ur m e o l rm l quide, 5) Mute cover, and 6) User's manual.

The optional accessories which you may have ordered with your printer are:

- Film ribbon cartridge  $(FZ24)$
- Font cartridges (FC series)

**1**

- RAM cartridge (RC-32Z, DC-32Z)
- Serial-Parallel converter (SPC-8K)
- Automatic sheet feeder (SF-10DS)
- Pull tractor unit  $(PT-10ZS)$

For details of the optional accessories, refer to Chapter 7.

### **SETTING UP**

Place the printer in the desired location, and remove all packing material from the printer as shown in Figure 2-2. This packing material is intended to prevent damage to the printer while in transit.

You will want to keep all the packing material, along with the printer carton, in case you have to move the printer to a new location.

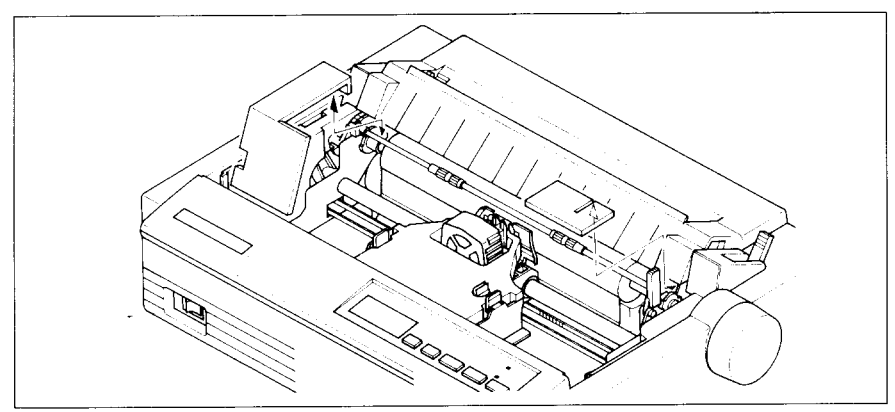

Figure 2-2. Remove the packing material from the printer.

### **lnstalling the platen knob**

The platen knob is packed into an accessory box with other accessories.

Align the knob on the platen shaft, which is located on the right-hand side of the printer. Rotate the knob on the shaft before pushing the knob fully into  $position.$  The set of  $i$  to  $i$  the set of  $i$  th  $i$  the set of  $i$  th  $i$  the set of  $i$  th  $i$  the set of  $i$  th  $i$  the set of  $i$  th  $i$  the set of  $i$  th  $i$  the set of  $i$  th  $i$  the set of  $i$  th  $i$  the set of  $i$  the

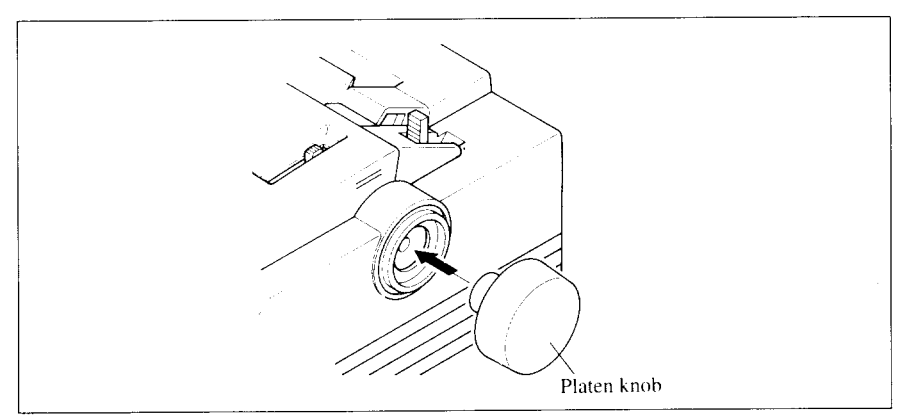

Figure 2-3. Installing the platen knob.

#### **Removing the front cover**

Open the front cover by lifting up the back cover using the two grips on either side, then remove the cover by pulling up (see Figure 2-4).

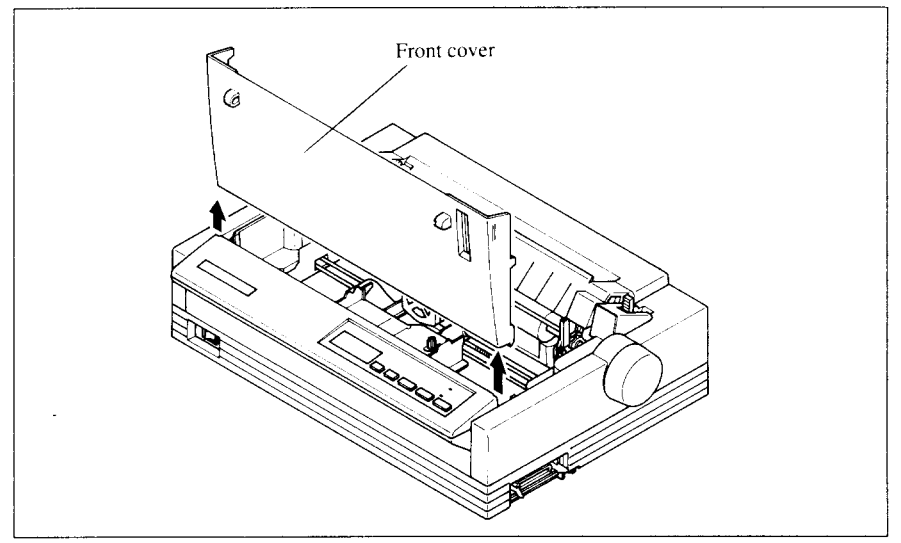

Figure 2-4. Open the front cover, and remove it by pulling up.

**NOTE:** You can keep the front cover installed on the printer, as shown in Figure 2-5. But, in this case you must take care not to injure your fingers with the tear assist edge.

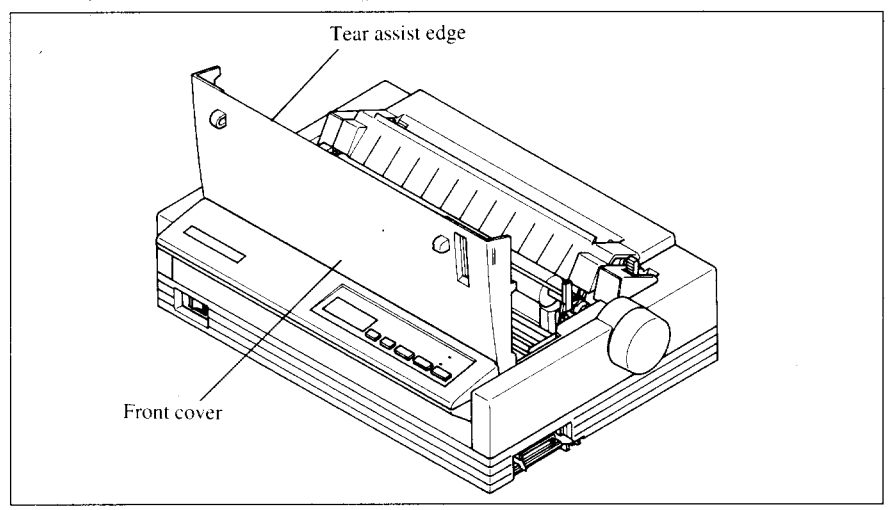

Figure 2-5. The front cover can stay on the printer.

#### **lnstalling the ribbon cartridge**

Now install the ribbon with the following procedure.

1. Take the slack out of the ribbon by turning the tension knob on the ribbon cartridge clockwise as shown by the arrow.

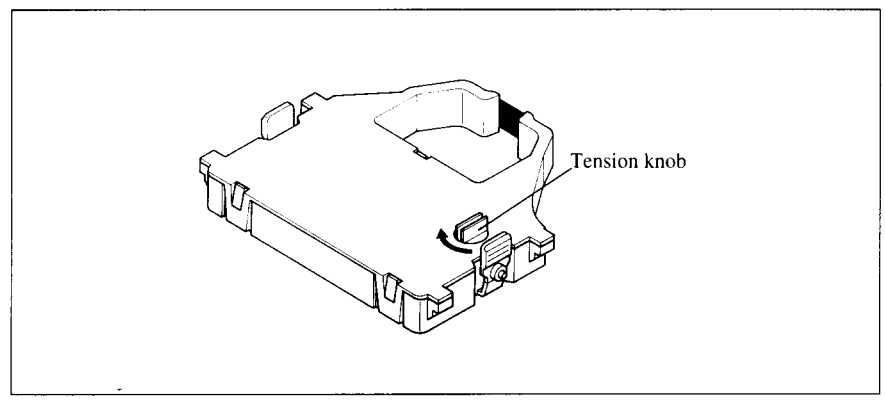

Figure 2-6. Take out the slack of the ribbon by turning the tension knob on the ribbon cartridge.

2. Guide the ribbon between the print head and the silver print head shield, making certain that the spindles on the cartridge holder fit into the sockets on the cartridge itself.

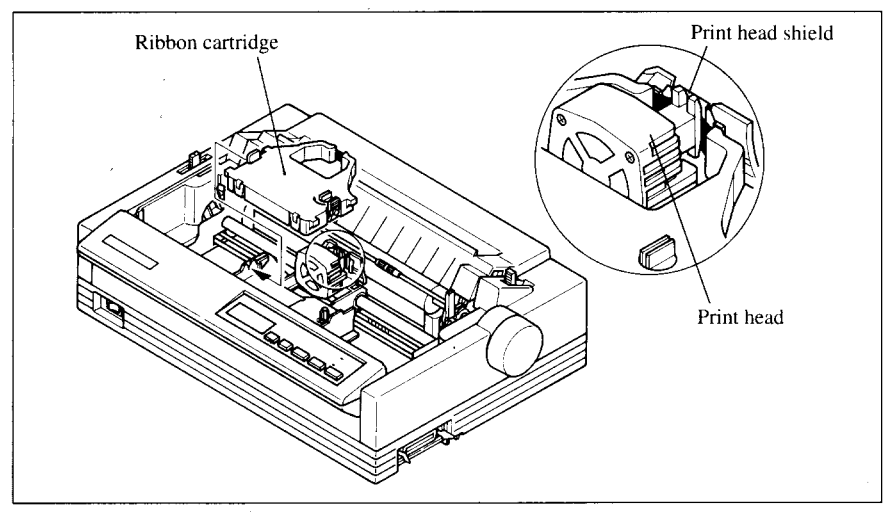

Figure 2-7. Installing the ribbon cartridge.

- 3. Make sure that the ribbon is positioned between the print head and the print head shield as shown in Figure 2-8.
- 4. Take the slack out of the ribbon again by turning the tension knob.

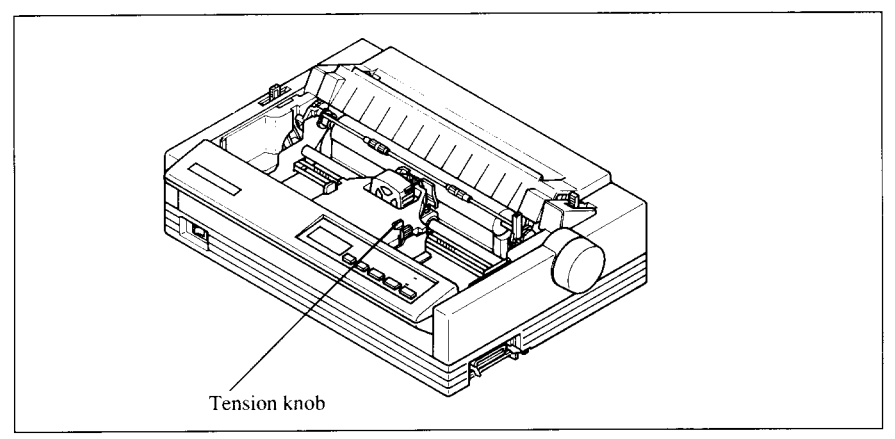

Figure 2-8. Make sure that the ribbon is positioned correctly.

#### **lnstalling the front cover**

After you have installed the ribbon cartridge, re-install the front cover.

- 1. Insert the tabs into the slots on the printer case.
- 2. Swing down the rear of the front cover to close it.

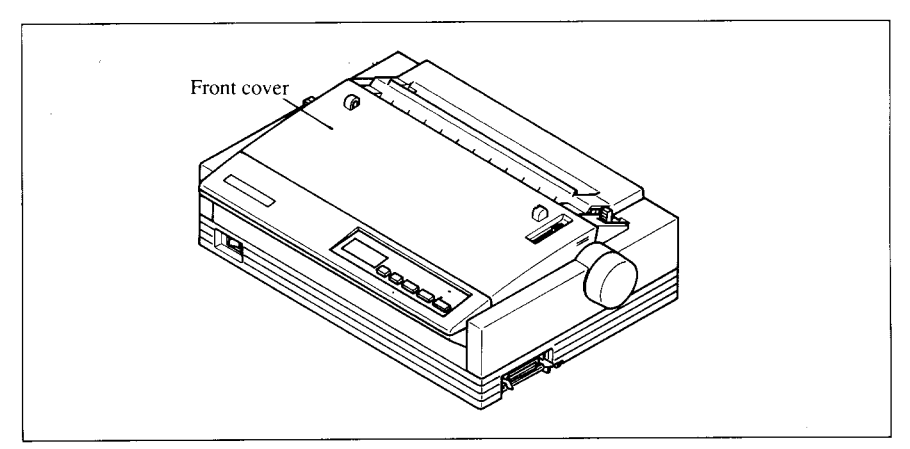

Figure 2-9. Installing the front cover.

### **lnstalling the paper guide**

I

Follow the procedure below to install the paper guide:

- 1. Insert the two slots on either side of the paper guide into the two tabs on the rear cover.
- 2. Place the paper guide horizontally, as shown in Figure  $2-10$ .

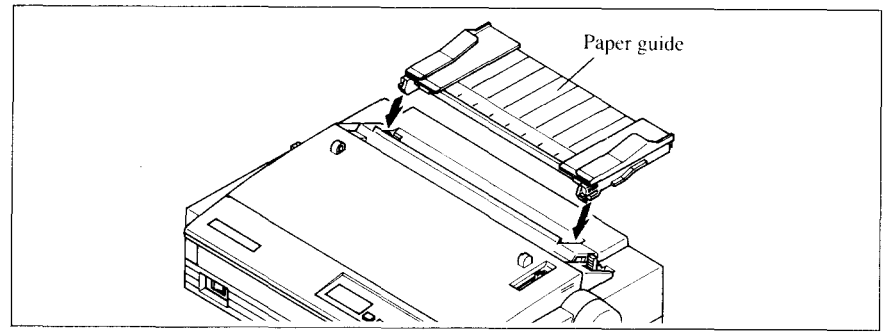

Figure 2-10. Installing the paper quide horizontally.

### **lnstalling the mute cover**

Follow the procedure below to install the mute cover:

- 1. Insert the tab on the left side of the mute cover into the hole on the front cover.
- 2. Insert the other tab into the slot on the front cover.
- 3. Swing down backward to close the mute cover.

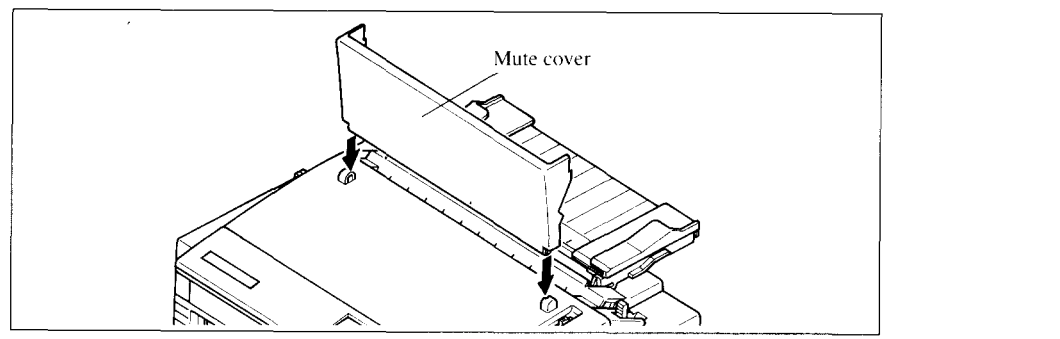

Figure 2-11. Install the tabs on the mute cover, then swing down to close it.

Leave the front and mute covers closed during normal operation. The cover keeps out dust and dirt and reduces the printer's operating sounds. Open the cover only to change the ribbon or make an adjustment.

### *Connecting the interface cable*

Connect the printer to your computer using a standard Centronics parallel interface cable. On a PS/2 or PC/AT-type computer, this means that you use the 25-pin D-type connector at the computer end, and the Amphenol-type 36pin connector at the printer end. The configuration of the printer's connector is given in Chapter 9 should you need a cable for connecting to another computer.

If you need to connect to a serial port, use the optional Serial-Parallel Converter, SPC-8K.

Follow the procedures below to connect the interface cable:

- 1. Turn off the power switch both the printer and the computer.
- 2. Connect the interface cable to the printer as shown in Figure 2-12. Make sure that you press the plug into the interface connector.

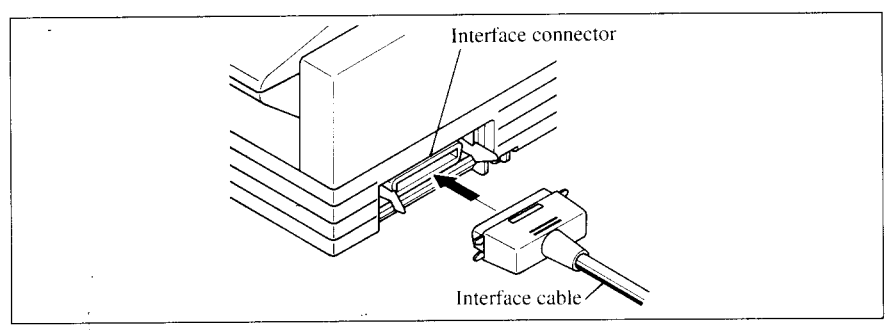

Figure 2-12. Connecting the interface cable.

3. Move both clips inside the extended prongs on the sides of the plug until you hear a click.

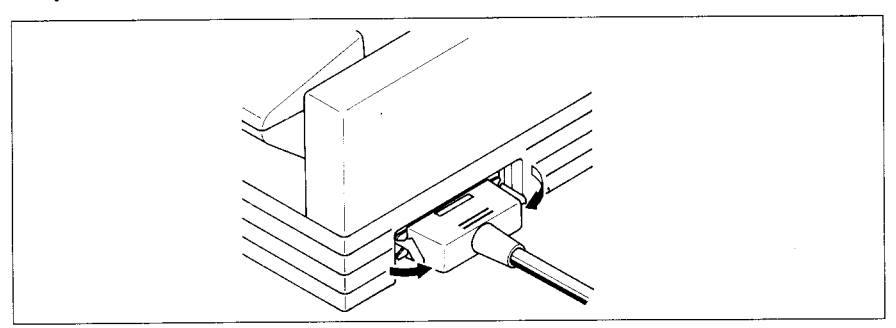

Figure 2-13. Move the clips until you hear a click.

4. Connect the other end of the interface cable to your computer. Use your computer instructions to attach the interface cable.

Download from Www.Somanuals.com. All Manuals Search And Download.

### *Configuring vour software for the printer*

Most application software programs let you specify the type of printer you are using so that the software can take full advantage of the printer's features. Many of these software packages provide an installation or setup program that presents a list of printers.

This printer is set up to emulate the Epson printer commands at the factory. If you want to emulate the IBM printer commands, you can select it with the Electronic DIP Switch (EDS) mode.

Choose one of the following (in order of preference) according to your selected Emulation mode.

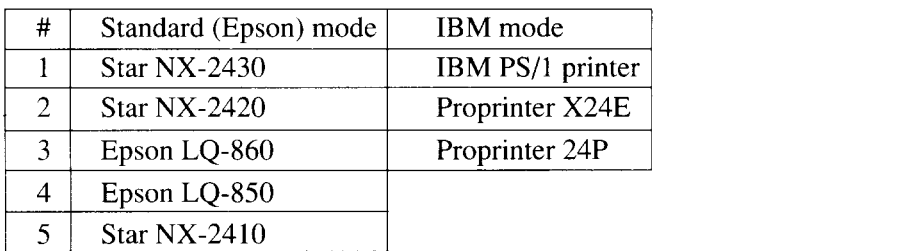

If your software package does not mention printers by name, but asks instead what features your printer is capable of, the most common questions are: "Can your printer perform a backspace?" and "Can it do a hardware form feed?". You should answer "Yes" to both these questions.

Make sure that the Electronic DIP Switch (EDS) is set for the correct printer emulation, and that you have also selected the appropriate character set. (Refer to Chapter 5 for detailed information on the EDS mode.)

If you are in doubt about the configuration of your application software, seek expert advice. Your software supplier will probably be your most qualified reference.

I

## **C** hapter 3 **PAPER INSTALLATION AND USE**

This chapter describes instructions for printing such as selecting paper types, adjusting the printing gap, and installing paper.

### **SELECTION OF PAPER**

Your printer accepts any of the following types of paper:

• Single sheets (cut forms) and stationary

Use the friction feed or the optional Automatic Sheet Feeder.

 $\bullet$  Fanfold forms

Fanfold forms have holes along the sides and perforations between the sheets. They are also called sprocket forms, continuous forms, or just plain "computer paper".

Printing on or near the perforations of continuous fanfold forms may reduce printing quality, misalign the fanfold forms, or cause a paper  $j$ am.

• Multi-part forms

You can use multi-part forms that have up to three parts including the original. It is recommended that you load multi-part forms using the bottom feed slot with the optional Pull Tractor Unit.

Use pressure sensitive multi-part forms with both side edges glued and a difference in thickness of  $0.05$ mm or less between the side edges. The contract of the contract of the contract of the contract of the contract of the contract of the contract of the contract of the contract of the contract of the contract of the contract of the contract of the con

• Labels **Labels Contract and Contract and Contract and Contract and Contract and Contract and Contract and Contract and Contract and Contract and Contract and Contract and Contract and Contract and Contract and Contract** 

When printing labels, always select the type mounted on a continuous backing sheet with sprocket holes for use with a tractor.

Do not try to print labels as cut forms because labels on a shiny backing sheet almost always slip a little.

It is recommended that you load labels from the bottom feed slot with the optional Pull Tractor Unit.

#### **NOTES:**

1. Never feed labels backward. Labels can easily peel off the backing and get stuck in the printer.

To remove labels from the paper path after you finish printing, first tear off the labels at a point before the paper slot.

- 2. Use labels only under normal operating conditions. The labels are especially sensitive to temperature and humidity.
- 3. Do not leave labels loaded in the printer between jobs. They curl around the platen and may jam when you resume printing.

Figure 3-1 shows the recommended print area for each type of papers.

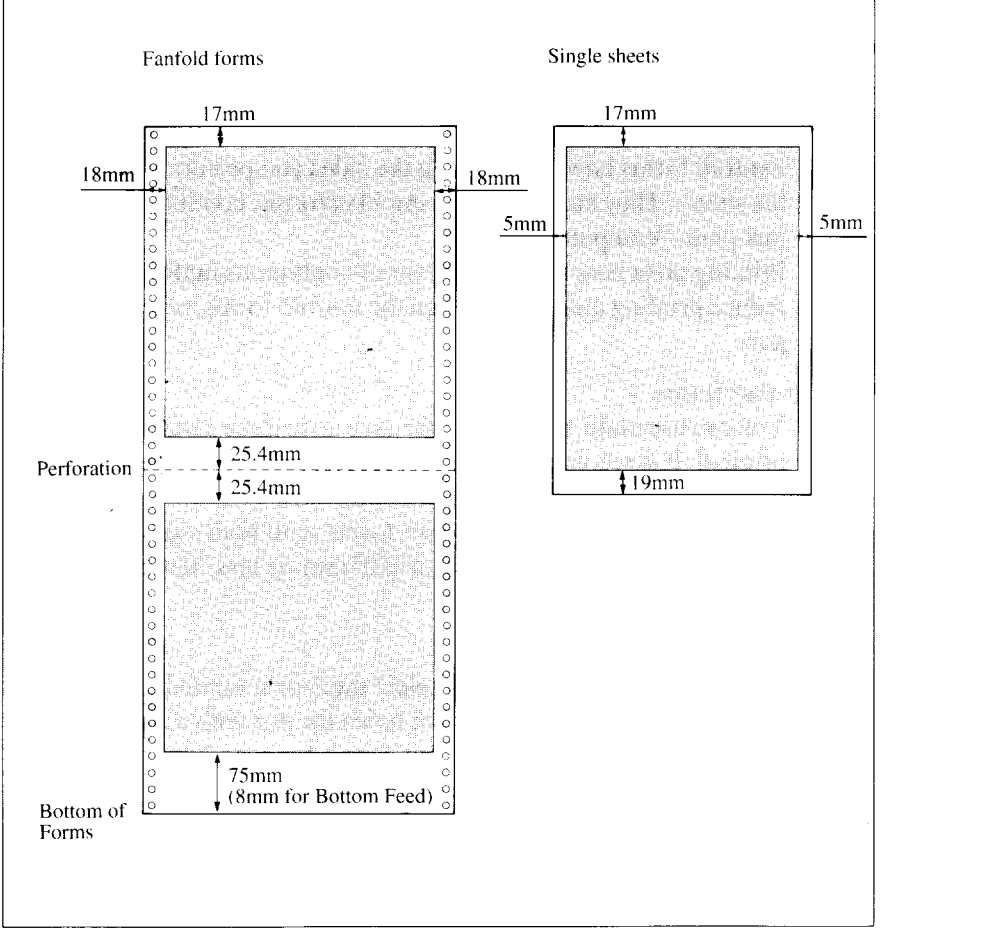

Figure 3-1. Recommended print area for acceptable papers.

### **ADJUSTING THE PRINTING GAP**

The distance between the print head and the platen can be adjusted to accommodate different paper thicknesses. The adjustment lever is located at the left side of the printer. Pushing the adjustment lever towards the rear of the printer narrows the gap; pulling it towards the front of the printer widens the gap.  $\blacksquare$ 

There are five positions, and you can feel the lever clicking into each position. The second position from the rear (marked with "•") is the one most commonly used for single sheets of paper.

Try different positions until you get the best printing results.

**NOTE:** Printing with an inappropriate gap may drastically shorten the life of the print head.

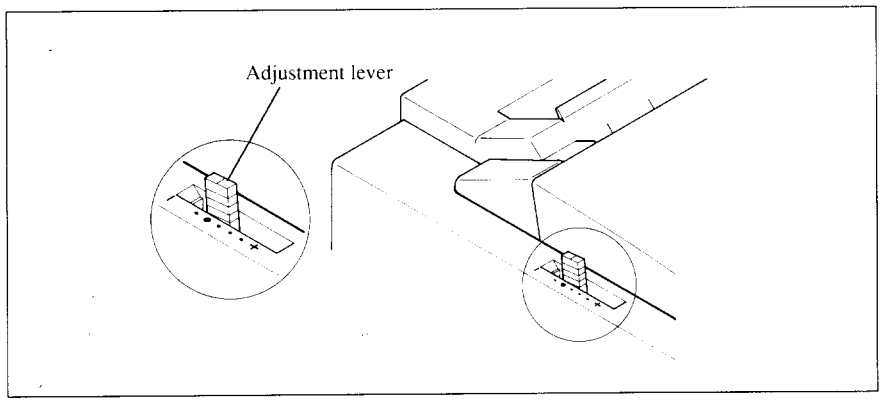

Figure 3-2. Location of the adjustment lever.

The following table provides the recommended lever positions for each paper types as a reference.

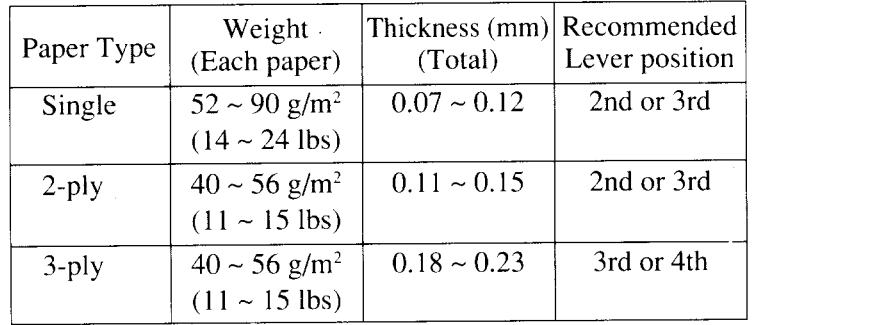

### **LOADING FANFOLD FORMS**

**I**

This printer accepts fanfold forms up to 10" wide.

This printer can feed fanfold forms either from the rear or from the bottom of the printer, as shown in Figure  $3-3$ .

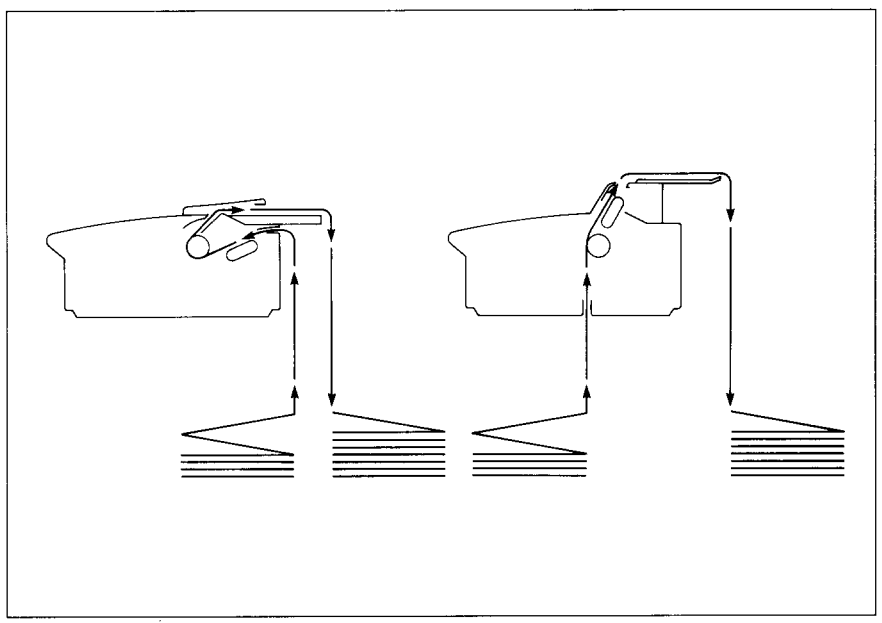

Figure 3-3. Paper path for fanfold forms.

This section will take you through the procedures for loading, parking and unparking fanfold forms from the rear of the printer.

If you want to feed paper from the bottom, you must use the optional Pull Tractor Unit. (Refer to Chapter 7.)

#### **Loading the paper**

- 1. Place a stack of fanfold paper behind and below the printer.
- 2. Turn the printer's power OFF.
- 3. Pull the release lever toward the front of the printer  $(\triangle$ ). This has the effect of releasing the paper from the platen roller, and engaging the tractor feed.
- 4. Open the mute cover on the front cover, as shown in Figure 3-4.

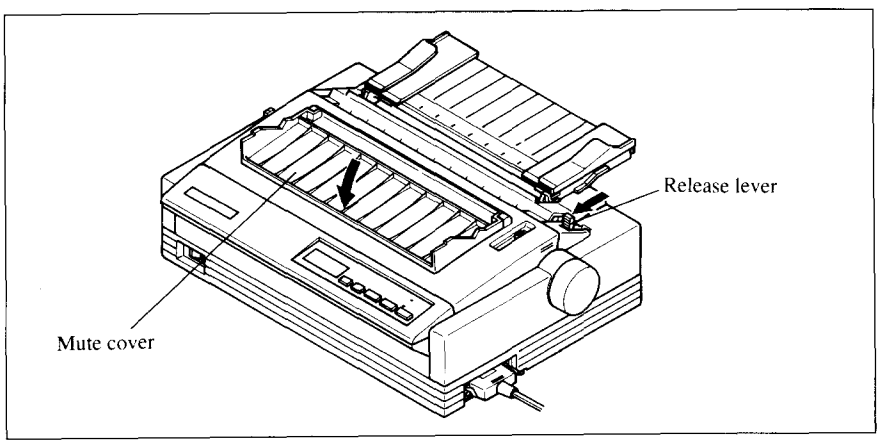

Figure 3-4. Opening the mute cover and correct lever position.

5. Open the rear cover using the two grips on either side, as in Figure 3-5.

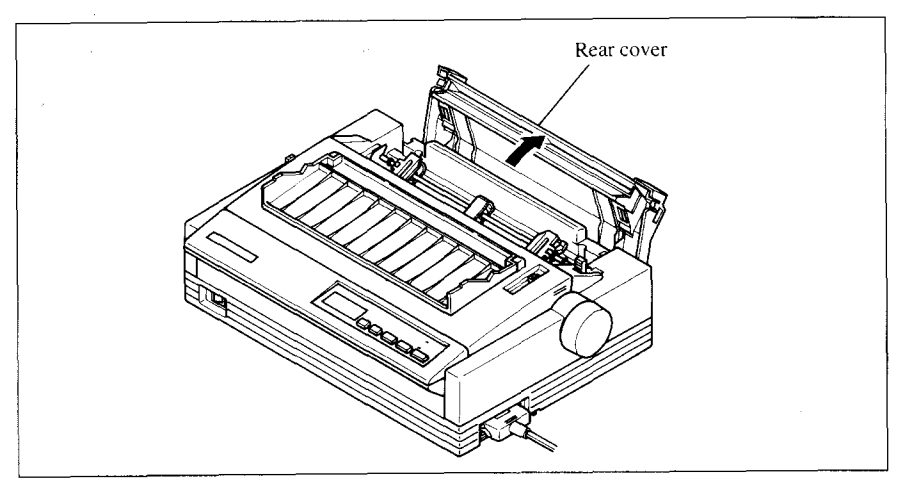

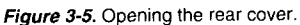

6. Pass the paper between the printer case and the rear cover.

7. Open both tractor covers and mount the paper by aligning holes with the pins on the tractor unit.

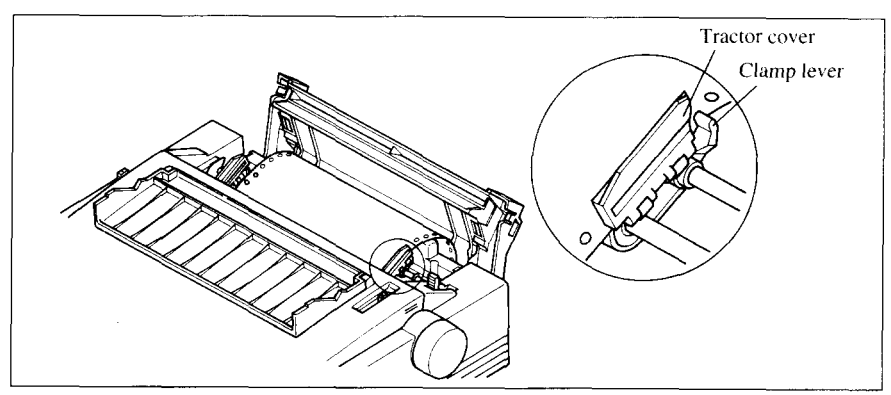

Figure 3-6. Mount the fanfold paper over the tractor units.

- 8. Adjust the spacing of the tractor units by sliding them along the bar, using the clamp lever at the back of each unit to release and lock them in position. When the clamp lever is up, the unit is released, and when it is down, the unit is locked.
- 9. Now close the tractor covers, again making sure that the paper holes are aligned with the pins on the tractor units. If they are not aligned properly, you will have problems with paper feeding, possibly resulting in tearing and jamming of the paper.

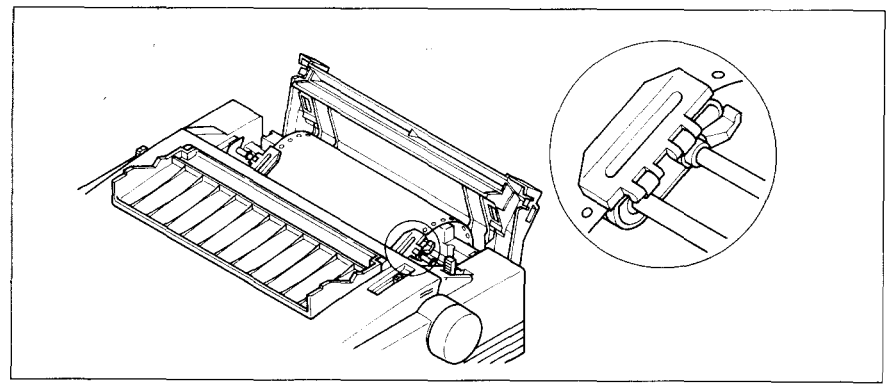

Figure 3-7. Adjust the tractor positions to accommodate the width of fanfold forms.

10. Close the rear cover and the mute cover, then set the paper guide in the horizontal position, as shown in Figure 3-8. This will separate the printed from the unprinted paper.

11. Turn on the power using the switch located at the front of the printer. The printer will beep, indicating that the paper is not yet fully loaded. A "PE" message will also flash on the LCD display to confirm this.

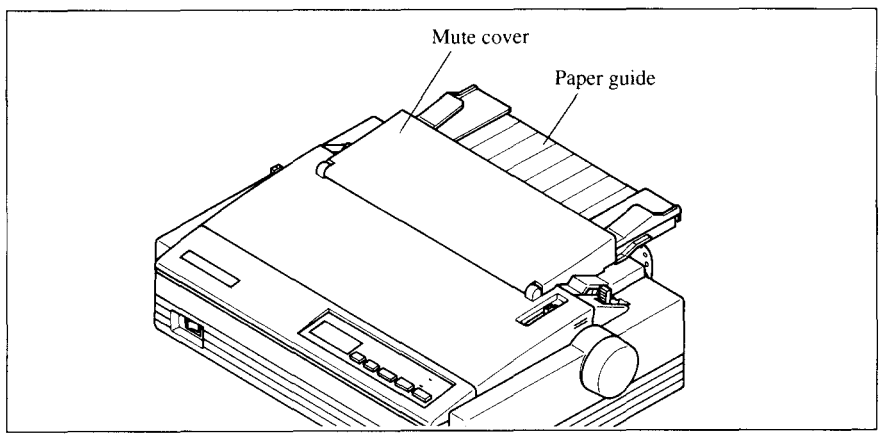

Figure 3-8. Close the rear cover and the mute cover, then set the paper guide horizontally.

12. Now pull the bail lever toward the front of the printer. The paper will be fed and adjusted past the print head to a position ready for printing.

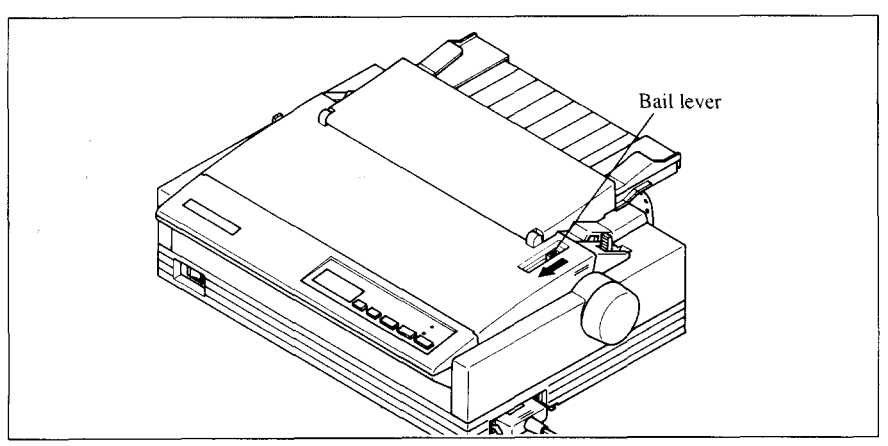

Figure 3-9. Pull the bail lever toward the front of the printer to load paper.

- NOTE: Do not return the bail lever backward. The bail lever automatically returns to its original position after the paper goes through under the  $b$  **bail** lever location.
- 13. If you want to set the paper to a different position, set the printer off-line by pressing the  $\sqrt{\frac{ONLINE}{ID}}$  button, then set the paper by using the micro-feed function. (For details, refer to Chapter 4.)

### **Paper parking**

After loading fanfold paper with internal tractor unit, you do not have to unload it when you want to print on a cut sheet. The printer will "park" it for you if you follow the procedure below.

- 1. To begin paper parking, start with the power ON, fanfold paper loaded in printing position, and the release lever toward the front of the printer  $(\mathbf{h})$ .
- 2. Press the  $\Box$  ON LINE button on the control panel to set the printer of fline. The ON LINE indicator light will turn off.
- 3. Tear off the printed form at the last perforation, leaving not more than about half a page showing above the front cover. If necessary, press the  $\sqrt{$  PAPER FEED button to feed paper forward until a perforation is located just above the front cover, and tear there.

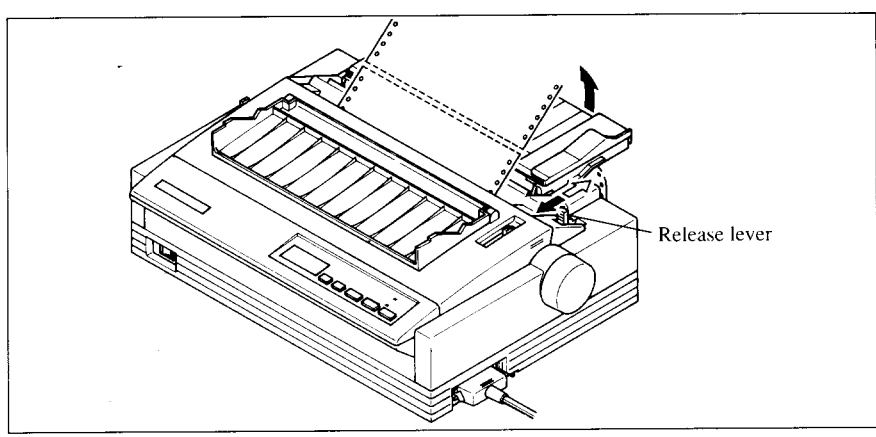

Figure 3-10. Tear off the printed fanfold paper.

- 4. Press the  $\sqrt{\text{EJECT/PARK}}$  button on the control panel. The printer will automatically feed the fanfold form backward until the paper is completely free of the platen.
- 5. A "PE" message will now appear on the LCD display and a beep will sound.
- 6. Move the release lever toward the rear of the printer  $(\blacksquare)$ .
- 7. Mount the paper guide in the upright position.

Now you can load single sheets. The fanfold paper remains parked at the back of the printer.

NOTE: You cannot park the fanfold paper if you have loaded it using the optional Pull Tractor Unit.

#### **Paper unparking**

When you want to resume using fanfold paper, the procedure is as follows.

- 1. Remove all cut forms from the printer.
- 2. Mount the paper guide in the horizontal position.
- 3. Move the release lever toward the front of the printer  $(\blacksquare)$ .
- 4. Move the bail lever forward. The printer will automatically feed the parked fanfold paper back into position for printing.

**NOTE:** The printer beeps intermittently if you move the release lever while **the paper is loaded.** 

#### **Tear off function**

At the end of printing, use this tear off function to cut off the printed form without advancing blank forms.

- 1. Open the mute cover on the front cover.
- 2. Pull the bail lever forward. The paper will be fed to the tear off position and the bail lever will automatically close.
- 3. Tear off the printed form with the tear assist edge of the front cover.
- 4. Pull the bail lever forward. The paper automatically returns to the printing position.

**NOTE:** Do not return bail the lever after return to the on-line state.
# **LOADING SINGLE SHEETS**

This section will take you through the procedures for loading single sheets of paper.

The paper path for cut forms is shown in Figure 3-11.

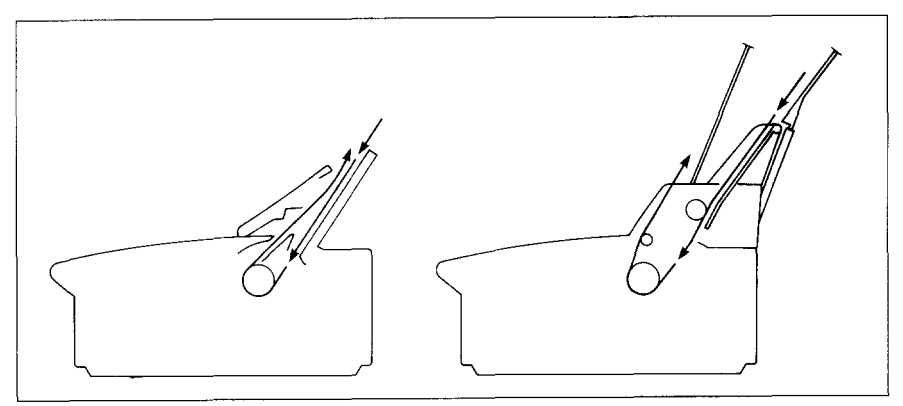

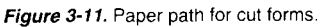

If you are using the optional Automatic Sheet Feeder, refer to Chapter 7.

1. Raise the paper guide in position on the rear cover of the printer.

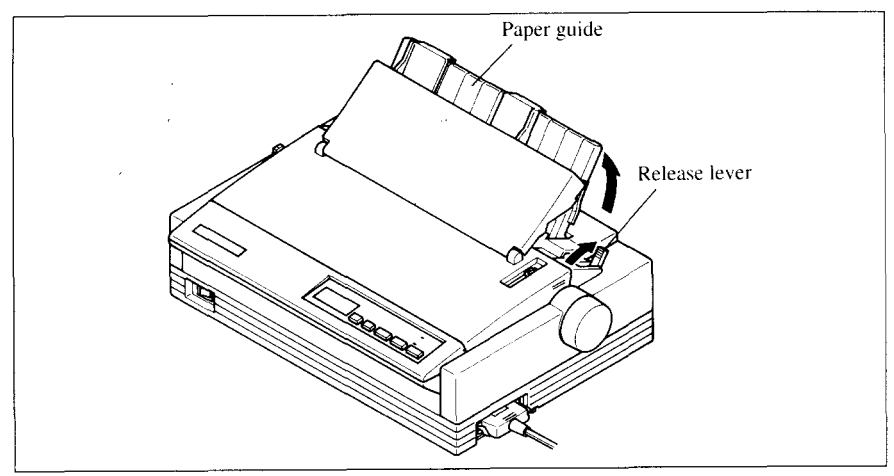

Figure 3-12. Raise the paper guide for single sheets.

2. Adjust the paper guides to match the size of the paper you will be using. Remember that printing will start some distance from the left-hand edge of the carriage.

- 3. Turn on the power using the switch located at the front of the printer. The printer will beep, indicating that there is no paper in position for printing. The "PE" message will also flash on the LCD display to confirm this.
- 4. Make sure that the release lever is at rear position  $(\blacksquare)$ . If fanfold paper is already mounted in the printer, press the  $\sqrt{\text{EJECT/PARK}}$ button to park the paper in the off-line state, then move the release lever toward the rear of the printer.
- 5. Place a single sheet between the guides, placing the side on which you want to print towards the back of the printer. Gently push the paper down in the guides until you feel it stop.

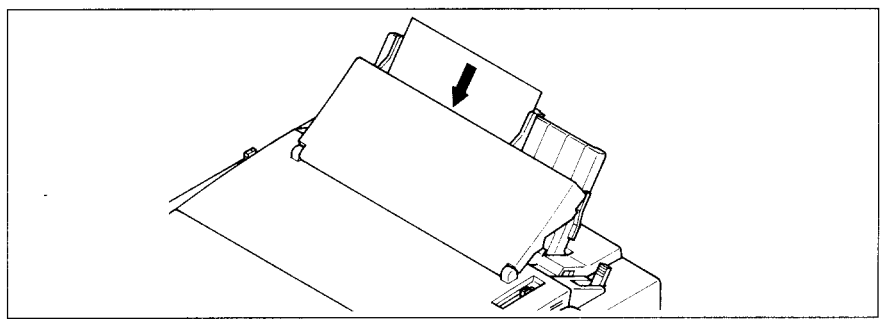

Figure 3-13. Place a single sheet between the quides.

- 6. Now pull the bail lever toward the front of the printer. The paper will be fed into the printer and adjusted past the print head to a position ready for printing.
- **NOTE:** Do not place the bail lever in the backward position. The bail lever automatically returns to its original position after the paper goes through under the bail lever location.

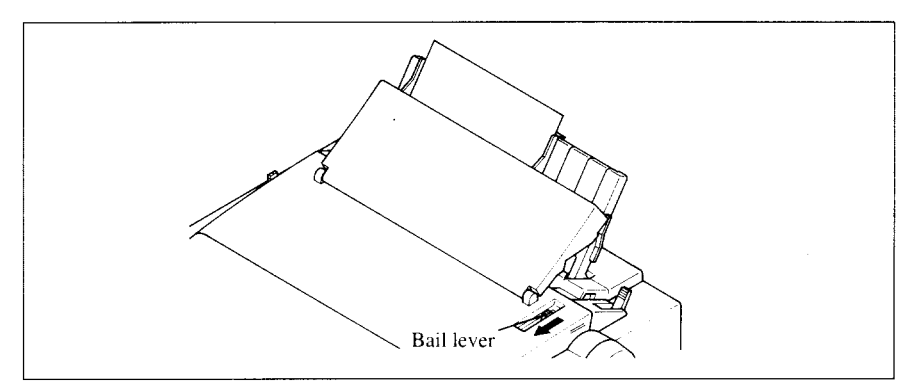

Figure 3-14. Pull the bail lever forward to load paper.

7. If you want to set the paper to a different position, set the printer off-line by pressing the  $\sqrt{\frac{n}{\text{ON}}\ln\pi}$  button, then set the paper position by using the micro-feed function. (For details, refer to Chapter 4.)

# **C**hapter 4 **CONTROL PANEL OPERATIONS**

The control panel buttons can be pressed individually to perform the operations indicated by their names. Other functions can be achieved by holding these buttons down when you turn the printer's power on, or by pressing the control panel buttons in combination.

This chapter explains all the button and indicator functions.

- Pause printing and the state of the state of the state of the state of the state of the state of the state of the state of the state of the state of the state of the state of the state of the state of the state of the st
- Feed paper (fast and slow, forward and reverse)
- Park fanfold forms
- Set the top-of-form position
- Select the print pitch services of the service of  $\mathcal{S}$  and  $\mathcal{S}$  are set of  $\mathcal{S}$  and  $\mathcal{S}$  are set of  $\mathcal{S}$  and  $\mathcal{S}$  are set of  $\mathcal{S}$  and  $\mathcal{S}$  are set of  $\mathcal{S}$  and  $\mathcal{S}$  are set of  $\mathcal{$
- Select a font
- Print test patterns
- Prevent software from changing the panel pitch and font selections
- Adjusting the print alignment for bi-directional printing
- Print a hexadecimal dump **and the set of the contract of the set of the contract of the contract of the contract of the contract of the contract of the contract of the contract of the contract of the contract of the cont**
- Clear the printer's buffer
- Save macro definition

# **BUTTON AND INDICATOR FUNCTIONS**

The printer is equipped with five buttons on the control panel. From left to right they are  $FONT$ ,  $PITCH$ ,  $EJECT/PARK$ ,  $PAPER FEED$  and ON LINE

The following is a brief guide to the buttons and indicators on the control  $parallel.$  The number of  $parallel.$ 

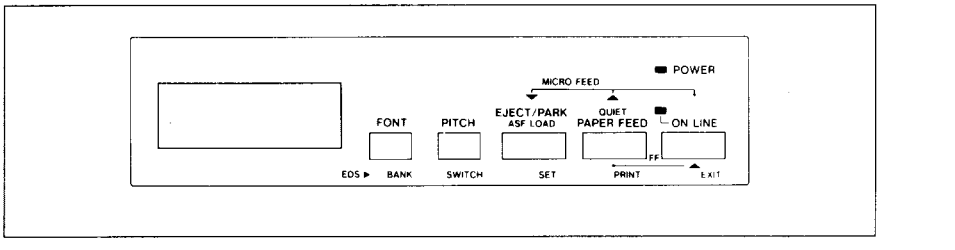

Figure 4-1. Control panel.

Download from Www.Somanuals.com. All Manuals Search And Download.

# **ON LINE**

I

The  $\Box$  ON LINE button sets the printer on-line and off-line. The status changes each time you press the button.

When the printer is on-line, it can receive and print data from the computer and will be indicated by the ON LINE indicator being lit. When the printer is off-line, it stops printing and sends the computer a signal indicating that it cannot accept data.

The printer powers up in the on-line status when paper is loaded. If paper is not loaded, the printer powers up off-line with the "PE" message and the Power indicator light will blink. When you load paper, the printer goes online.

You will want to press the  $\Box$  ON LINE button:

• Before and after any other panel operation

The other panel buttons operate only in the off-line state. Press the  $\overline{ON LINE}$  button to go off-line. After performing the panel operation(s). press the  $\boxed{\overline{ONLINE}}$  button again to go back on-line.

• To pause during printing

If you press the  $\sqrt{\frac{ON \text{ LINE}}{N}}$  button during printing, the printer stops printing and goes off-line, allowing you to check the printout or change a control panel setting. Printing resumes when you press the  $\Box$  ON LINE button again to go back on-line.

## **PAPER FEED**

If you press and release this button while off-line, the paper will feed forward one line. If you hold the button down, the printer will perform consecutive line feeds.

If you also press the  $\Box$  ON LINE button while you are line-feeding, the paper will feed automatically to the top of the next page. This is explained  $\blacksquare$  at the set of  $\blacksquare$  and  $\blacksquare$  and  $\$ 

If you press the  $\sqrt{\text{PAPER FEED}}$  button while on-line, this will alternately flash the "QUIET" message on the display. When in Quiet mode with the "QUIET" message, the printer will print slightly slower, but at a reduced noise level.

# **EJECT/PARK**

NOTE: This button has no effect if the bottom feed mode is selected.

This button results in different functions depending on the position of the release lever.

If the release lever is facing toward the rear of the printer for the cut forms  $(\bullet)$ , pressing this button ejects the paper.

If the release lever is facing toward the front of the printer for the fanfold forms  $(\mathbf{A})$ , pressing this button parks the forms.

### **PITCH**

This button allows you to select the printing pitch.Remember that the printer must be off-line for you to do this. Successive presses of this button will display (and select) the following options in order (Note that the supercondensed pitch is not available with Standard/Epson mode, and condensed proportional pitch is not available with IBM mode):

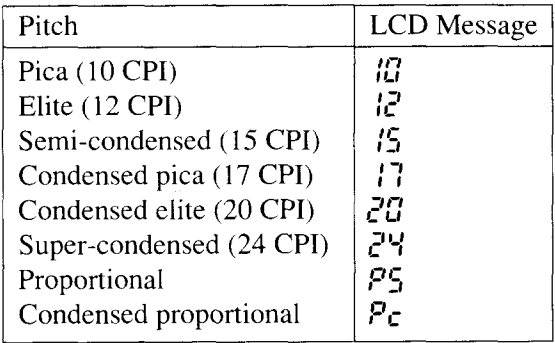

### **FONT**

This button selects the font to be printed. Draft font is selected at power-up unless the default settings are changed. To change the font, set the printer offline, then press the  $FONT$  button repeatedly until the proper font is highlighted on the LCD display. The selections cycle in the following order:

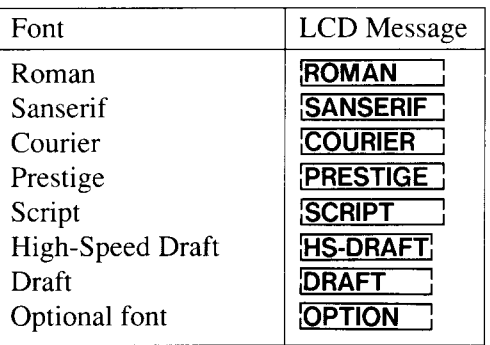

NOTE: If the optional Font Cartridge is not installed, the "OPTION" message will not illuminate.

## **POWER-UP FUNCTIONS**

In addition to their normal functions, all of the control panel buttons perform "special" functions if you hold them down while switching the power button on.

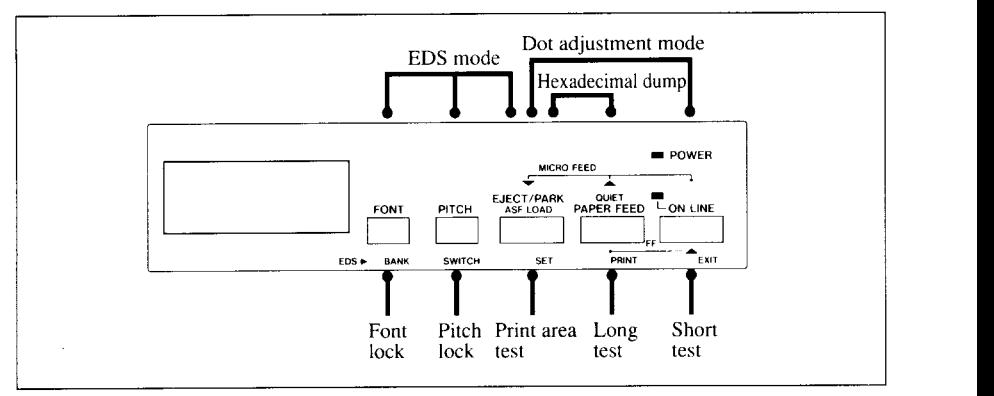

Figure 4-2. Power-up functions of control panel.

### **Short test mode**

If the printer is turned on while the  $\sim$  ON LINE is button is pressed, the printer will enter the short self-test mode, with the "P1" message on the LCD display. The printer will print the version number of the printer's ROM, followed by seven lines of the character set.

Each line will be offset by one character from the one before it. The final result will be something like Figure 4-3.

```
*** Ver 1.0 ***
 I,,#$%&, tJt+,-. /0 123451j78g: ; <=>?@ABCDEFGHIJKLMNOPQRSTUVWX YZ[\ 1'–' abcdefghi j kImno
!"#$%&'()*+,-./0123456789:;<=>?@ABCDEFGHIJKLMNOPQRSTUVWXYZ[\]^_`abcdefghijklmnop|<br>"#$%&'()*+,-./0123456789:;<=>?@ABCDEFGHIJKLMNOPQRSTUVWXYZ[\]^_`abcdefghijklmnopq|
#$%& ( ) *+, -./0 123456789: : <=> ?@ABCDEFGHIJKLMNOPQRSTUVWXYZ[ \ 1 '–' abcdefgh i j k lmnomr'
$%& ( ) *+,–./0123456789: : <=> ?@ABCDEFGHIJKLMNOPQRSTUVWXYZ[ \ 1"–' abcdef ghi j k1Mnopqrs
%&'() *+,-./Ot23456789: :<=>?@ABCDEFGHIJKLMNOPQRSTUVWXYZ[\l'–'abcdefshi ik1mnopqrst
%&'()*+,-./Ol23456789:;<=>?@ABCDEFGHIJKLMNOPQRSTUVWXYZ[\]^_'abcdefghijklmnopqrst<br>&'()*+,-./Ol23456789:;<=>?@ABCDEFGHIJKLMNOPQRSTUVWXYZ[\]^_'abcdefghijklmnopqrstu
```
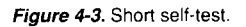

Since the self-test prints across the full width of the carriage, it is recommended that the printer is loaded with the widest paper possible to avoid damage to the print head and/or platen.

### **Long test mode**

If the printer is turned on while the  $\sqrt{P_{AP}E_{P}}E_{P}E_{P}$  button is pressed, the printer will enter the long self-test mode, with the "P2" message on the LCD display. The printer will print the version number of the printer's ROM, the current Electronic DIP Switch (EDS) settings and the current Dot Adjustment setting, followed by the entire character set printed in each font and pitch available.

The test repeats endlessly, so you must turn the power off to stop it,

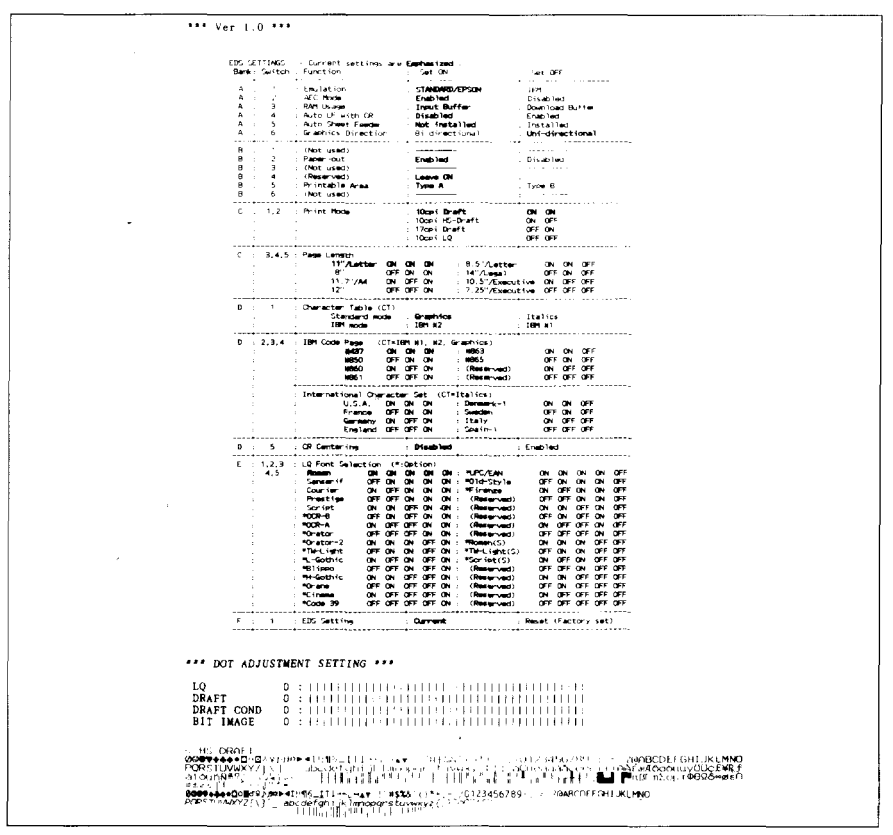

Figure **4-4. Longself-test**

Since the self-test prints across the full width of the carriage, it is recommended that the printer is loaded with the widest paper possible to avoid damage to the print head and/or platen. In addition, the total number of lines printed is considerable, more than can be accommodated on a single sheet, so fanfold paper is recommended for this test.

### **Print area test mode**

By holding the [ **EJECT/PARK]**buttondown during power-up, theprinterwill enter the print area test mode. You can find how many lines on your paper are available for printing with l/6-inch line feeding.The printer willshowthe "P3" message on the LCD display and print the first line message on the paper, then print the last line message after feeding to the bottom of the page.

If you have loaded the fanfold paper, only the first line message is printed.

### **Pitch lock mode**

By holding the  $[PITCH]$  button down during power-up, the print pitch can only be selected from the control panel. This prevents software interference. You will hear an acknowledging beep, and the printer will show the "P-LOCK" message on the LCD display as power comes on.

After the beep tone, you can set the printer off-line, select a print pitch, then return to on-line and start printing. The pitch you selected will show on the LCD display and will not be reset or otherwise changed by any commands your software may issue.

### **Font lock mode**

By holding the  $\boxed{\text{FONT}}$  button during power-up, fonts can only be selected from the control panel. This prevents software interference. There will be an acknowledgingbeep and **"F-LOCK"**message on theLCD display.After which you can set the printer off-line, select a font, then return to the on-line state and begin printing. The selected font will not be changed by any commands your software may issue.

### **Font and Pitch lock mode**

If you want to protect both the font and pitch settings from software changes, press both the  $FONT$  and  $PITCH$  buttons during power-up. There will be two acknowledging beep tones with **"P-LOCK"** and **"F-LOCK"** messages on the LCD display.

Pressing these buttons during power-up does not prevent you from making any number of changes later from the control panel.

### **Dot adjustment mode**

This mode is used to adjust the vertical alignment of text and graphics on successive bi-directional passes.

After a period of time, your printer may work itself out of alignment on left and right printing passes, appearing most visibly during graphics printing. This mode will probably be used very rarely.

1. Turn the printer off and then turn it on again while holding down the **EJECT/PARK** and **ON LINE** buttons. The "dA" message will show on the display, and the printer will then print something like the following:

> **\* \* \* DOT ADJUSTMENT SETTING \* \* \* LQ o : ! / I** I i I I I I I I I I I I i I ! I I ~I I I I I <sup>I</sup> I : I I i I I I I I I I

- 2. The printer will feed the paper forwards and backwards during this operation, allowing you to view the paper for optimum alignment.
- 3. To adjust the printing, use the [ **EJECT/PARK]**and I **PAPER FEED [**buttons. The **EJECT/PARK** button will move the second pass to the left. The [PAPER FEED] button will move the second pass to the right.

```
*** DOT ADJUSTMENT SETTING ***
       LO
EJECT/PARK
       LO
PAPER FEED
       LO
```
4. When the two passes are aligned with each other to form one continuous line, the bi-directional alignment test is completed.

.5. To change the mode for which the bi-directional adjustment is performed, press the  $\boxed{\overline{ON}\square\overline{N}}$  button. This will cycle between "LQ", **"DRAFT", "DRAFT** COND" and **"BIT IMAGE".** Repeat the process for all print modes.

#### \*\*\* Del'**ADJIJSTMENT 'jETTING <sup>X</sup> <sup>X</sup> \* LQ o:** I 1I I I I I ! I I I I , I I ~I I I i I I I I ! I I I i ! I ~I I I I I **LQ -1 : ,',',s,',',',',',','t',',',',',',',','1','1'1',',','1',','' 1',' 1' 1' 1' 1' 1' {' 1' 1' LQ o:** I I I 1I I I I I I I I / I I I I / I I I I I I I I I I I I I J I I I I I ! . **ON LINE** DRAFT  $PAPFRFFED$ DRAFT  $EJECT. PARI < +$ DRAFT

6. To exit from this mode, press the  $\boxed{\text{PITCH}}$  button.

```
*** DOT ADJUSTMENT SETTING ***
```
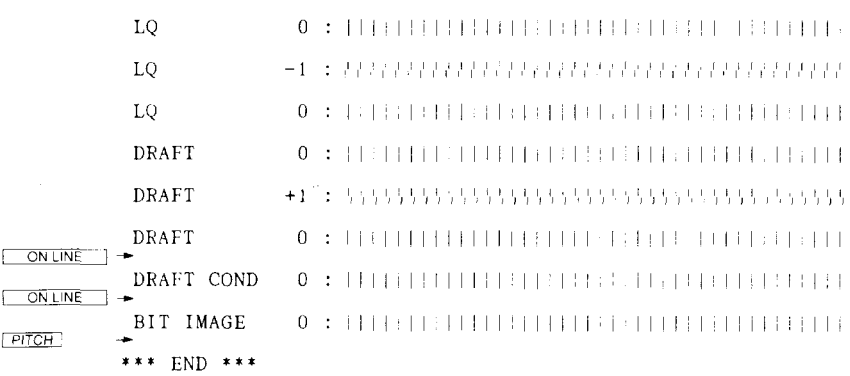

## **Hexadecimal dump**

This feature is useful for programmers who are debugging printing programs and want to see the actual codes the printer is receiving. (Some computers change the codes the programmer intended.)

In thismode, all data received will be printed in a hexadecimal dump format, rather than the control codes being acted on as command codes.

This mode is accessed with the following procedure:

- 1. While holding both the **PAPER FEED** and **EJECT/PARK** buttons down, turn power ON. A beep tone will be heard and the "Hd" message on the display.
- 2. Begin printing. In place of the usual printout you will get a formatted dump showing exactly what data the printer receives. Each line presents sixteen characters, their hexadecimal codes to the left and printable characters printed on the right.
- 3. At the end of the hexadecimal dump, set the printer off-line with the  $\overline{ONLINE}$  button. This is necessary to print the last line.

# **SWITCH COMBINATION FUNCTIONS**

Several additional functions can be achieved by pressing the control panel buttons in combinations.

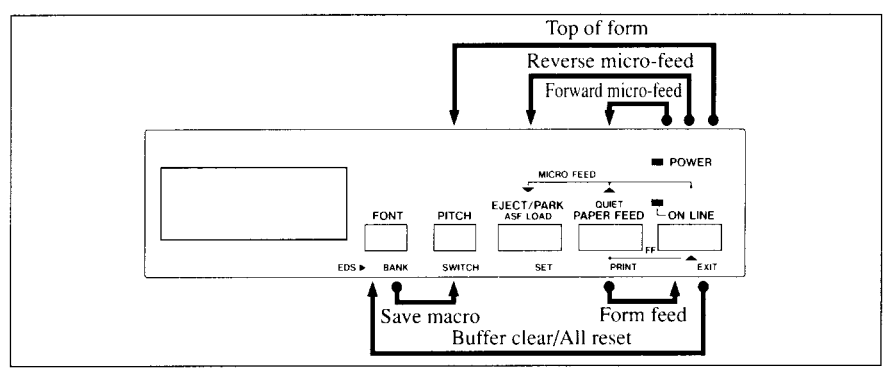

Figure 4-5. Switch combination functions of control panel.

# **Form feed**

If you are using cut forms, this operation ejects the current page. If you are using fanfold forms, it feeds to the top of the next page.

- 1. Press the **I ON LINE** button to set the printer of f-line.
- 2. Press the **PAPER FEED** button and hold it down. The printer will start performing successive line feeds.
- 3. While holding the **PAPER FEED** button down, press the **ON LINE** button, then release both buttons at the same time. The printer will smoothly eject the current page.

# **Top of form**

When you power on the printer, the top-of-form position is automatically set to the current position. If this is not where you want the top of the page to be, you can change the top-of-form position as follows:

- 1. Press the  $\Box$  ON LINE button to set the printer of f-line.
- 2. Move the paper to the desired top-of-form position by pressing the I PAPER FEED ] button, or by performing a forward or reverse micro-feed.
- 3. Press and hold the  $\sqrt{}$  ON LINE button.
- 4. While holding the  $\Box$  ON LINE  $\Box$  button down, press the **PITCH** button, then release both buttons at the same time. The "-–" message will show on the LCD display, that the top-of-fonmposition has been set.

# **Forward micro-feed**

I

For fine alignment, you can feed the paper forward in very small increments as follows:

- 1. Press the  $\Box$  ON LINE button to set the printer of f-line.
- 2. Press the  $\sqrt{\frac{ON \text{ LINE}}{N}}$  button again and hold it down.
- 3. While holding the  $\sim$  ON LINE  $\sim$  button down, press the **PAPER FEED** button. The paper will start advancing in a series of small steps. When you want to stop, release both buttons.

### **Reverse micro-feed**

You can also feed the paper in small increments in reverse, to return to a higher position on the same page.

- 1. Press the  $\Box$  ON LINE  $\Box$  button to set the printer of f-line.
- 2. Press the  $\sim$  ON LINE is button again and hold it down.
- 3. While holding the <u>CON LINESS</u> button down, press the EJECT/PARK button. The paper will start moving backwards in a series of small steps. When you want to stop, release both buttons.

NOTE: Open the bail lever when the printer beeps intermittently and the **"Er"** message shows on the LCD display near the edge of the paper.

# **Changing the auto loading position**

Normally, the printer automatically loads the paper one line from the top edge.

If you want to change this value, follow this procedure:

- 1. Load the paper by moving bail lever toward the front of the printer.
- 2. Change the print position using the micro feed function. The value on the LCD display shows the micro-feed value from the default position.
- 3. After you get the desired position, press the  $\sim$  ON LINE button to save the value.

This position will remain unless you power off the printer. If you want to retain this position even after you turn off the power, store it using the Macro Definition function, which is described later.

Note that you can only change this value immediately after loading paper. If you feed paper, you cannot change the auto loading value.

### **Clearing the buffer/All reset**

The printer stores received data in a large memory buffer. This creates a problem when you want to abandon a printingjob and restart: the printer may be holding more data in its buffer than it has actually printed, and this unprinted data must be cleared out before restarting. Turning power off is one way to clear the buffer, but there is another way:

- 1. Halt the printing program on the computer. If printing stops immediately, the buffer is clear and the rest of this procedure is unnecessary. If printing does not stop, continue as follows:
- 2. Press the  $\boxed{\overline{ONLINE}}$  button to set the printer off-line. Printing will now stop, but there may be data remaining in the buffer.
- 3. Press and hold the  $\sim$  ON LINE I button.
- 4. While pressing the  $\Box$  ON LINE button down, press and hold the  $\Box$  FONT button. Continue holding these two buttons down, you will hear a beep tone and the "bC" message appears on the LCD display. If you hold these buttons down longer, you will hear three beep tones and the printer has been initialized to the power-on default settings.
- 5. Release these buttons, make any necessary control panel settings, then set the printer back on-line.

It is essential to stop the printing program on the computer before you go offline. Otherwise, when you go back on-line the computer will start sending data again and the printer will continue printing, with missing data from when the buffer was cleared.

### **Save Macro Definition**

You can save the current settings to the printer for later use with the following procedure:

- 1. Press the  $\Box$  ON LINE button to set the printer of f-line.
- 2. Press the  $\sqrt{FONT}$  button and hold it down.
- 3. While holding the  $FONT$  button down, press the PITCH button and hold them down until the "MACRO" message appears on the LCD display.
- 4. Release both buttons at the same time after this message appears on the LCD display to save the current setting. If you release these buttons after the **"MACRO"** message has gone out on the display, the macro has been cleared.

NOTE: You can store the following settings with this procedure.

● Current Font

**I**

- Current Pitch
- Current auto-loading amount for cut forms
- Current auto-loading amount for fanfold forms
- Current auto-loading amount in ASF mode

Data to be stored are controlled in Standard mode and IBM mode separately. For example, the data stored in the Standard mode are not effective in the IBM mode, and vice versa.

# **CONDITIONS INDICATED BY MESSAGES AND TONES**

This section helps you identify the messages and the meanings of the tones.

### **Summary of display messages**

Following table shows the summary of the messages on the LCD display.

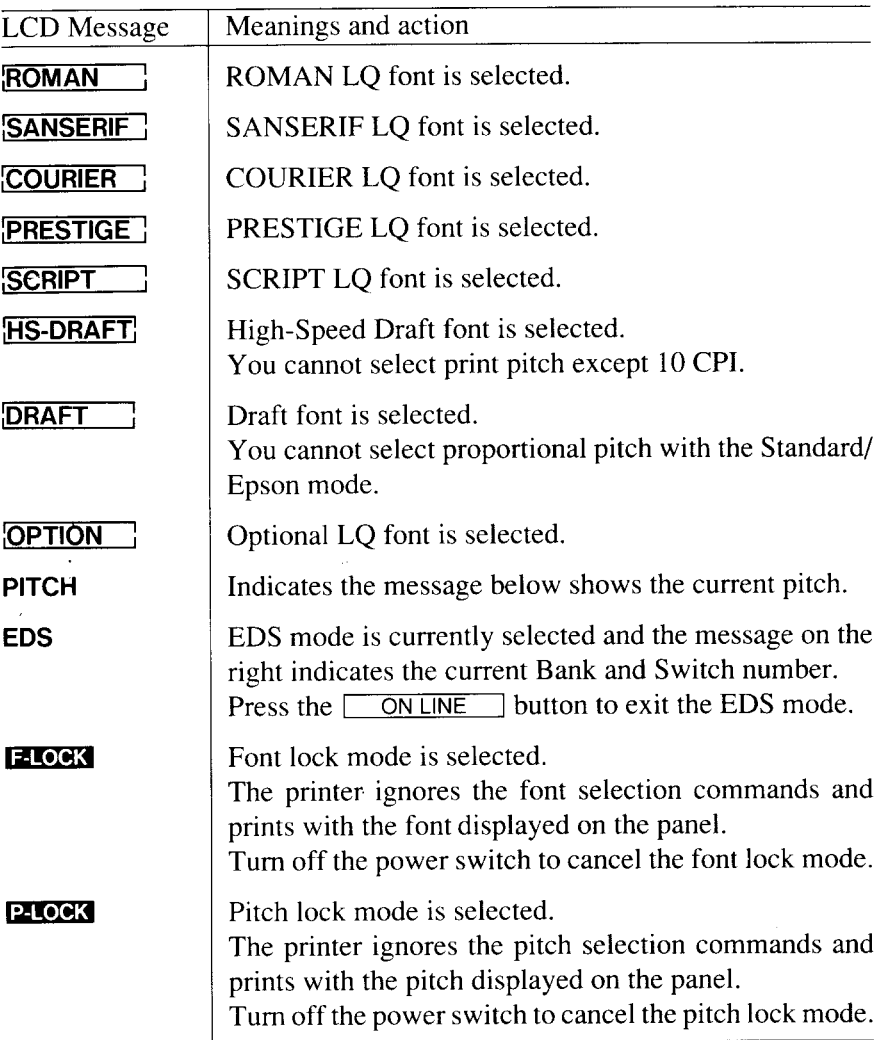

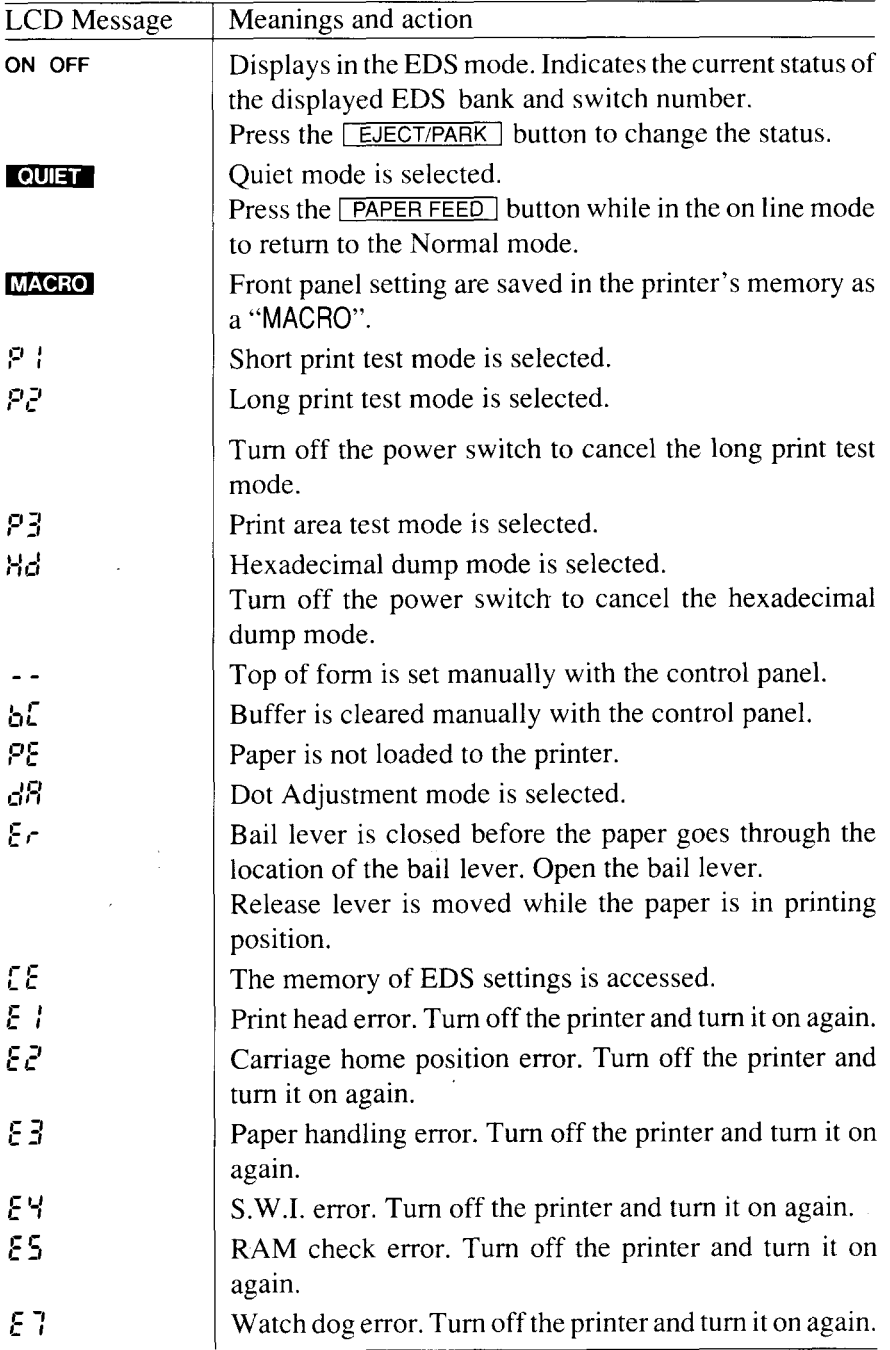

 $\sim$   $-$ 

# **Summary of beep tones**

П

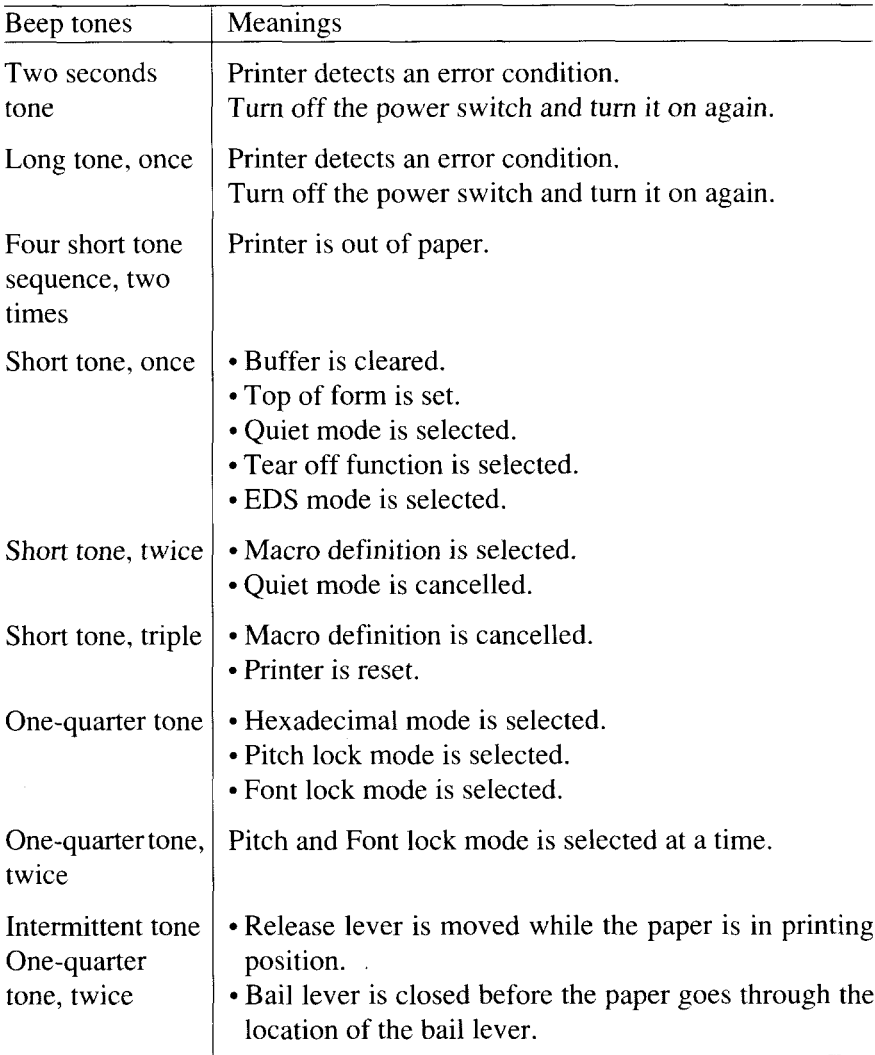

Following table shows the summary of beep tones.

#### **MEMO**

L.

 $\overline{\phantom{a}}$ 

# **chapter 5 DEFAULT SETTINGS=EDS MODE**

From the control panel you can change the parameters that define how your printer works. These parameters become your power-on settings.Thisfunction is called the Electronic DIP Switch (EDS) mode.

# **HOW TO SET THE EDS MODE**

The EDS mode in this printer has 16 functions that you can set as the poweron default.

Turn the printer on while simultaneously holding the  $F\rightarrow$ ,  $F\rightarrow$ , and EJECT/PARK ] buttons.

The "EDS" message will show on the LCD display. This indicates that you have entered the EDS mode.

In EDS mode, the buttons on the control panel are used as shown below in Figure 5-1.

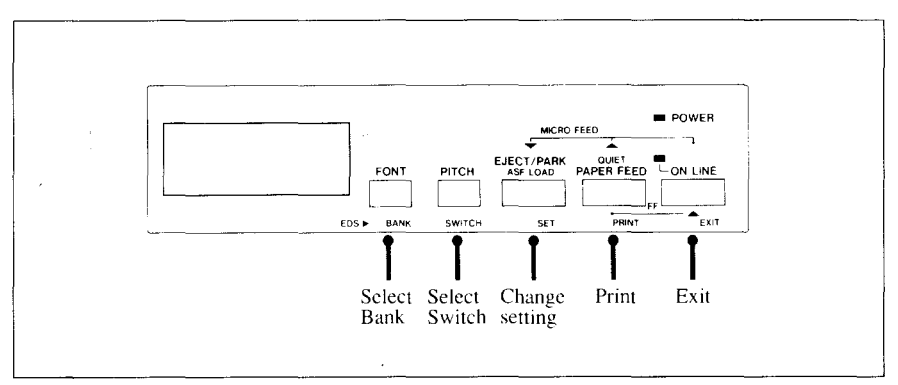

**Figure 5-1.** Button functions in the EDS mode.

- Use the  $\sqrt{\text{FONT}}$  button to select the Bank Letter.
- Use the  $\boxed{\text{PITCH}}$  button to select the Switch Number.
- The LCD display on the control panel shows the current setting, ON or OFF.

Use the **EJECT/PARK** button to change the settings.

- Press the **PAPER FEED** button to print the current settings.
- Press the  $\Box$  ON LINE  $\Box$  button to save and exit the EDS mode.

# **FUNCTIONS OF THE EDS SETTINGS**

The printer stores the parameters that you can select from the control panel while in the EDS mode.

A default isthe setting that the printer will use if none is specifically selected by a program. When you first turn on or later reset your printer these default settings will take effect. By changing the settings, you can alter various printer functions to match your specific requirements. The following will help you choose the proper settings.

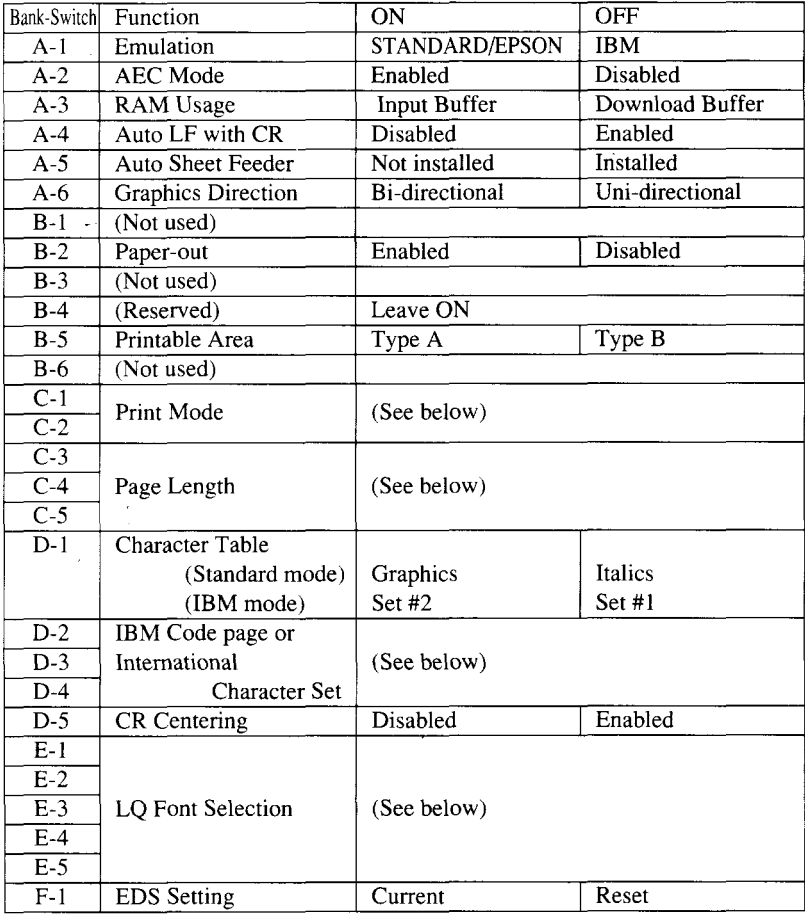

NOTE: The factory default is the "ON" position for all functions except A-6 which is set to the "OFF" position.

#### Switch A-1: Emulation

Select the mode compatible with your computer and software. In the Standard/Epson mode, the printer operates like the Epson LO-860/850. In the IBM mode, it operates like the IBM Proprinter X24E/24P, Ps/1 .

The ON position selects Standard/Epson mode. The OFF position selects IBM mode.

#### Switch A-2: Auto Emulation Change (AEC) Mode

This switch selects the Auto Emulation Change (AEC) mode. When the AEC mode is enabled, the printer automatically judges the Emulation which your application program uses.

#### Switch A-3: RAM Usage

In order to download characters this switch must be in the OFF position. The printer then uses its RAM memory for storing character patterns and provides only a one-line print buffer. If you leave this switch ON, the printer uses its RAM memory as an input buffer, allowing the computer to send data faster than the printer prints.

#### Switch A-4: Auto LF with CR

If you leave this switch at the ON position, a separate line-feed code is required from your computer to obtain a line feed. If you move this switch to the OFF position, the printer performs both a carriage return and line feed each time it receives a carriage-return code.

Most computer systems send a line feed code, or both a carriage return and line feed, at the end of each line, so this switch should be left ON. If you get double line spacing when you expect single spacing, or if lines overprint each other, try changing the setting of this switch.

#### Switch A-5: Auto Sheet Feeder

In order to use the optional automatic sheet feeder (SF-10DS), move this switch to the OFF position.

Otherwise leave it ON.

#### Switch A-6: Graphics Direction

When printing in graphics mode, the printer may either print bidirectionally (in alternate directions) for speed or in one direction only (uni-directional for increased accuracy). For practically all purposes, however, bi-directional printing is sufficiently accurate.

#### Switch B-2: Paper-out

When this switch is OFF the printer ignores the paper-out detector and prints down to (and beyond) the bottom edge.

Switch B-4: This switch is used for technical purpose only. Leave this switch ON.

#### Switch B-5: Printable area

This printer can use two types of printing area format for single sheets (cut forms).

By putting the switch ON ("Type A"), the top of the first line of printing will start 1/6 inch from the top of the paper, and the printed area will end 1/6 inch from the bottom of the paper.

By putting the switch OFF ("Type B"), the first line of printing will start at one inch from the top of the paper, and the printed area will end to print 6 mm from the bottom of the printer.

#### Switches  $C-1$  and  $C-2$ : Print Mode

These switches select the default print pitch and the fonts as shown below.

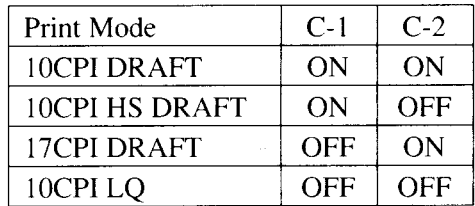

NOTE: If you change these switches after you have saved a macro, these new settings will override the macro setting.

.

#### Switches C-3 **to** C-5: Page Length

**I**

Leave these switches ON if you will be using 1l-inch forms. You will need to change the switches if you will be using a different page length as shown below:

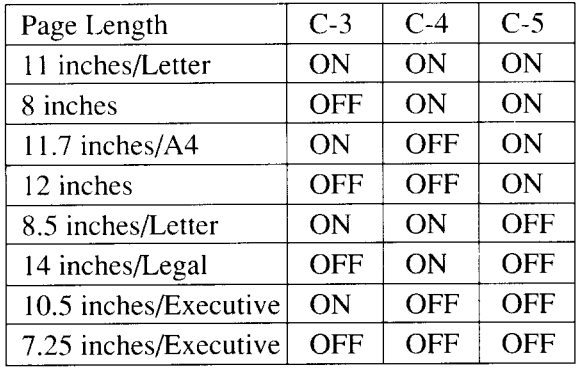

#### Switch D-1: Character Table

The action of this switch depends on the mode chosen with switch A-1.

Move this switch OFF to select Italic character table with the Standard/ Epson emulation mode. If you leave this switch to the ON position, in place of italics you will get the graphic characters, international characters, and mathematical symbols of IBM character set #2.

In the IBM emulation mode, ON selects character set #2, which has international characters and fewer control words.

OFF selects character set #1, for computers with a 7-bit interface.

Switches D-2 to D-4: IBM Code Page or International Character Set

Except in the Standard Italic character set, these switches select the default character code page as shown below:

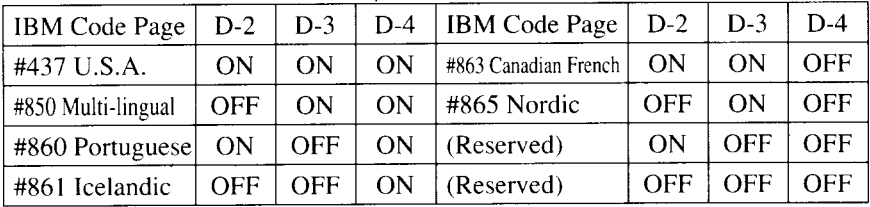

International character sets differ in their assignment of 12 character codes in the Standard Italic character set. See the character tables in Chapter 11.With these switches you can select one of eight character sets as follows:

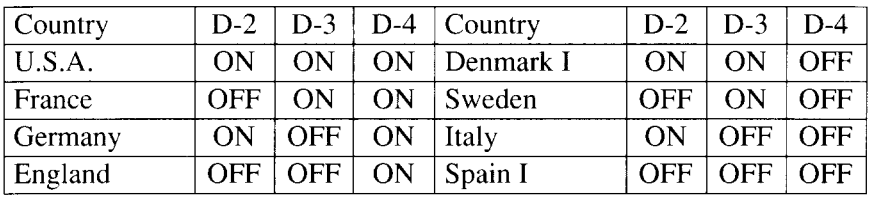

#### Switch D-5: CR Centering

If you set this switch OFF, the carriage moves to the center each time to feed paper near the perforation. This way, you can get better quality of printing around the preforations. It is recommended to match the page length setting to your fanfold paper, otherwise, this function does not work properly at the perforations.

If you leave this switch ON, the carriage does not move when feeding paper.

#### Switches **E-1** to E-5: LQ Font Selection

These switches allows you to choose the default font selected when LQ mode is selected, as shown below.

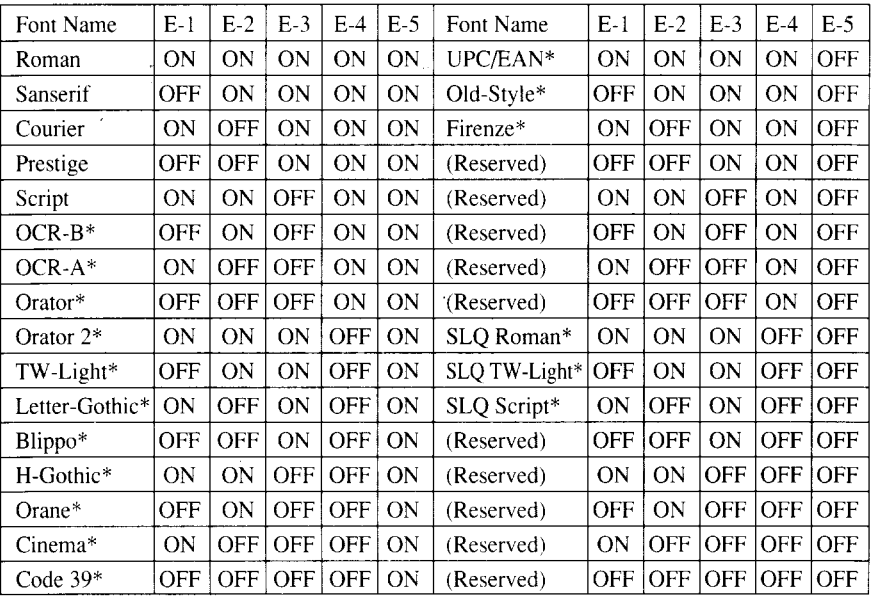

Download from Www.Somanuals.com. All Manuals Search And Download.

Optional fonts (marked with\*) can be selected only when the corresponding font cartridge is installed in the printer.

If the corresponding font cartridge is not installed, the Roman is selected.

Switch F-1: EDS Setting

If you set this switch OFF, the current EDS settings are all cleared, and restores the Factory Settings,

#### **MEMO**

# **chapter** 6

# **TROUBLESHOOTING**

This chapter helps you identify printer conditions and problems that you can often correct yourself.

Remember that your printer is a highly sophisticated electronic device, which also contains high voltage inside. For that reason, only carry out those operations described in this chapter.

CAUTION: Any attempt to carry out operations other than those described here may result in electric shock and/or damage to the printer. When carrying out any repairs or maintenance, always follow the instructions carefully.

# **TROUBLESHOOTING**

Your printer is a reliable piece of precision machinery, which should not cause you any trouble, provided it is used and treated sensibly.However, the few elementary tips below should help you avoid having to make unnecessary service calls.

• Power switch is on, but power indicator is off

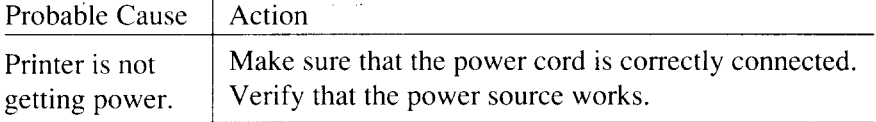

• Printer sounds as if it is printing but does not; Printing is weak

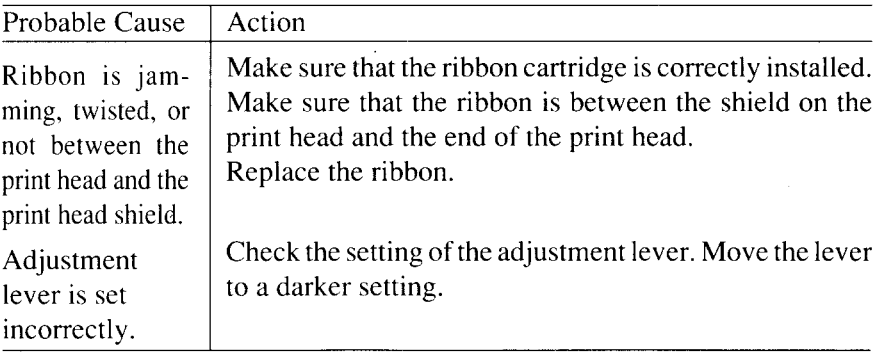

• Printer test works, but printer does not print when attached to computer

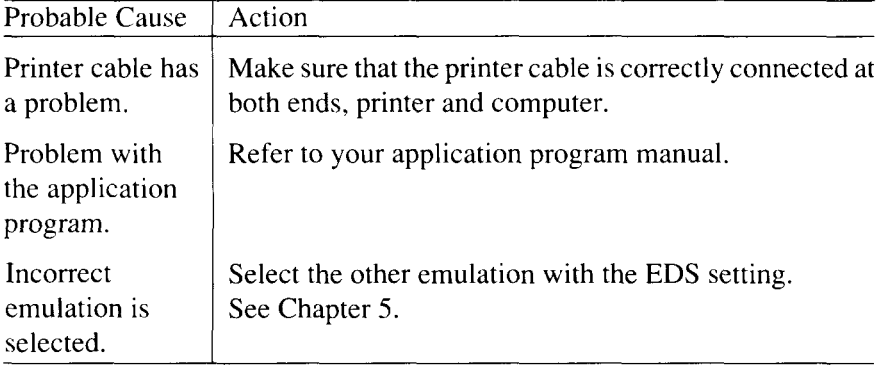

• Printer sounds the audible alarm

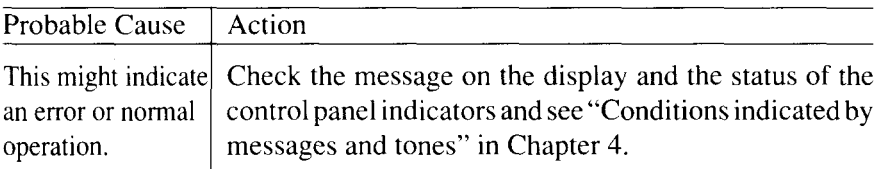

• Pitch or font selected is being changed

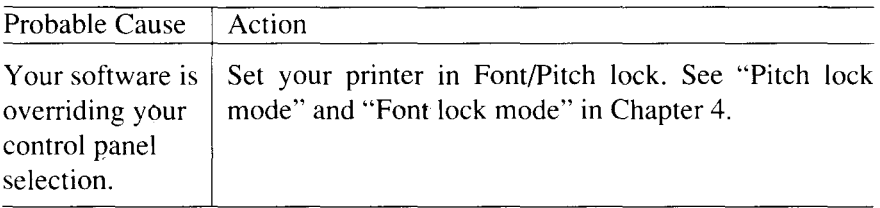

• Printer does not feed paper

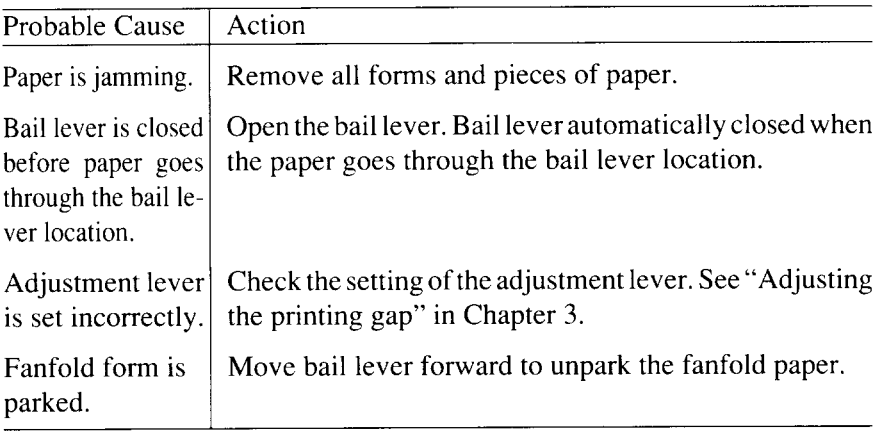

• Line spacing is incorrect or overprinting occurs

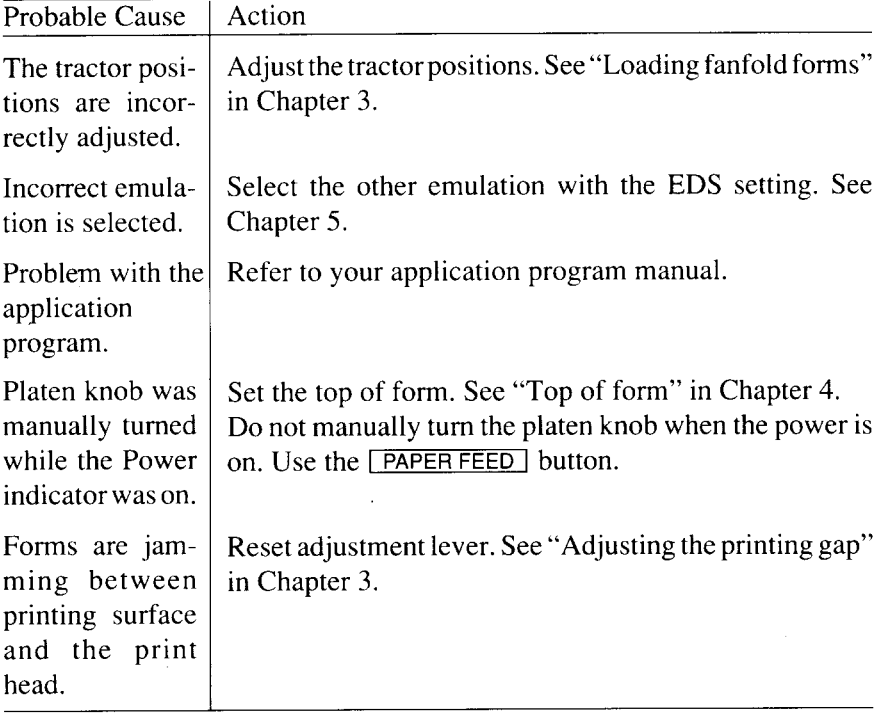

• Incorrect number of lines on a page

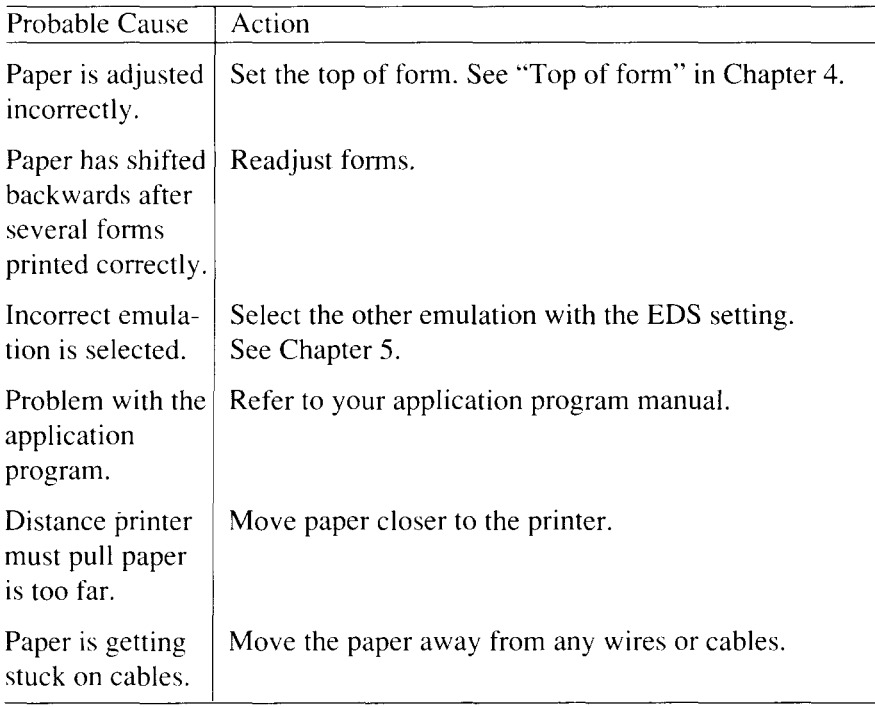

• Line length is wrong; Graphics do not print; Lines are not starting at left margin  $\sim 1$ 

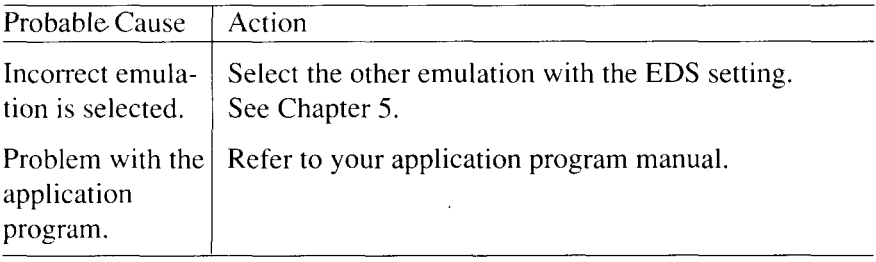

• Characters are wrong or missing; formatting control codes do not work

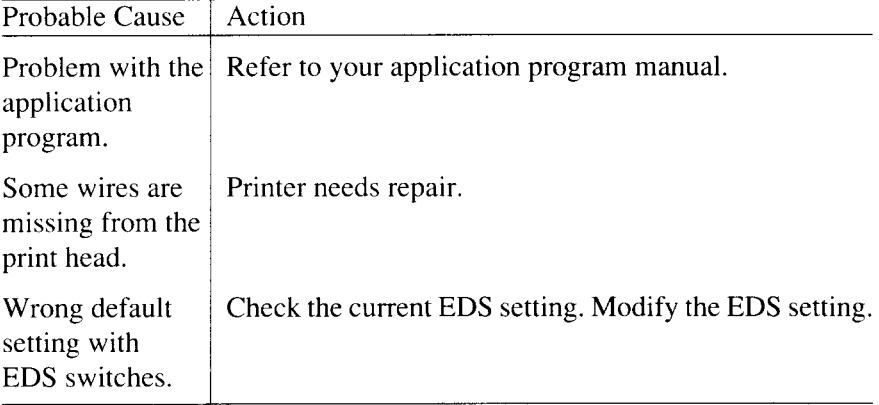

• Dots are missing or print quality is poor

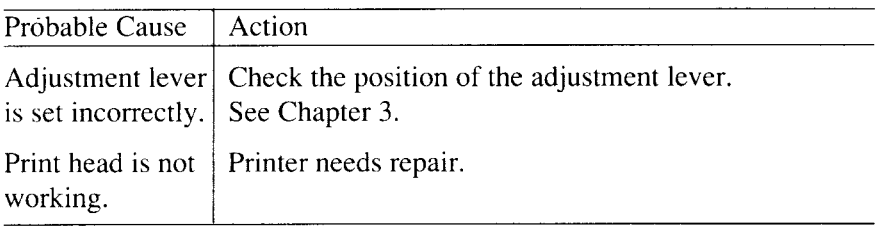

• Forms are smudged or printing is too dark

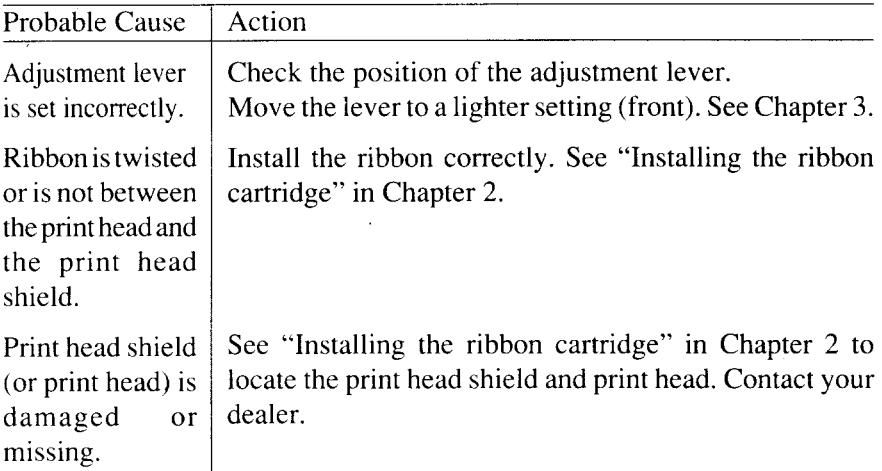

• Printer is unstable; Wrong characters are printed; Left margin changes; printing stops

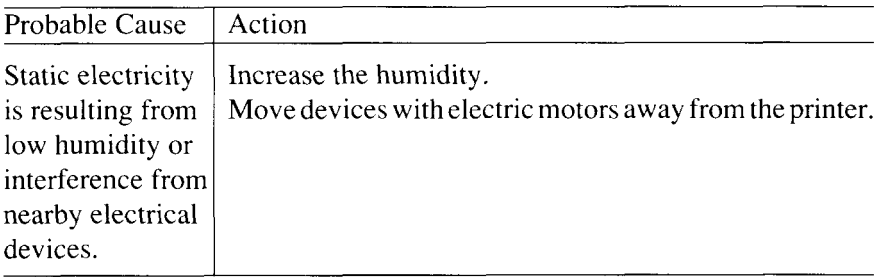

• Left margin moves to the right during printing

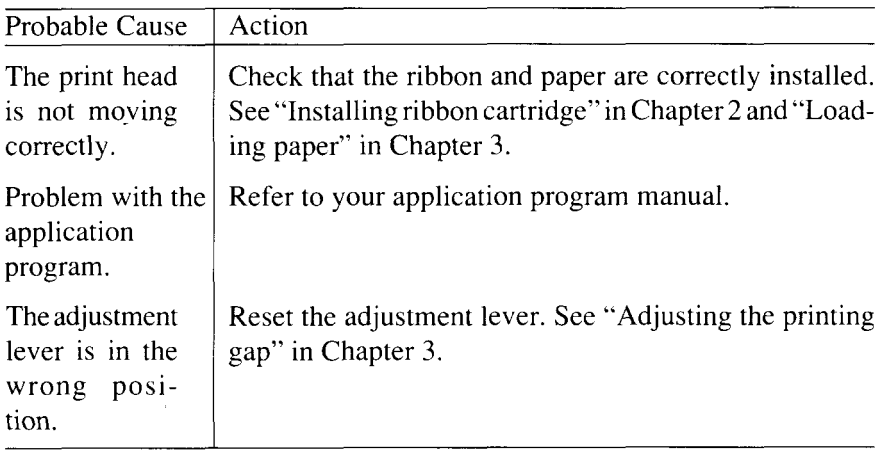

• Printer is printing beyond side edge of forms

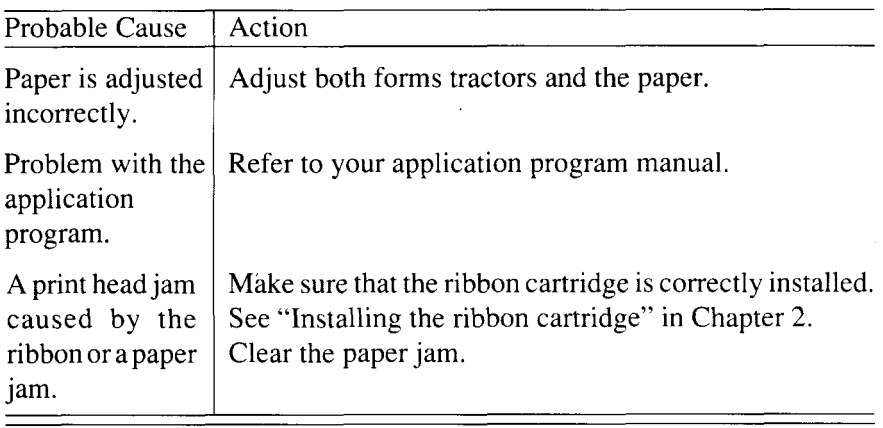

• Printer case is hot to the touch

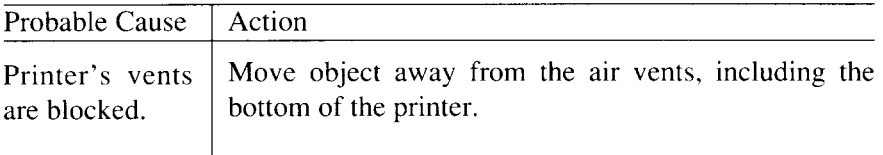

• Printer is noisy

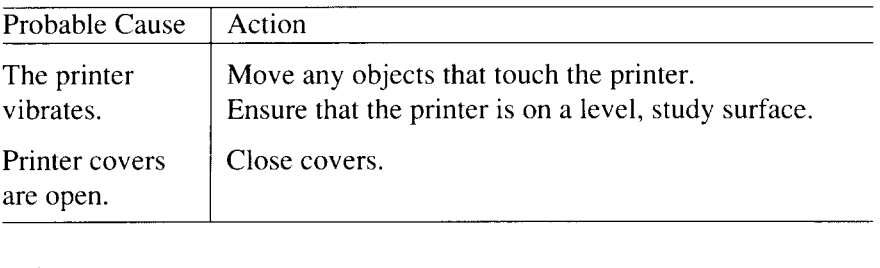
# **MAINTENANCE**

Essentially, your printer is a robust piece of equipment, but should be treated with a modicum of care in order to avoid malfunctions. For example:

- Keep your printer in a "comfortable" environment. Roughly speaking, if you are comfortable, then the environment issuitable for your printer (see Chapter 2).
- Do not subject the printer to physical shocks or excessive vibration.
- Avoid over-dusty environments. Dust is the enemy of all precision mechanical devices.
- $\bullet$  To clean the exterior of the printer, use a cloth barely dampened with either water with a little detergent or a little alcohol, but do not allow any liquid to fall inside the printer.
- The interior of the printer may be cleaned with a small vacuum cleaner or a compressed-air aerosol (sold for this purpose). When performing this operation, be sure not to bend or damage any cable connections or electronic components.

# **chapter 7 OPTIONAL ACCESSORIES**

You can select the following accessories as option.

- Automatic sheet feeder (SF-10DS)
- Pull tractor unit (PT-10ZS)
- Font cartridges (FC series)
- RAM cartridge (RC-32Z, DC-32Z)
- Serial-Parallel Converter (SPC-8K)

This chapter describes how to install and use these optional accessories.

NOTE: When you install or remove the optional accessories, turn off the power switch.

# **AUTOMATIC SHEET FEEDER (SF-1ODS)**

You can use the Automatic Sheet Feeder (ASF) to print on cut-sheet forms.

Before installing the ASF, check each item in the box against Figure 7-1 to make sure that you have everything.

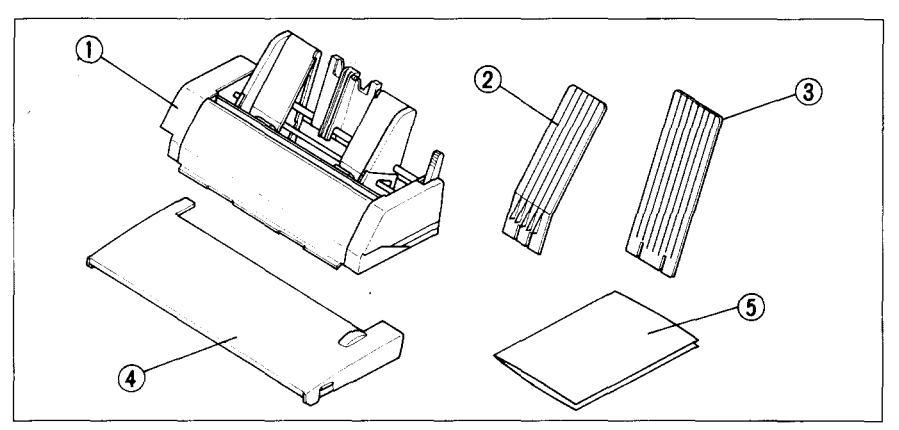

Figure **7-7.Check,to makesureyouhaveallfwe items:1) Sheet Feeder,2) Hopperattachment,3) Stacker attachment,4)** Printer cover, and 5) ASF Users manual.

#### NOTE: The Automatic Sheet Feeder is protected by packing and tape during shipping. Be sure to remove all of the protective material and tape before use.

# **Setting up**

The procedure to install the ASF is:

- 1. Use the printer's EDS mode to select ASF as "installed". (For details, please refer to Chapter 5.)
- 2. Open the front cover by lifting up the back using the two grips on either side, then remove the cover by pulling up.
- 3. Open the rear cover by lifting up the front using the two grips on either side.
- 4. Move the printer bail lever toward the front of the printer to open the paper bail.

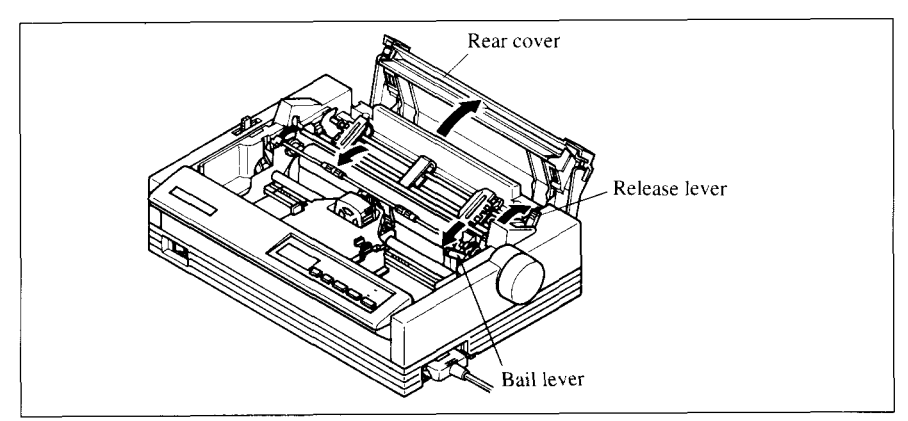

Figure 7-2. Remove the front cover, and open the rear cover.

5. Tip the Automatic Sheet Feeder forward slightly by aligning the notches on the ASF cover with the bail rollers, then put the feeder into place behind the printer platen roller.

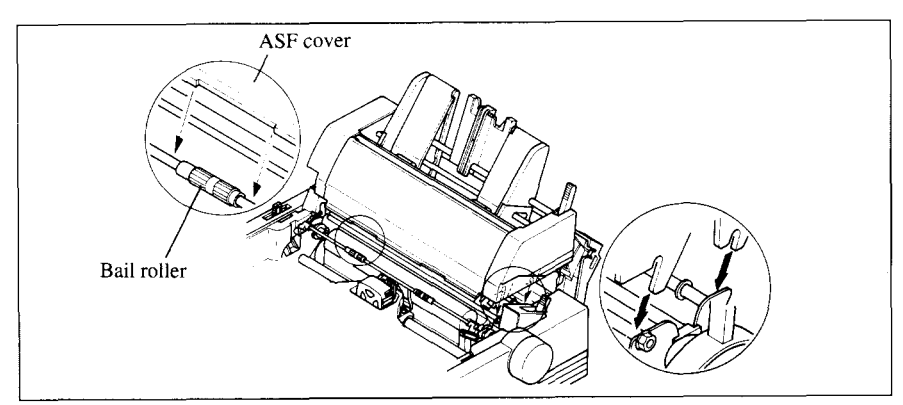

Figure 7-3. Align the notches and the bail rollers, then tip the ASF forward slightly.

- 6. Lower the rear side of the Automatic Sheet Feeder and attach it to the holder shaft.
- 7. Install the printer cover provided with the Automatic Sheet Feeder.

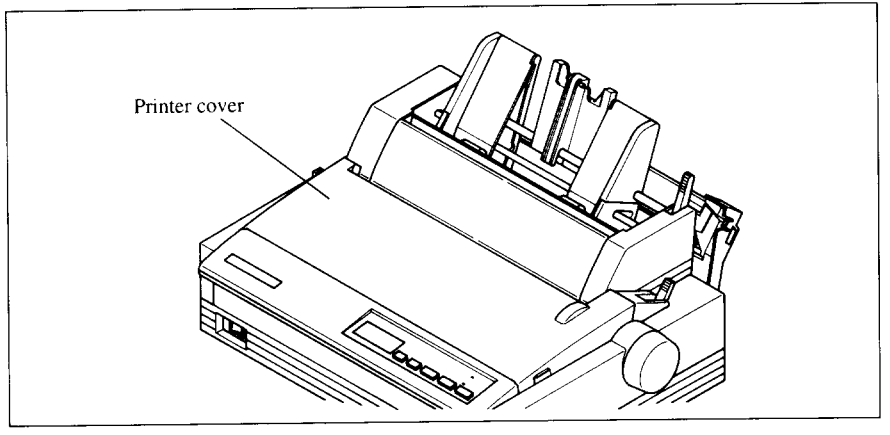

Figure **7-4. Installthe printercover.**

8. Insert the hopper attachment on top of the hopper support section as shown in Figure 7-5.

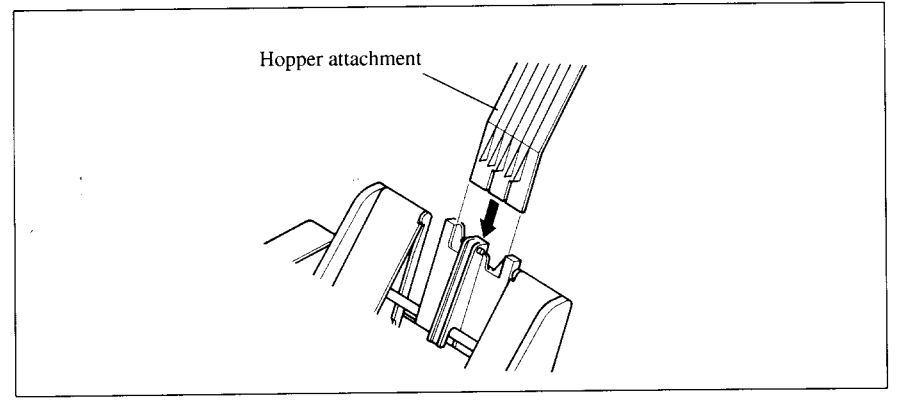

Figure 7-5. Insert the hopper attachment.

- 9. Insert the stacker attachment into the holder on the front part of the sheet feeder.
- NOTE: The flat side of the attachment should be located to the rear, as shown in Figure 7-6.

Now, you can use the ASF by installing the paper stack into the hopper.

NOTE: Set the front cover aside carefully after they have been removed from the printer. Reverse the procedure described above when removing the Automatic Sheet Feeder.

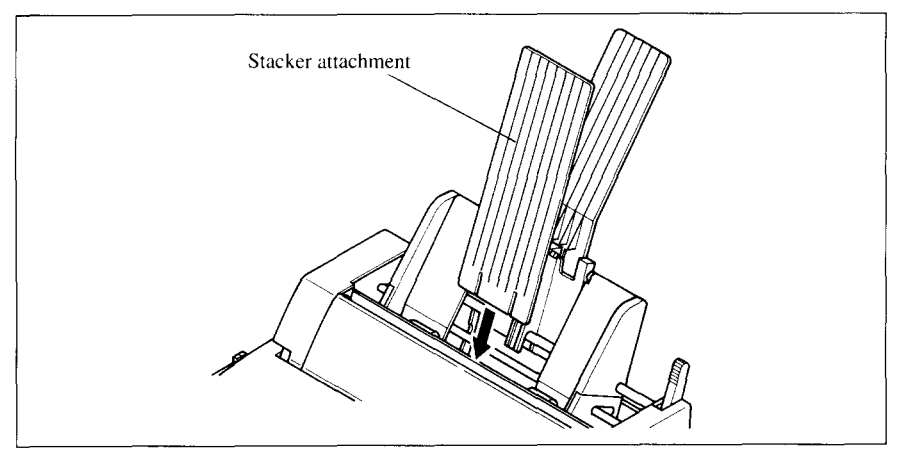

**Figure 7-6.** Insert the stacker attachment

# **Loading paper**

- 1, If fanfold paper has already been loaded in the printer, park the paper through the rear slot.
- 2. Push the printer release lever toward the rear of the printer  $(\blacksquare)$  to load single sheets.
- 3. Pull the paper loading lever toward the front of the printer to pull the hopper out until it is in position.

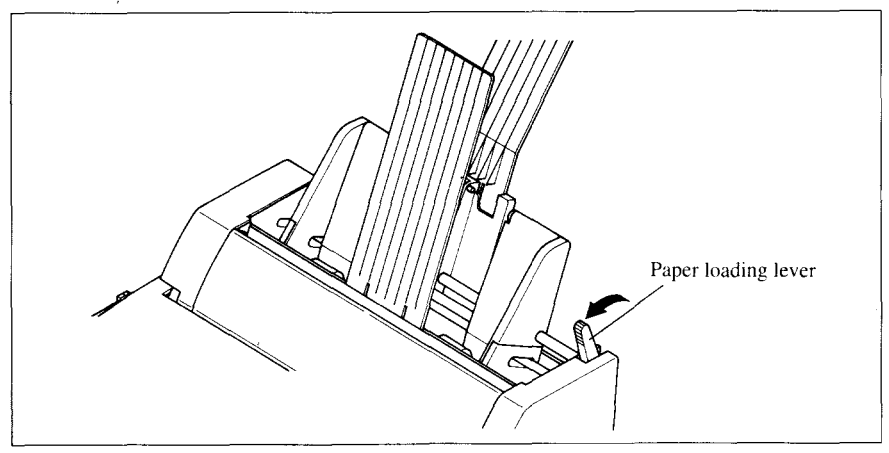

Figure 7-7. Pull the paper loading lever forward.

**4.** Adjust the left paper guide to the desired left position by moving it horizontally in either direction.

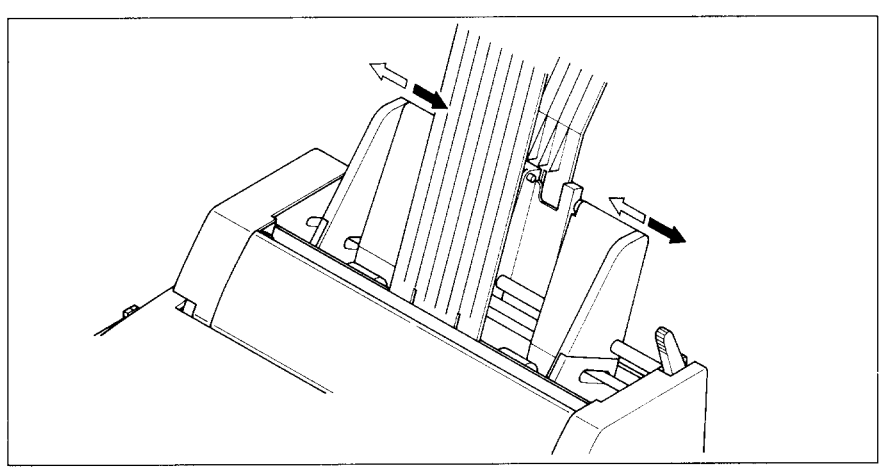

Figure 7-8. Adjust the paper guides to accommodate the width of the paper.

- 5. Adjust the right paper guide to accommodate the width of the paper. The guides should be adjusted to restrict the amount of horizontal play while allowing the paper to slide up and down freely between the two paper guides. The ideal distance between paper ream and paper guides is 0.25 mm (0.01") on both sides at the narrowest part of the paper guides.
- 6. Fan the paper stack and square it off properly before inserting it into the Automatic Sheet Feeder.

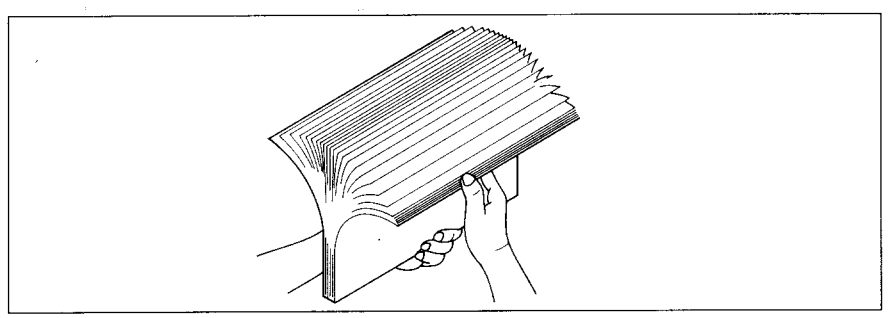

**Figure 7-9.** Fan the paper before inserting into the ASF.

7. Insert the paper stack into the Automatic Sheet Feeder. The stack should not be more than 50 sheets of 20 lb paper. If necessary, remove some sheets. The ASF may not perform satisfactorily if it is overloaded.

8. Push the paper loading lever toward the rear of the printer.

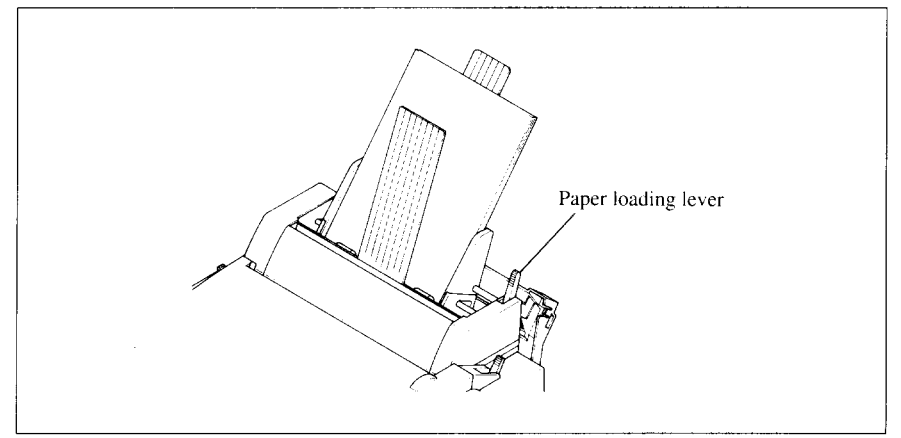

Figure 7-10. Push the paper loading lever to hold the paper stack.

Now. you are ready to start printing with the Automatic Sheet Feeder.

## **Feeding a single sheet**

A single sheet of paper can also be fed manually with the Automatic Sheet Feeder.

1. Set the paper by inserting into the slot at the front of the stacker attachment, as shown in Figure 7-11.

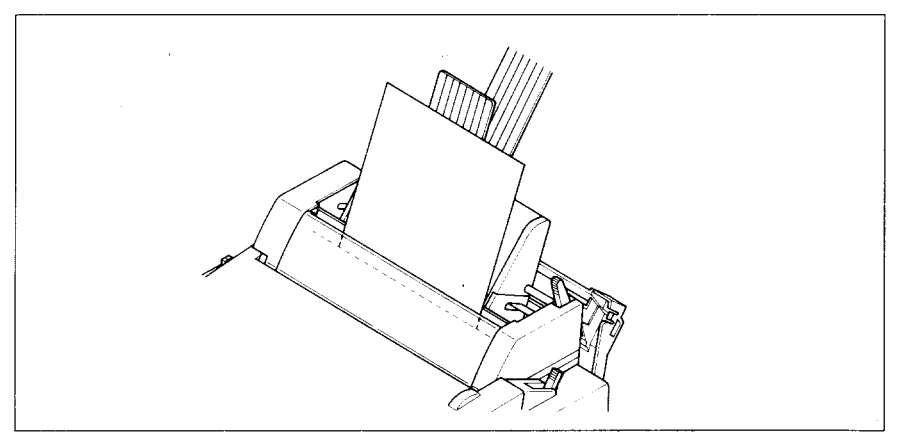

**Figure 7-11.** Insert a single sheet into the slot at the front of the stacker attachment.

2. With the power on, press the  $\Box$  ON LINE  $\Box$  button to put the printer of fline. Then press the [ EJECT/PARK ] button. The paper will feed into the printer.

# **PULL TRACTOR UNIT (PT-IOZS)**

You can use the Pull Tractor Unit to print on fanfold forms or multi-part forms through the bottom feed slot.

# **Setting up**

The procedure to mount the Pull Tractor Unit is:

- 1. Open the front cover by lifting up the back using the two grips on either side, then remove it.
- 2. Open the rear cover by lifting up the front using the two grips on either side.
- 3. Move the printer bail lever toward the front of the printer to open the paper bail.
- 4. Fit the mounting brackets of the Pull Tractor Unit onto the shaft of the printer mechanism, tilting the Pull Tractor Unit slightly backward.

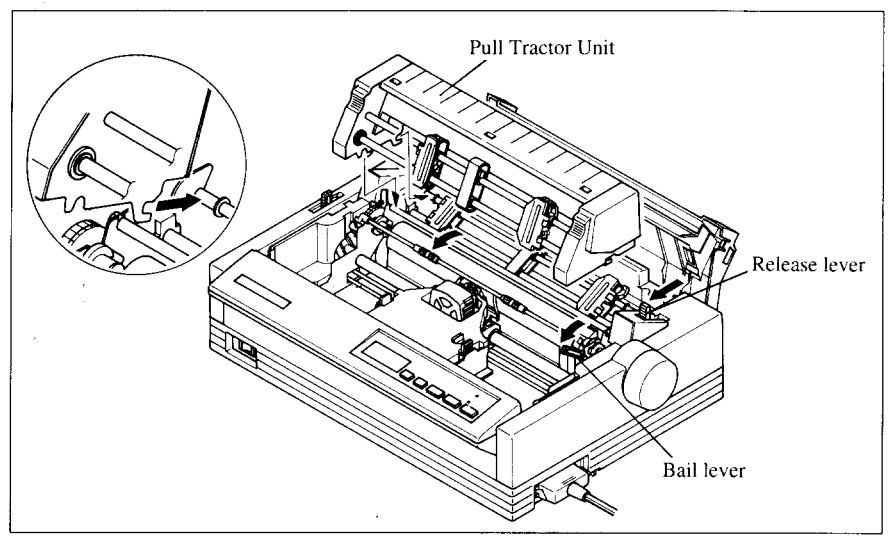

Figure 7-12. Fit the mounting brackets of the Pull Tractor Unit onto the shaft of the printer.

5. Secure the Pull Tractor Unit firmly by pushing the lock levers on either side, as shown in Figure 7-13.

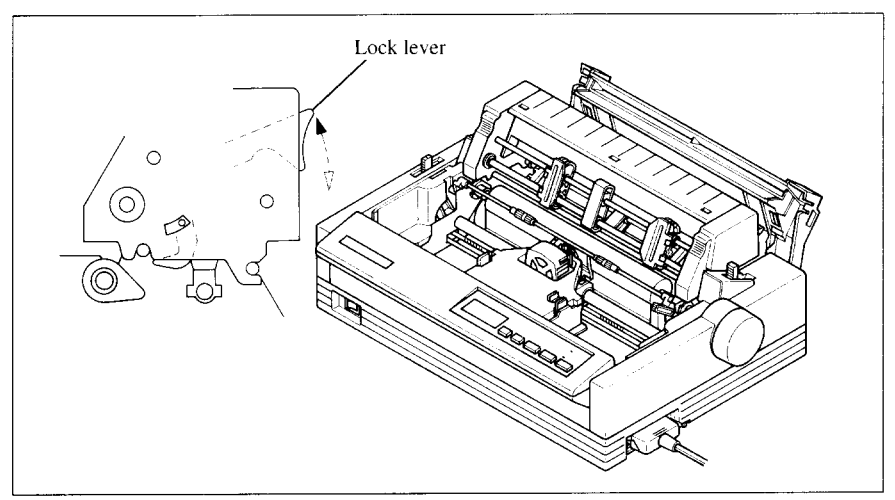

Figure 7-13. Install the Pull Tractor Unit onto the printer by pushing the lock levers.

- 6. Install the paper guide provided with the Pull Tractor Unit, as shown in Figure 7-14.
- 7. Install the printer cover provided with the Pull Tractor Unit.

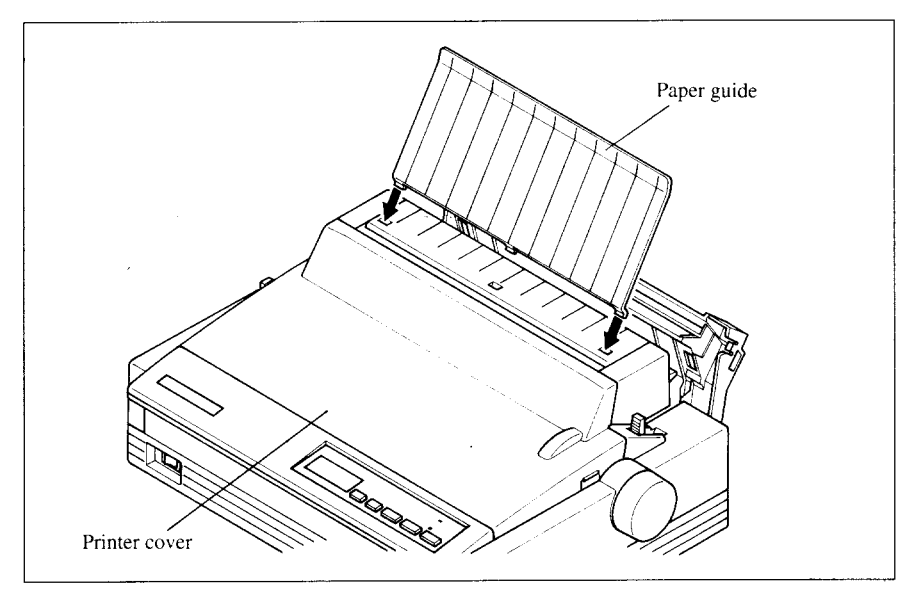

Figure 7-14. Mount the paper guide and the printer cover onto the printer.

NOTE: Set the paper guide and front cover aside carefully after they have been removed from the printer. Reverse the procedure described above when removing the Pull Tractor Unit.

I

# **Loading paper**

- 1. Open the printer cover.
- 2. With the tractor covers open, guide the paper from the bottom of the printer, by aligning holes with the pins on the tractor unit.

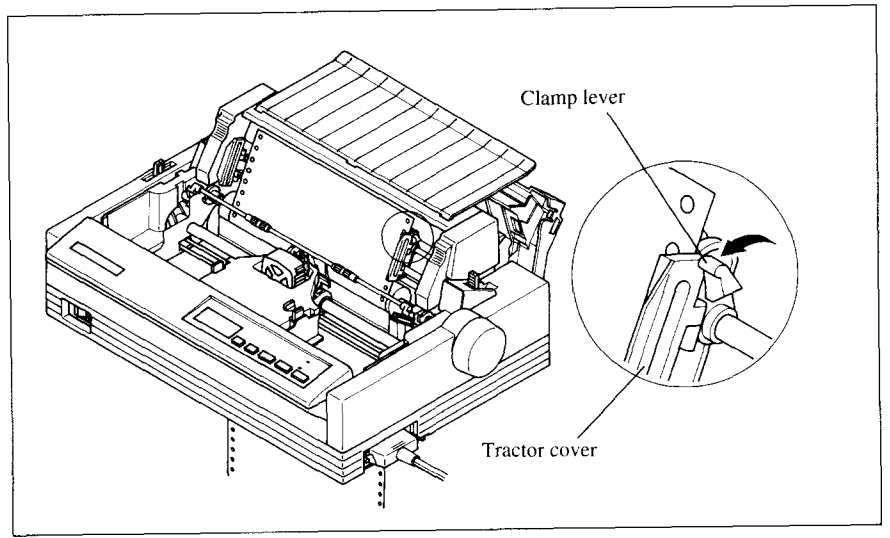

Figure 7-15. Mount the fanfold paper from the bottom of the printer.

- 3. Adjust the spacing of the tractor units by sliding them along the bar, using the clamp lever at the back of each unit to release and lock them in position. When the lever is up, the unit is released, and when it is down, the unit is locked.
- 4. Now close the tractor covers, again making sure that the paper holes are aligned with the pins on the tractor units. If they are not aligned properly, you will have problems with paper feeding, possibly resulting in tearing and jamming of the paper.

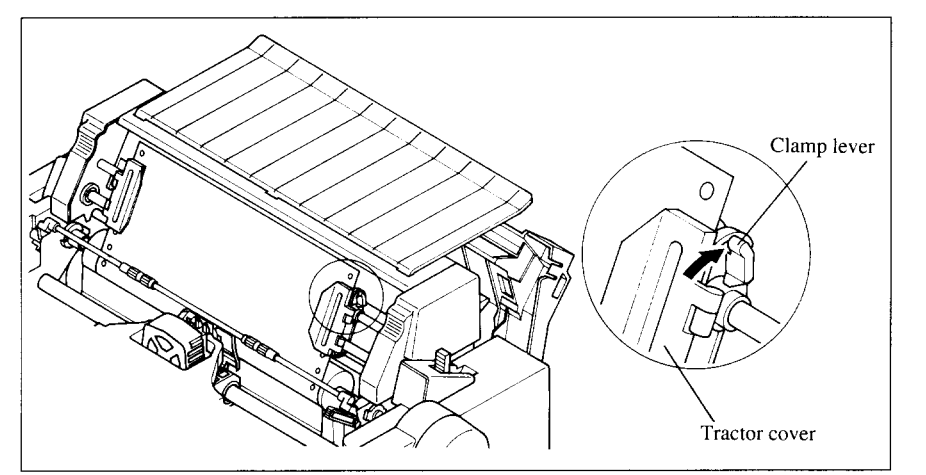

Figure 7-16. Close the tractor covers after adjust the spacing of the tractor units by sliding them along the bar.

5. After setting up the paper from the bottom of the printer, install the printer cover.

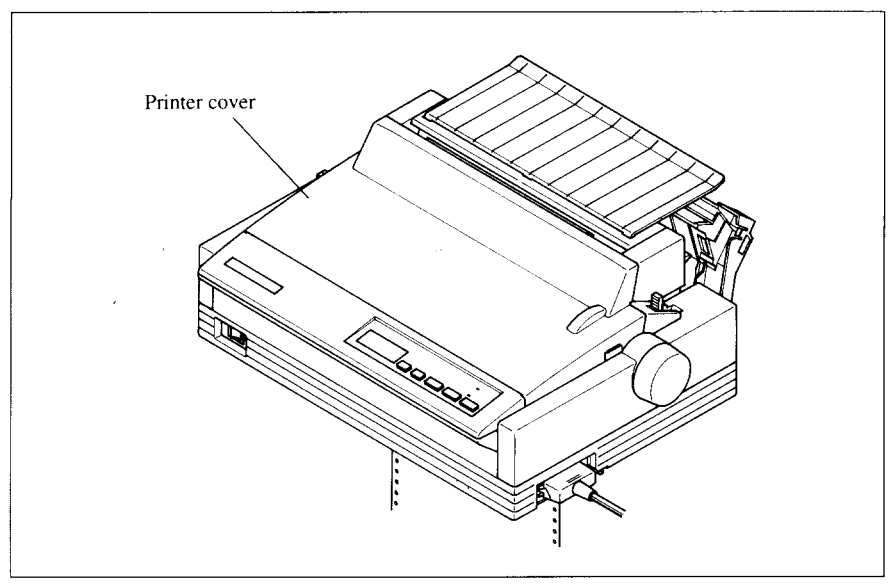

Figure 7-17. Mount the printer cover.

Now, you are ready to start printing with the Pull Tracter Unit.

I

# **FONT CARTRIDGES AND RAM CARTRIDGES**

This printer has five built-in LQ fonts, and a 16 K-byte printing buffer.

You can add the following optional fonts or expand the printing buffer by installing optional cartridges (Font Cartridge or RAM Cartridge).

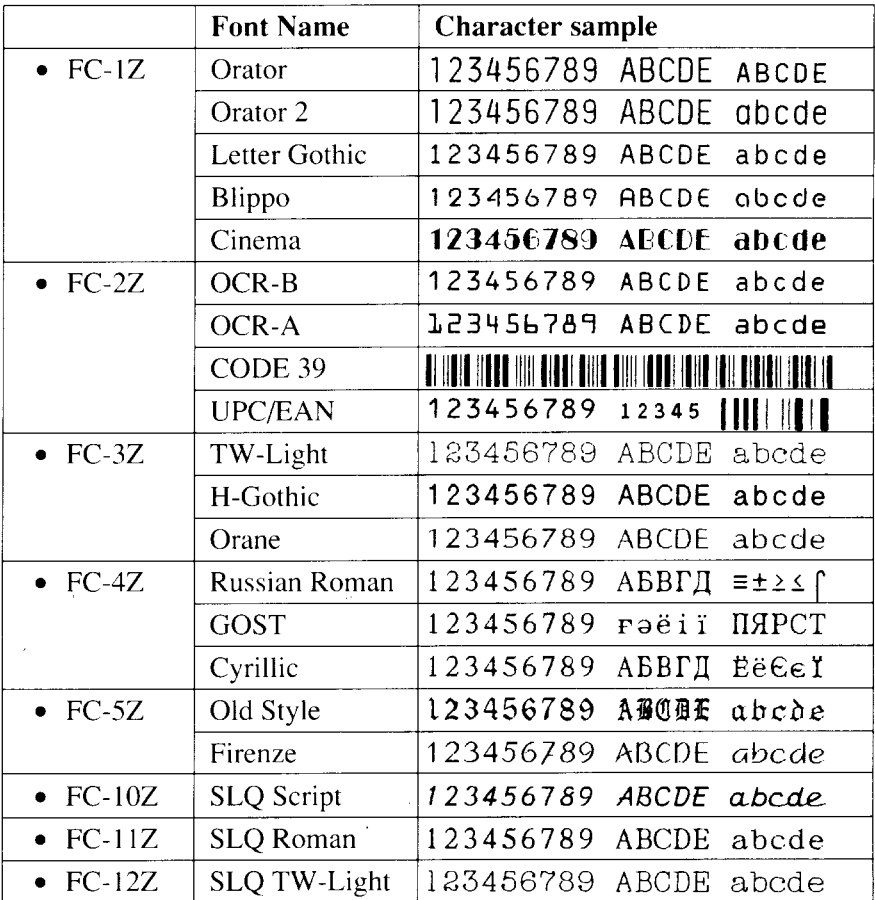

[Optional Font Cartidges]

[Optional RAM Cartridge]

- RC-32Z  $-32$ K-byte printing buffer with memory backup for downloading of data
- $\cdot$  DC-32Z 32 K-byte printing buffer

To install or change a cartridge, follow the procedure below.

- 1. Turn off the power switch at the front of the printer, and open the front cover.
- 2. Remove the connector cover at the right side of the printer.

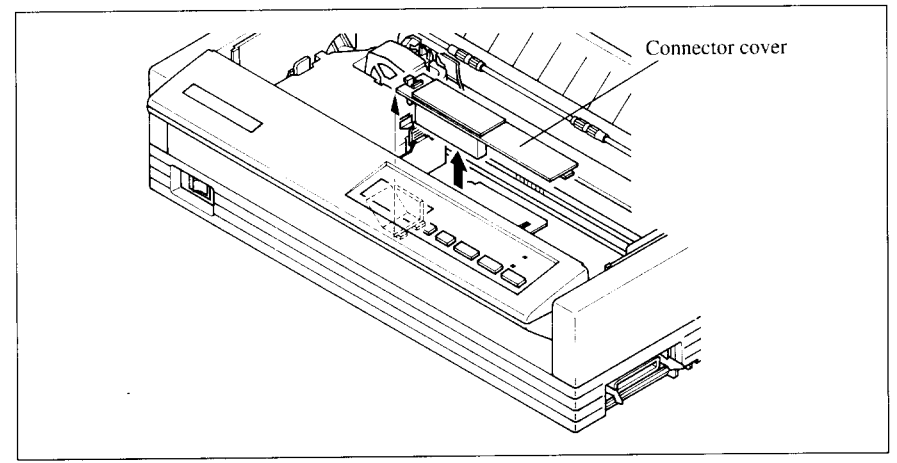

Figure 7-18. Remove the connector cover at the right side of the printer.

3. Push out the cap from the connector cover, as shown in Figure 7-19. NOTE: Keep this cap in a safe place.

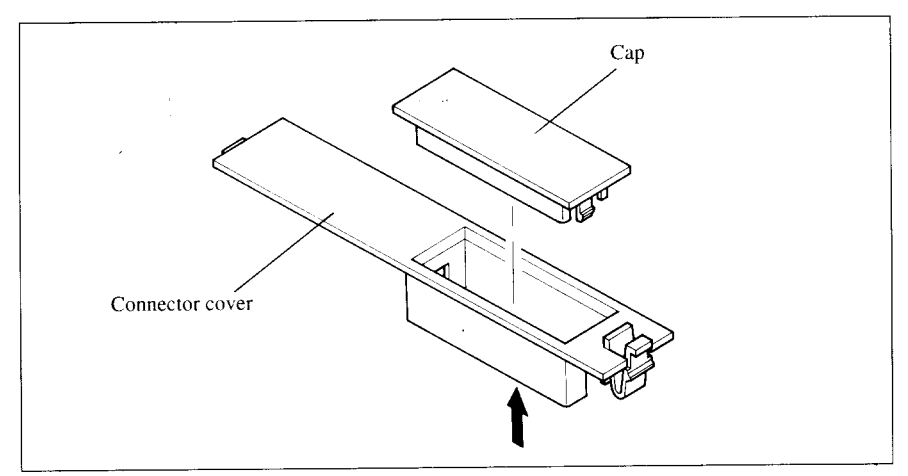

Figure 7-19. Push out the cap from the connector cover.

**4.** Install the connector cover into the printer.

5. Insert the cartridge into the slot of the connector cover, and slide it all the way in.

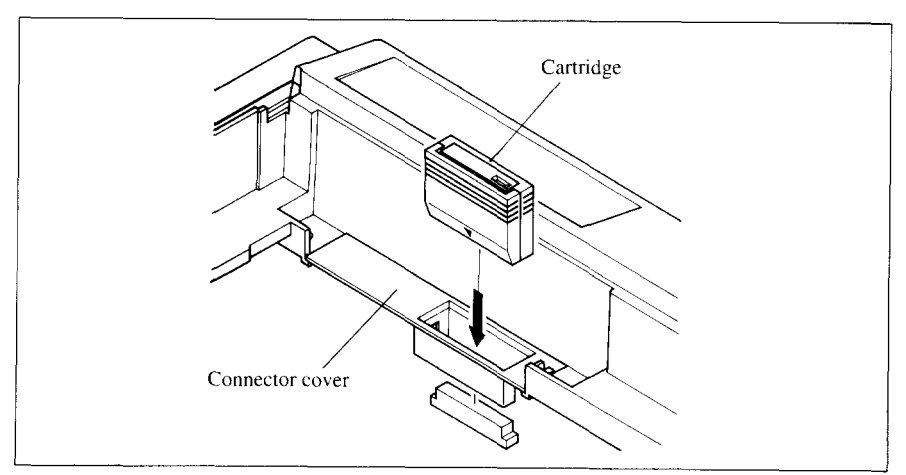

Figure 7-20. Insert the cartridge into the slot of the connector cover.

- 6. Close the front cover.
- NOTE: Remount the cap on the connector cover if you are not using an optional cartridge.

# **INTERFACE CONVERTER (SPC-8K)**

To run the printer in serial mode, you should use the optional Serial/Parallel Converter (SPC-8K).

The procedure to install the Converter is:

- 1. Set the DIP switches on the SPC-8K before attaching it to the printer. (See next page for detailed information.)
- 2. Turn off the power switch and disconnect the power cord from the power source.
- 3. Disconnect the interface cable if attached.
- 4. Connect the Parallel connector to the printer.
- 5. Move both clips inside the extended prongs on the sides of the plug until you hear a click,

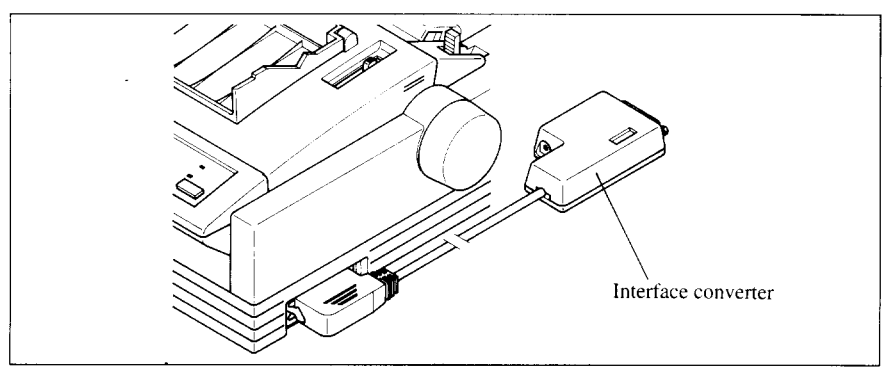

Figure 7-21. Connect the Parallel connector to the printer.

6. Connect the Serial connector to your computer.

NOTE: Place the Converter on a table in order not to damage the cable.

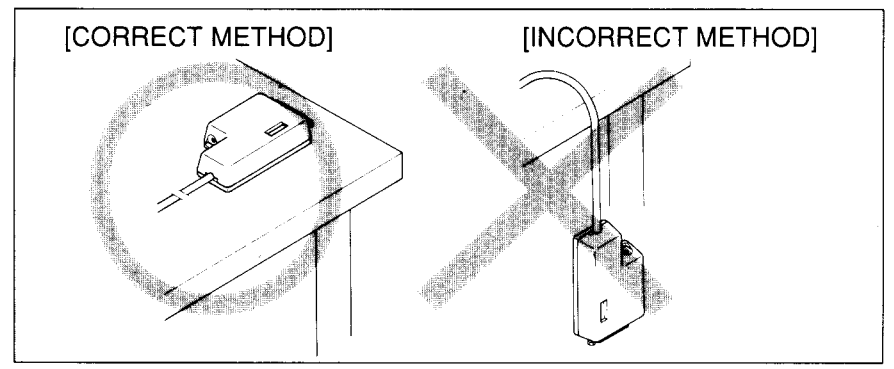

Figure 7-22. Place the converter on a table.

## **DIP Switch Functions on The Converter**

It is necessary to make compatible the data transfer conditions between the computer and the serial interface board with the DIP switch settings on the converter.

Following table shows the functions of the DIP switches on the Serial-Parallel Converter.

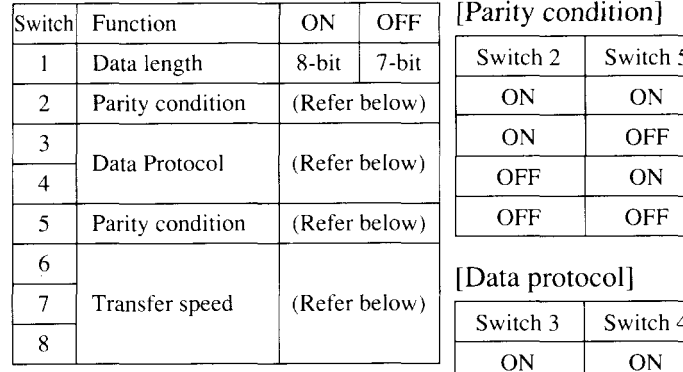

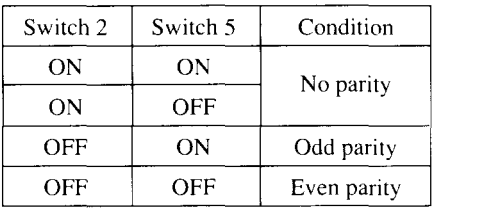

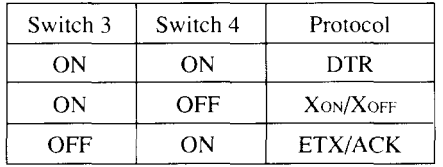

#### [Transfer speed]

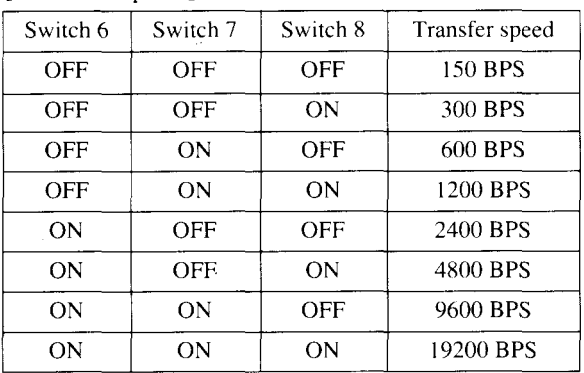

### **MEMO**

# **chapter 8 PRINTER CONTROL COMMANDS**

The printer has two emulation modes: Standard/Epson mode and IBM mode. In Standard/Epson mode, the printer emulates the functions of the Epson LO-860/850. In IBM mode, the printer emulates the IBM Proprinter X24E/24P and PS/1 printer. Additional command codes are included as a superset of these emulations.

The emulation is changed by means of EDS switch A-1. When it is ON, the printer will be in Standard/Epson mode, and when OFF, the printer will be in IBM mode (see Chapter 5).

In addition, when the EDS switch A-2 is ON, the printer automatically changes the emulation by means of software control.

This chapter describes the printer's control commands. Some commands are common to both the standard and IBM modes. In the descriptions of the commands, all commands will given by functions.

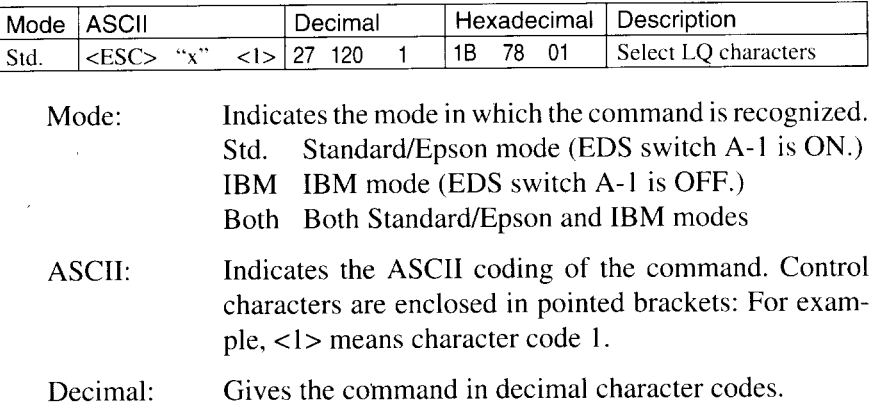

Hexadecimal: Gives the command in hexadecimal character codes.

Parameters for which values must be supplied are indicated by italic letters such as *n*, *m* or  $d$ .

# **FONT CONTROL COMMANDS**

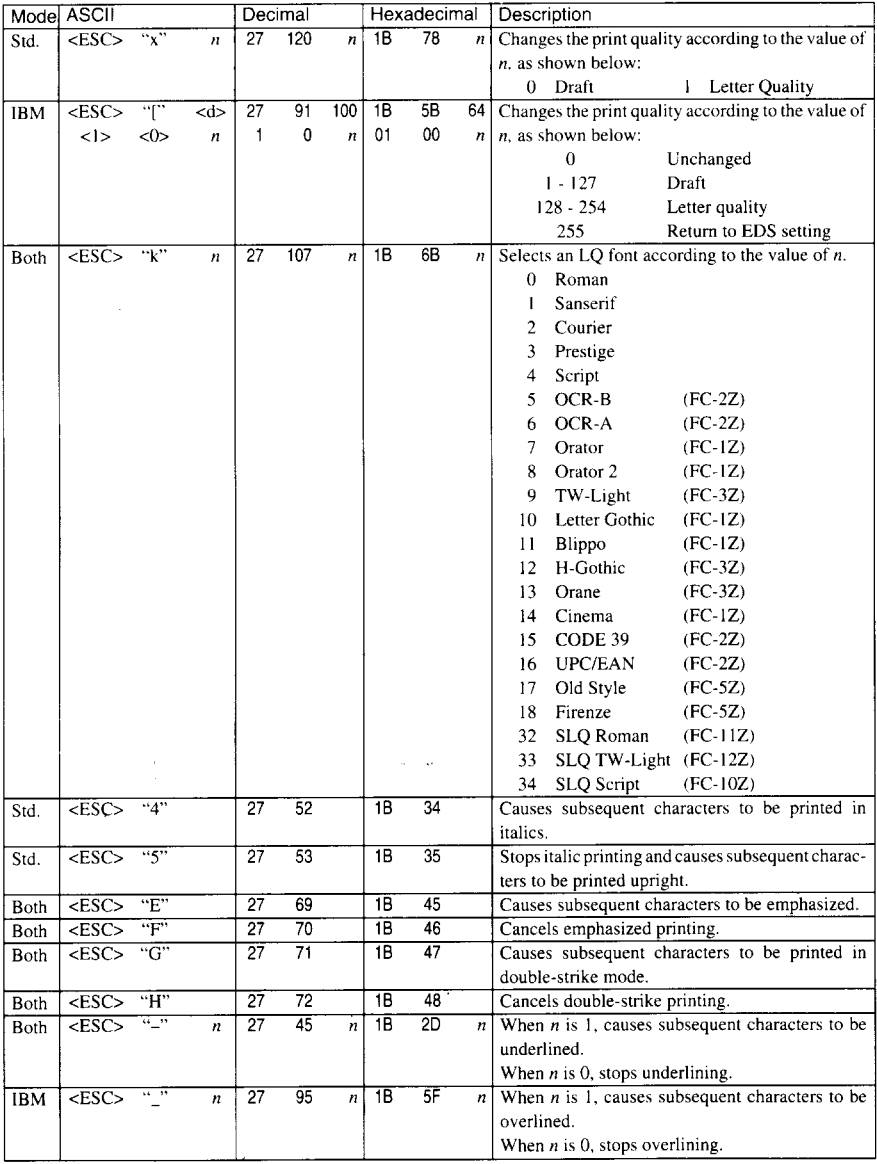

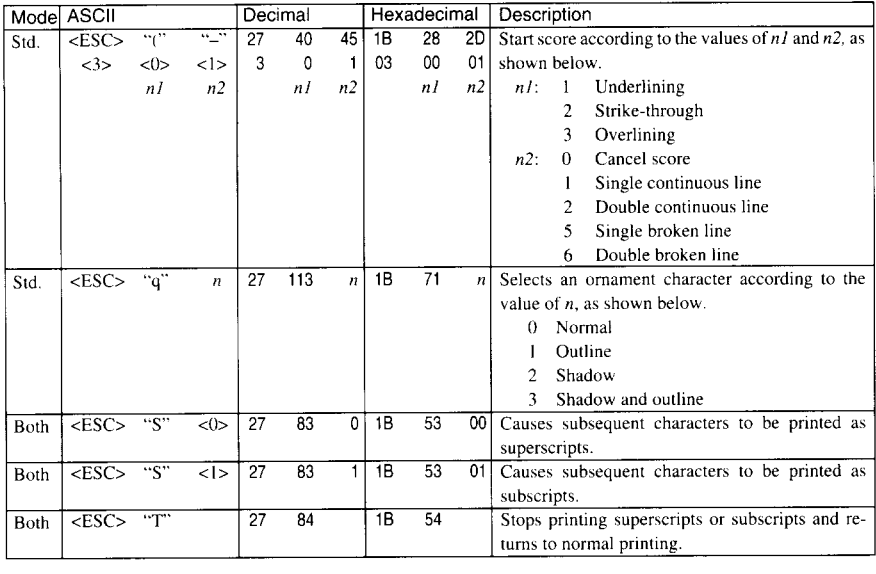

## **CHARACTER SET COMMANDS**

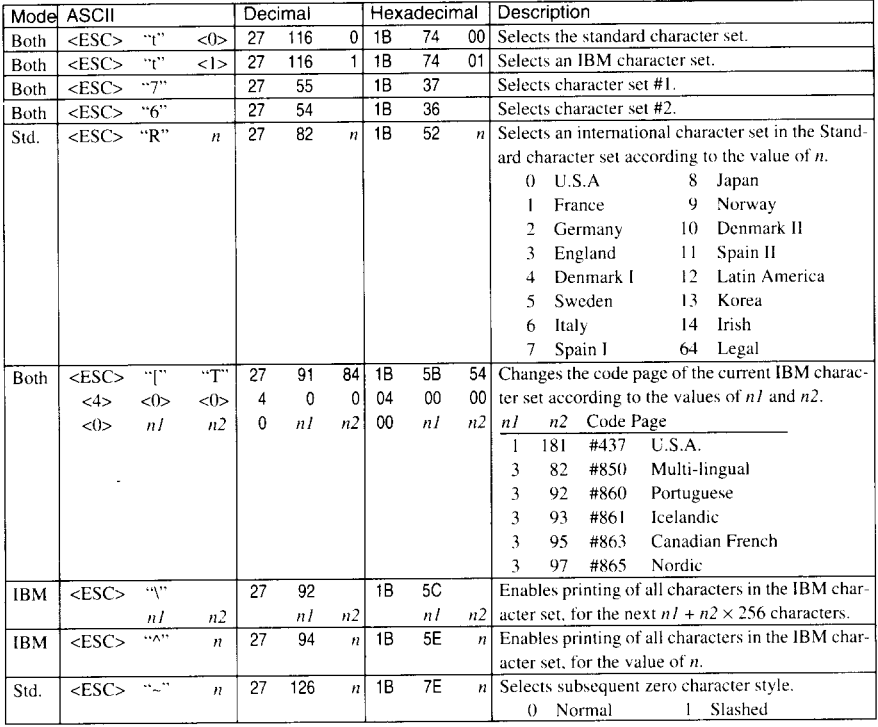

# **CHARACTER SIZE AND PITCH COMMANDS**

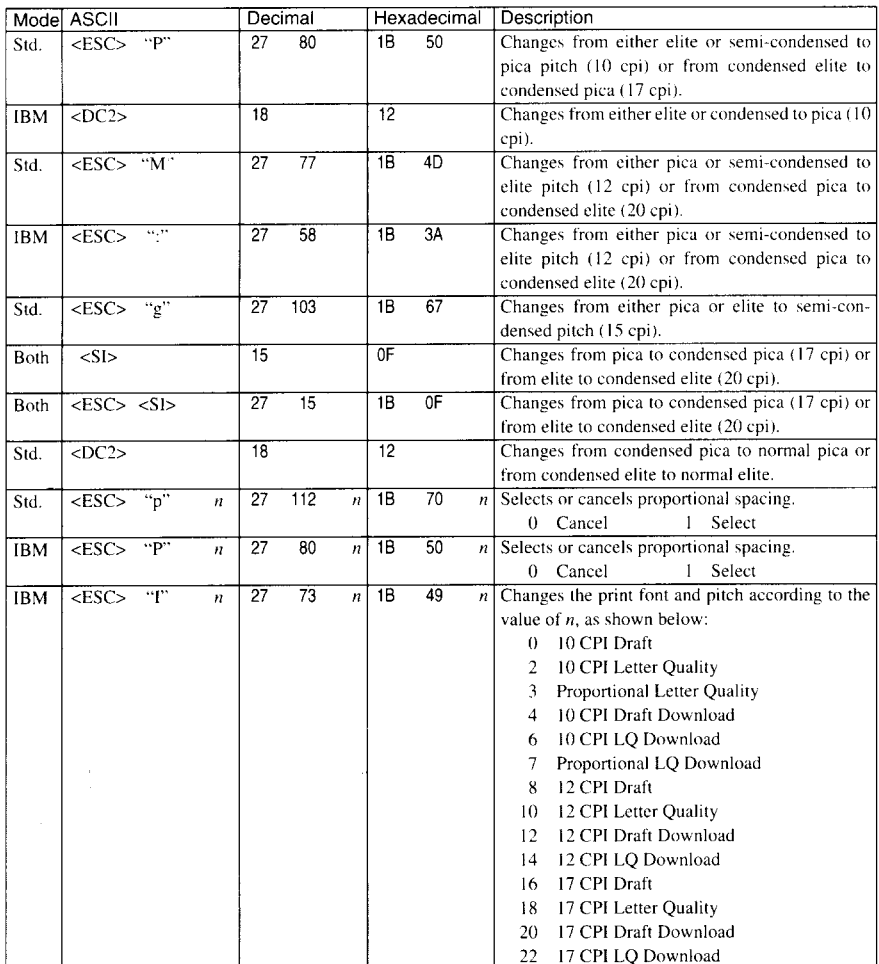

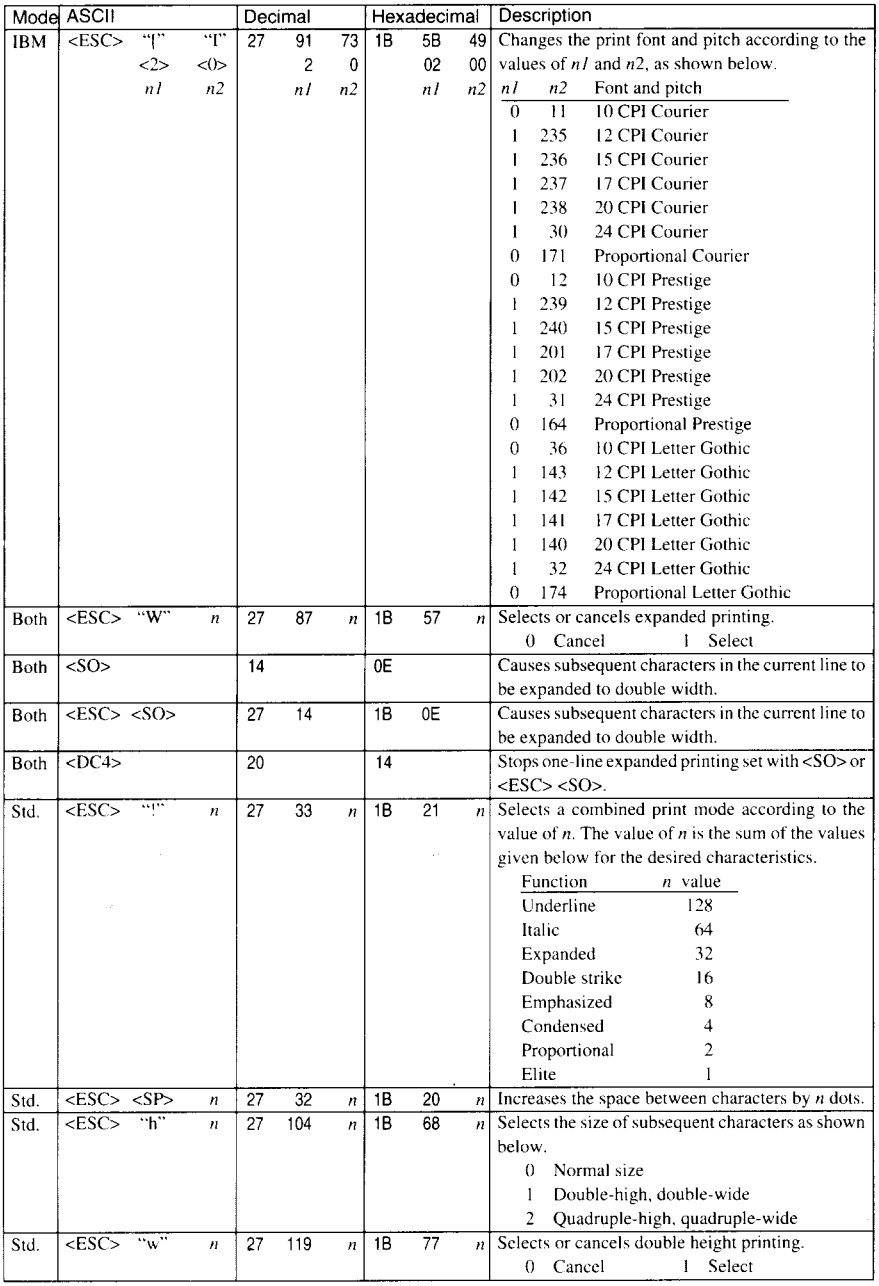

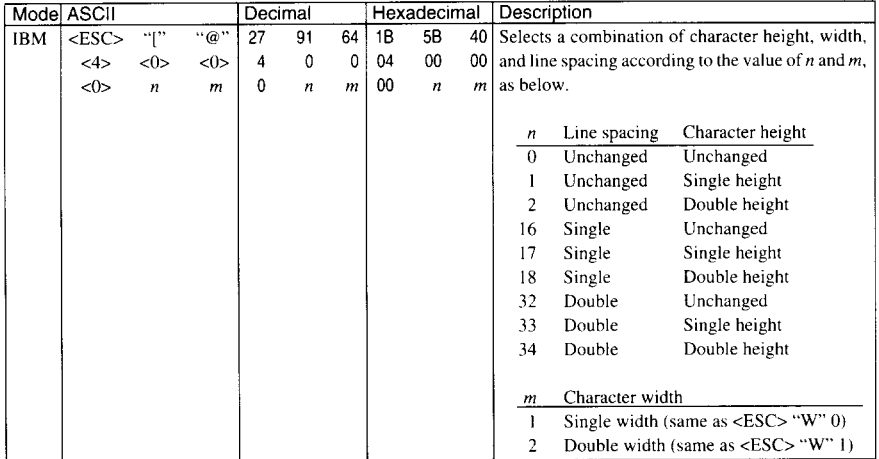

# **VERTICAL POSITION COMMANDS**

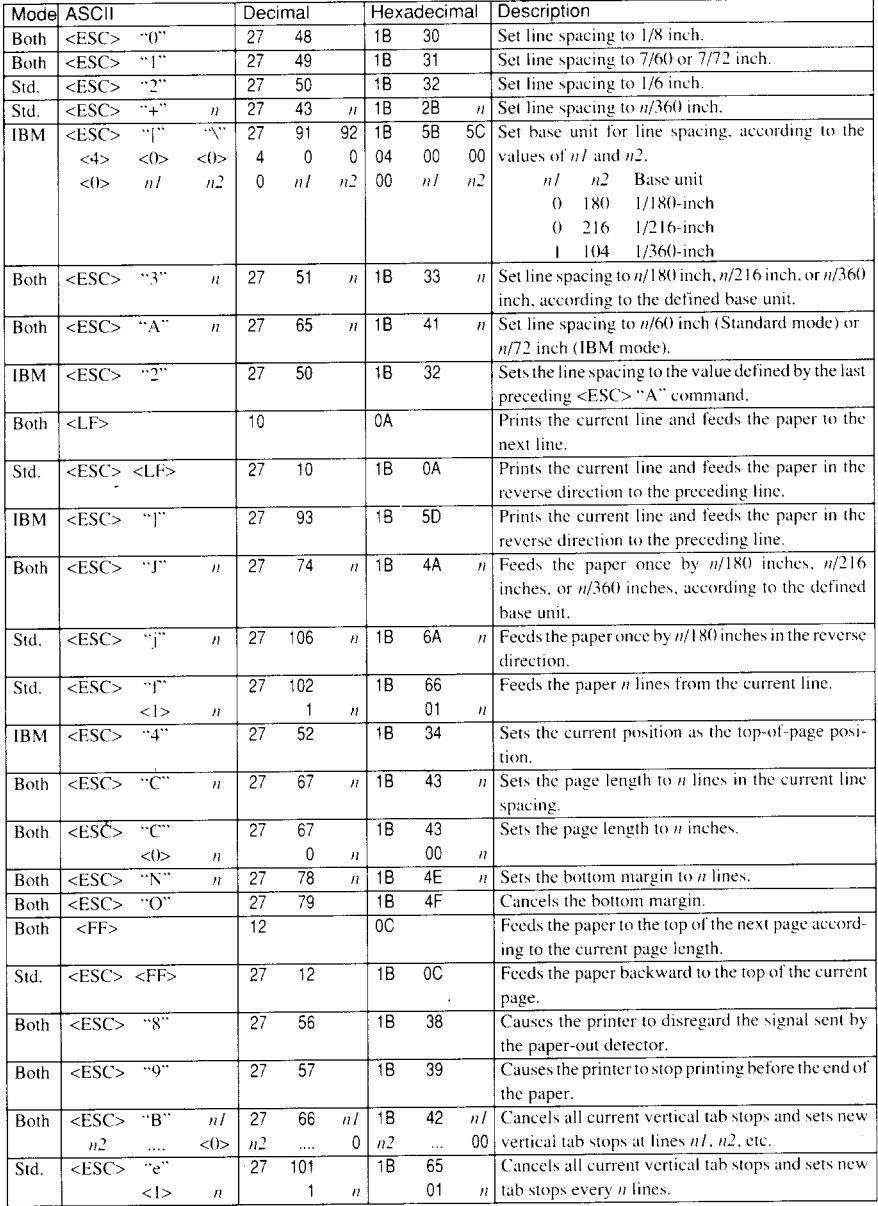

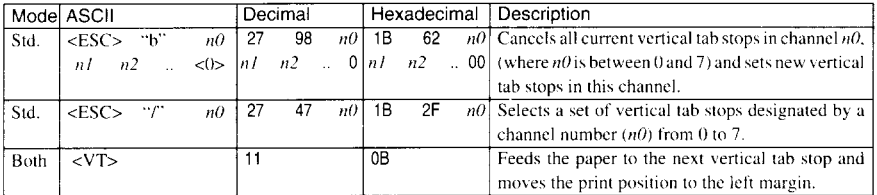

ù.

 $\ddot{\phantom{a}}$ 

 $\sim 10^{11}$ 

# **HORIZONTAL POSITION COMMANDS**

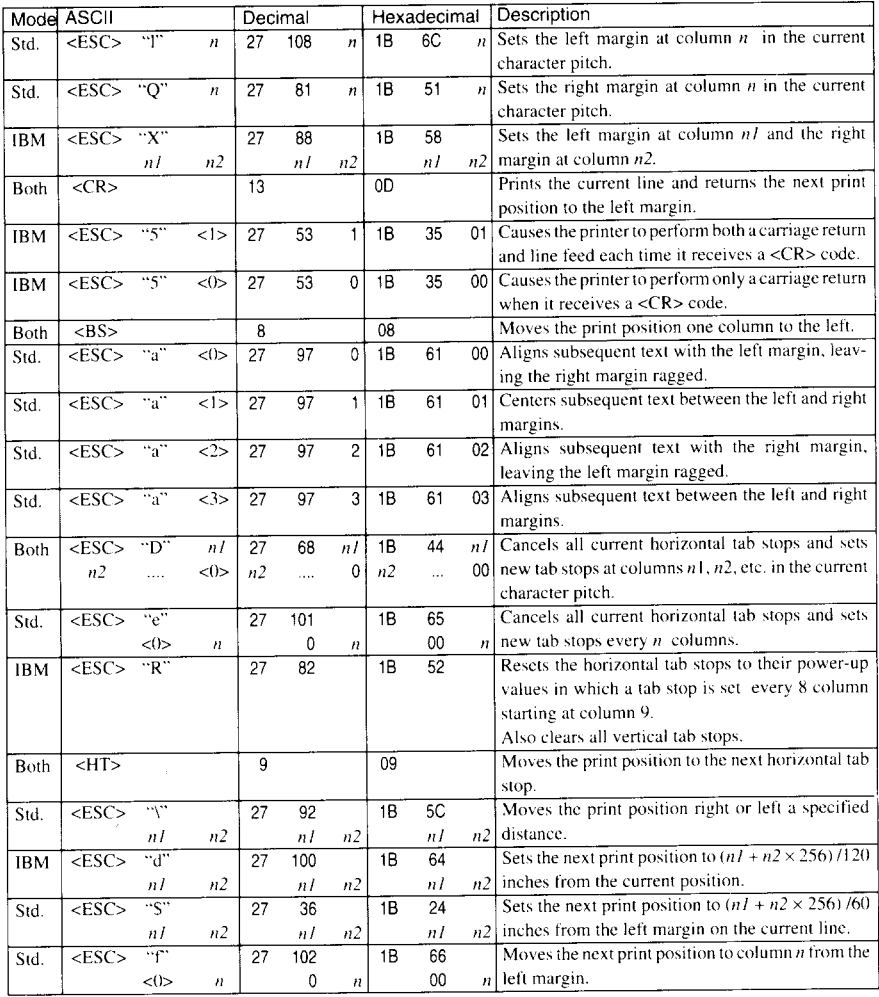

# **GRAPHICS COMMANDS**

ľ

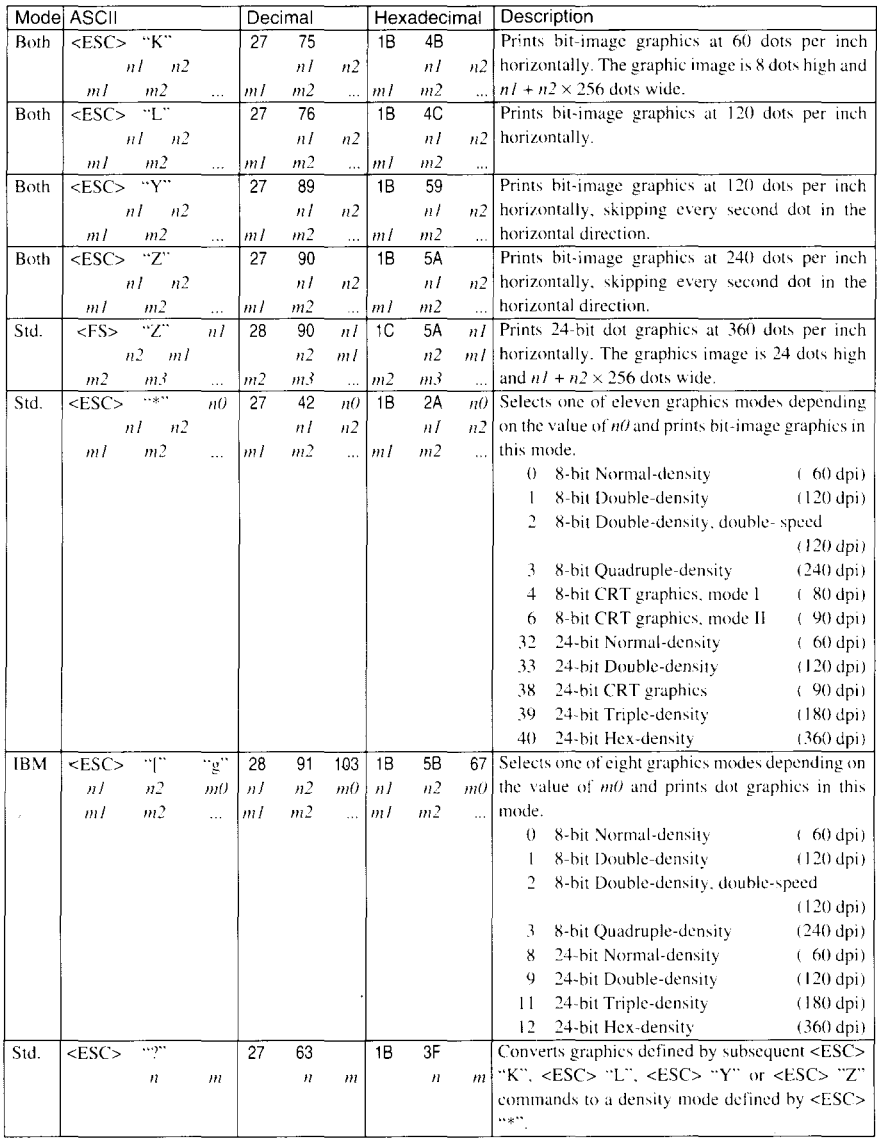

# **DOWNLOAD CHARACTER COMMANDS**

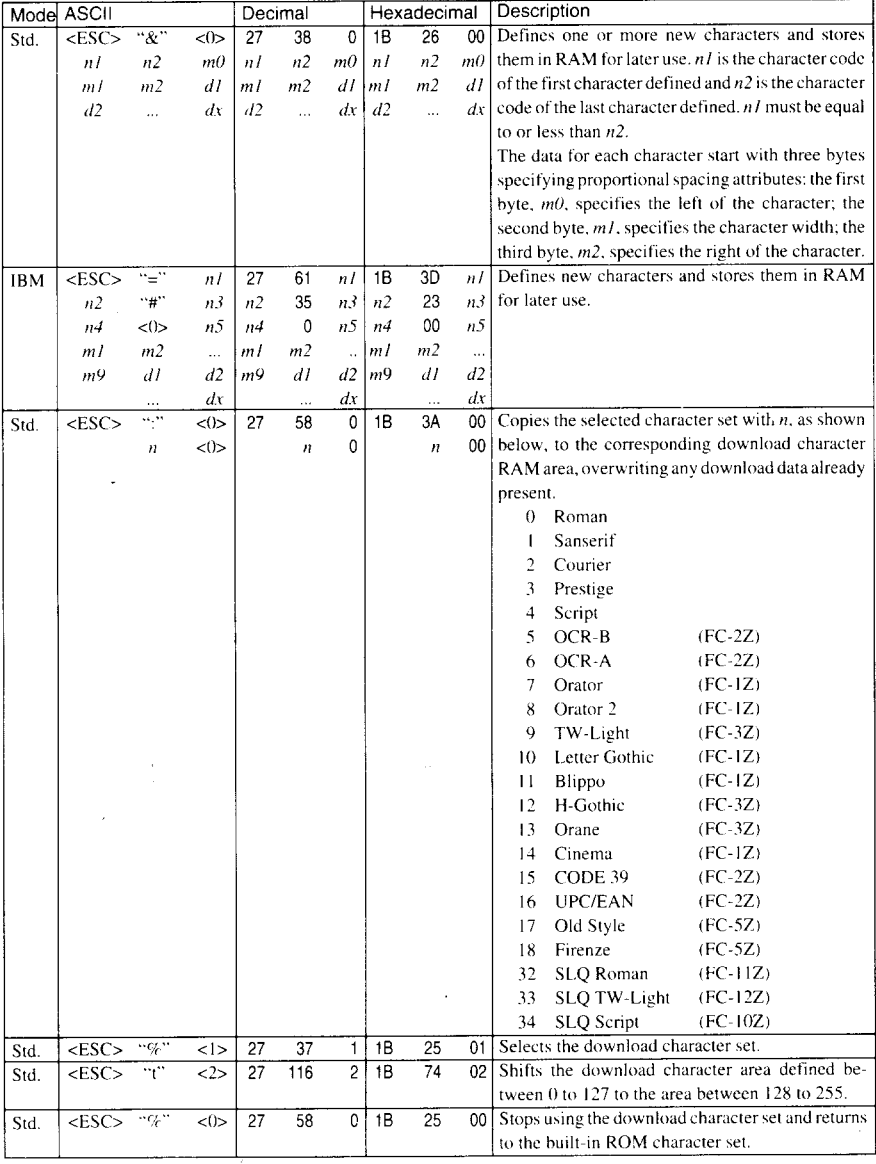

# **OTHER PRINTER COMMANDS**

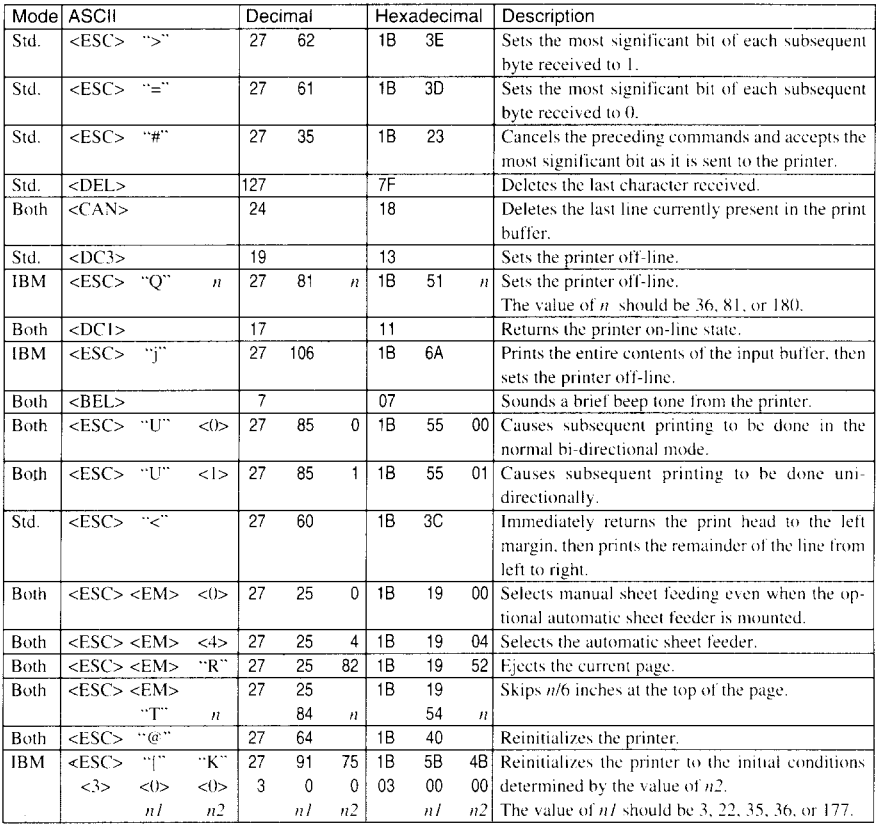

#### **MEMO**

L.

 $\sim$ 

 $\overline{a}$ 

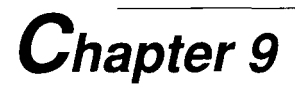

# **REFERENCE**

### **SPECIFICATIONS**

Printing system ..............................Serial Impact Dot-matrix

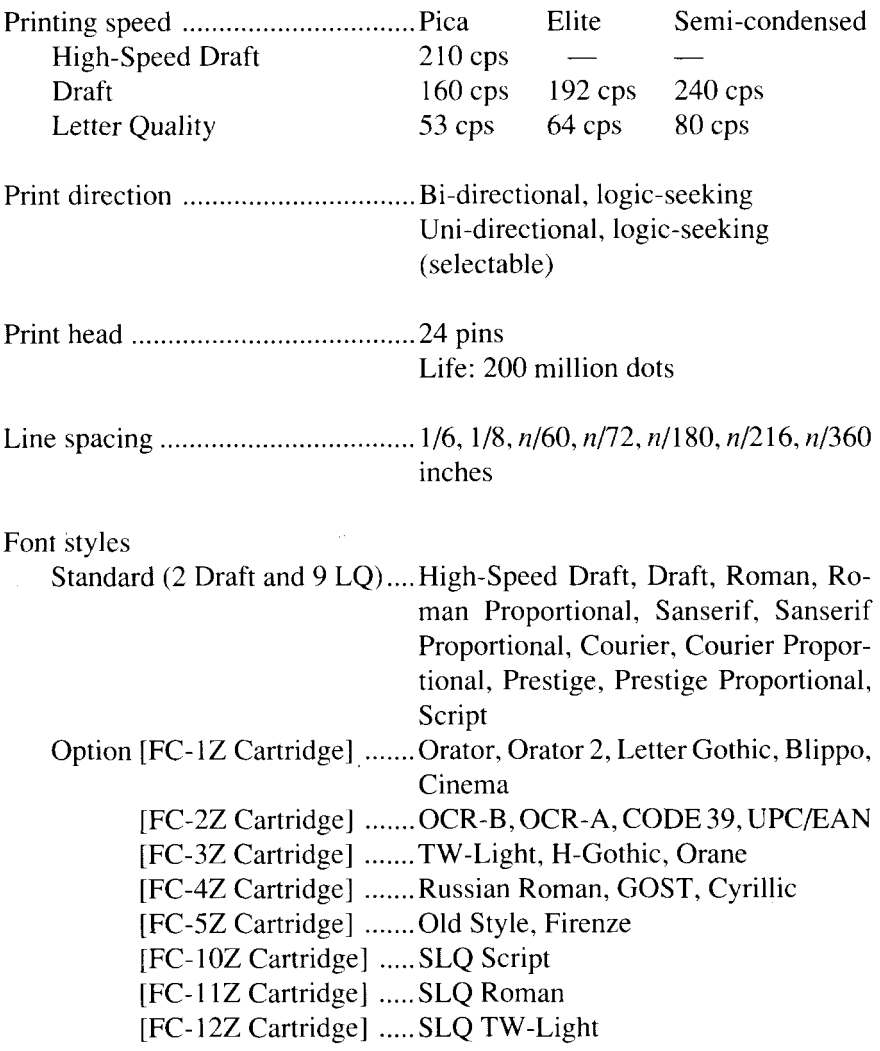

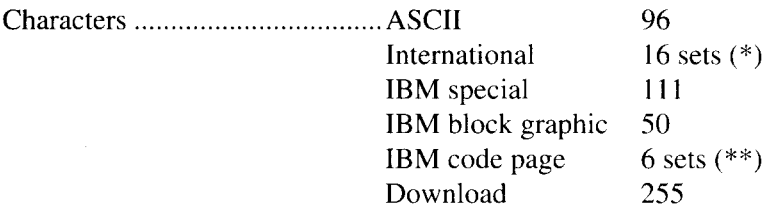

\* USA, France, Germany, England, Denmark I, Sweden, Italy, Spain I, Japan, Norway, Denmark II, Spain II, Latin America, Korea, Irish, Legal

\*\* #437 (USA), #850 (Multi-Lingual), #860 (Portuguese), #861 (Icelandic), #863 (Canadian French), #865 (Nordic)

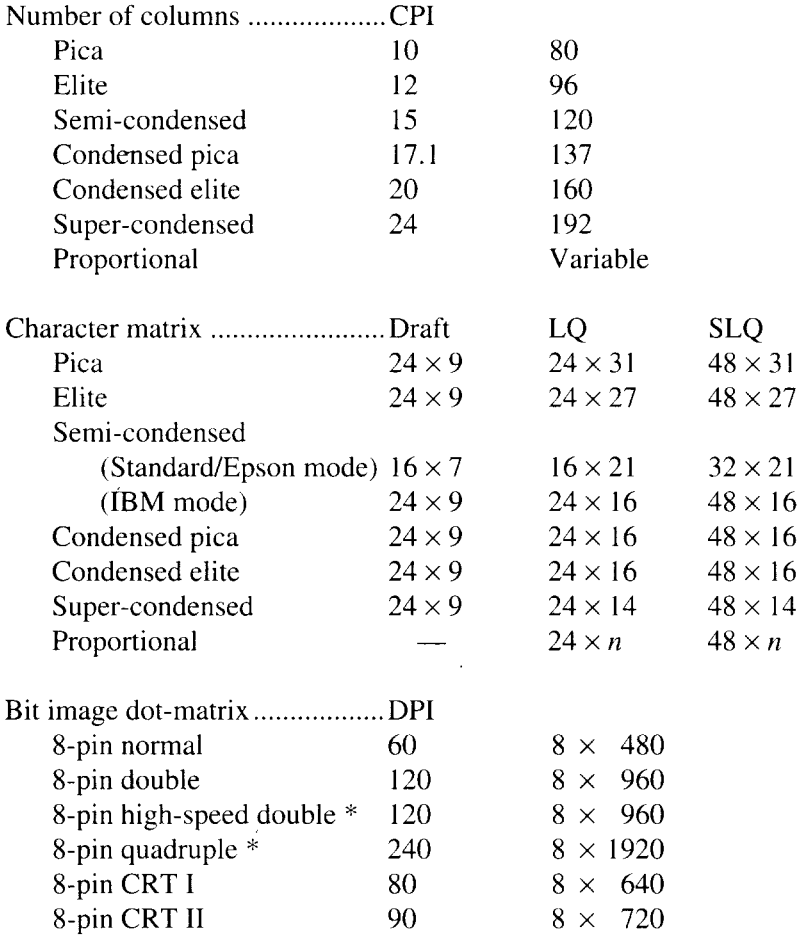

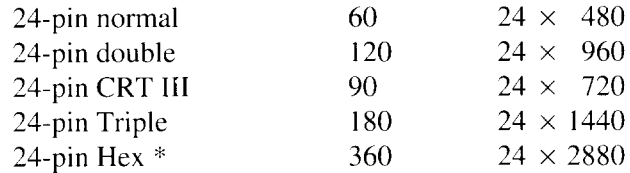

\* It isimpossible to print adjacent dotsin the modemarked with an asterisk (\*).

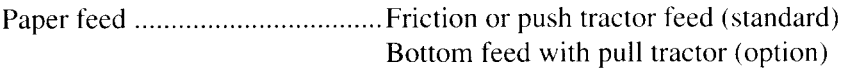

Paper feed speed ..........................3.4 inches/second max

#### Paper specifications

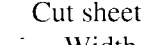

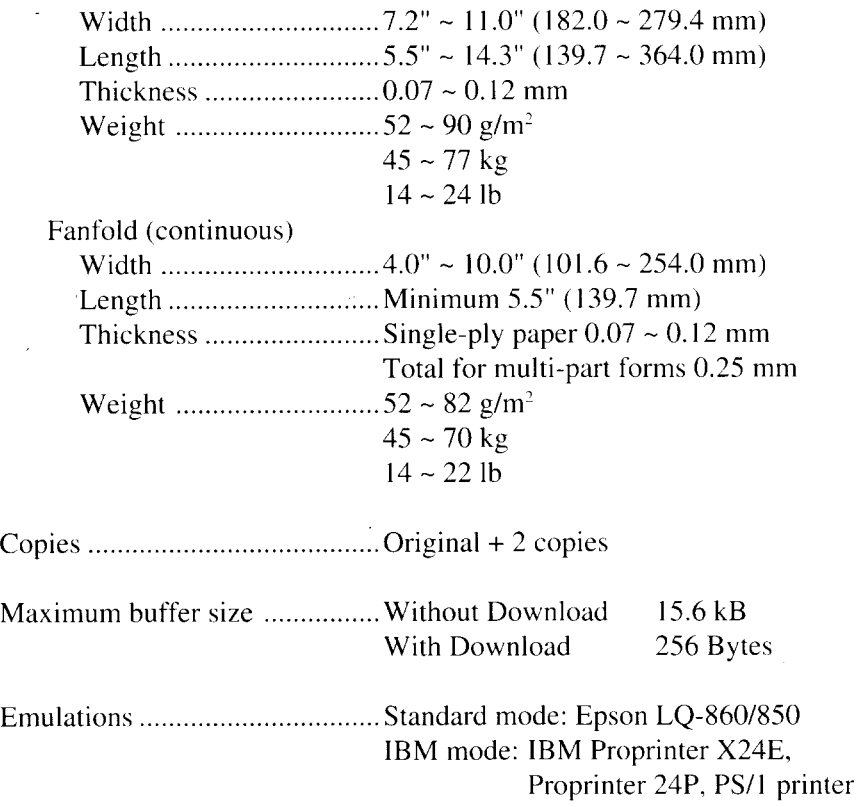

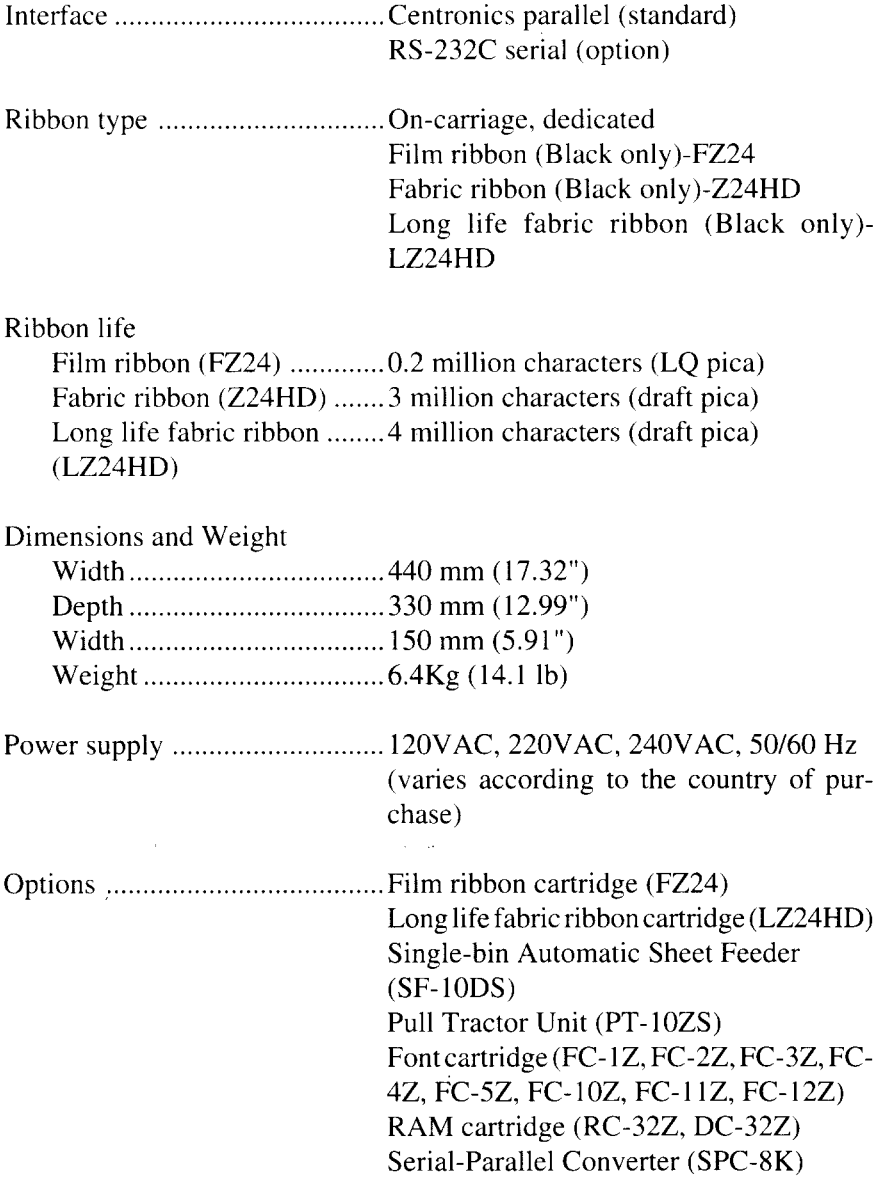

I

# **PINOUT OF INTERFACE CONNECTOR**

The following describes the pinout of the interface connector (signals which are low when active are overlined).

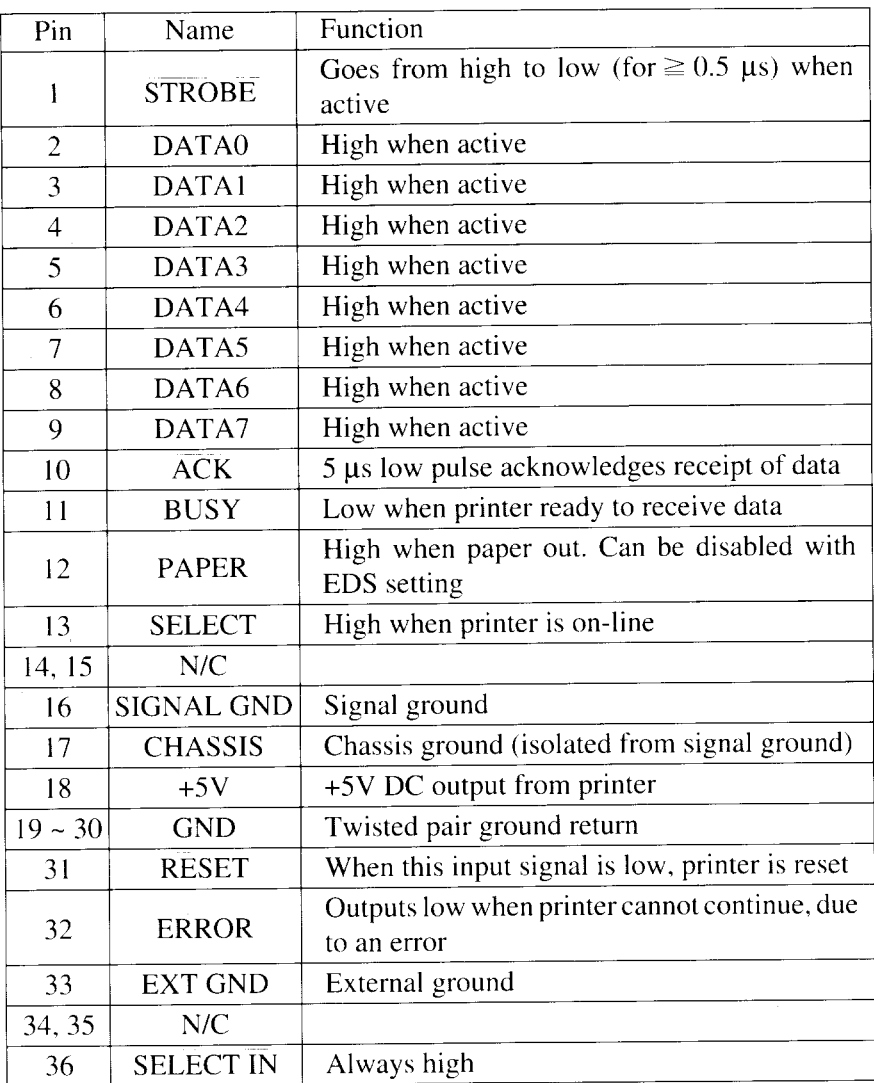

### **Parallel interface**
# **Serial Interface**

I

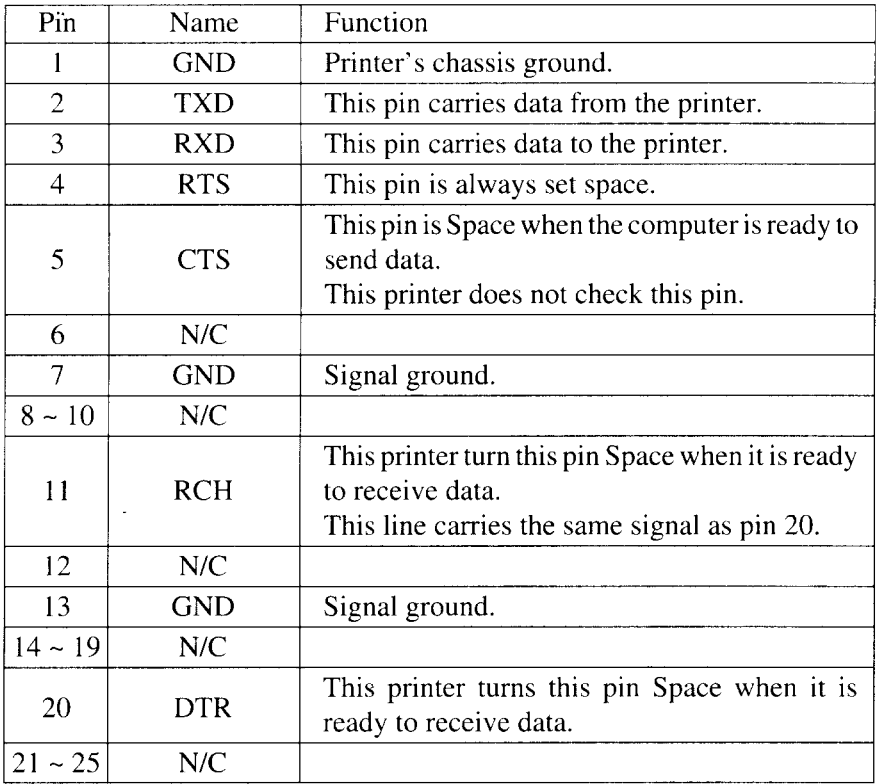

# **CHARACTER SETS**

The following tables show the standard and IBM character sets.

The decimal character code of each character isshown in an insetto the lower right of the character.

The hexadecimal code can be found by reading the entires at the top and left edges of the table. For example, the character "A" is in column 4 and row 1, so its hexadecimal character code is 41. This is equivalent  $(4 \times 16 + 1 = 65)$ to decimal 65, the number in the inset.

Control codes recognized by this printer are indicated by abbreviations inside pointed brackets  $\lt$  >.

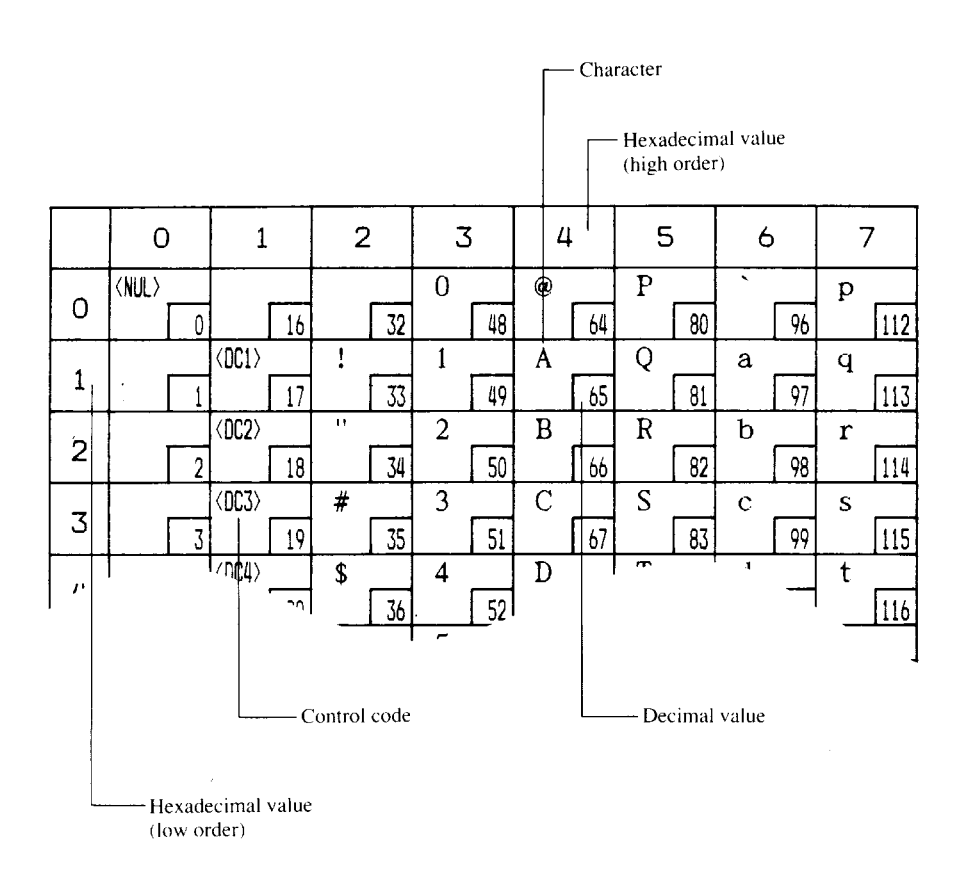

# **Standard character set #2**

 $\overline{\phantom{a}}$ 

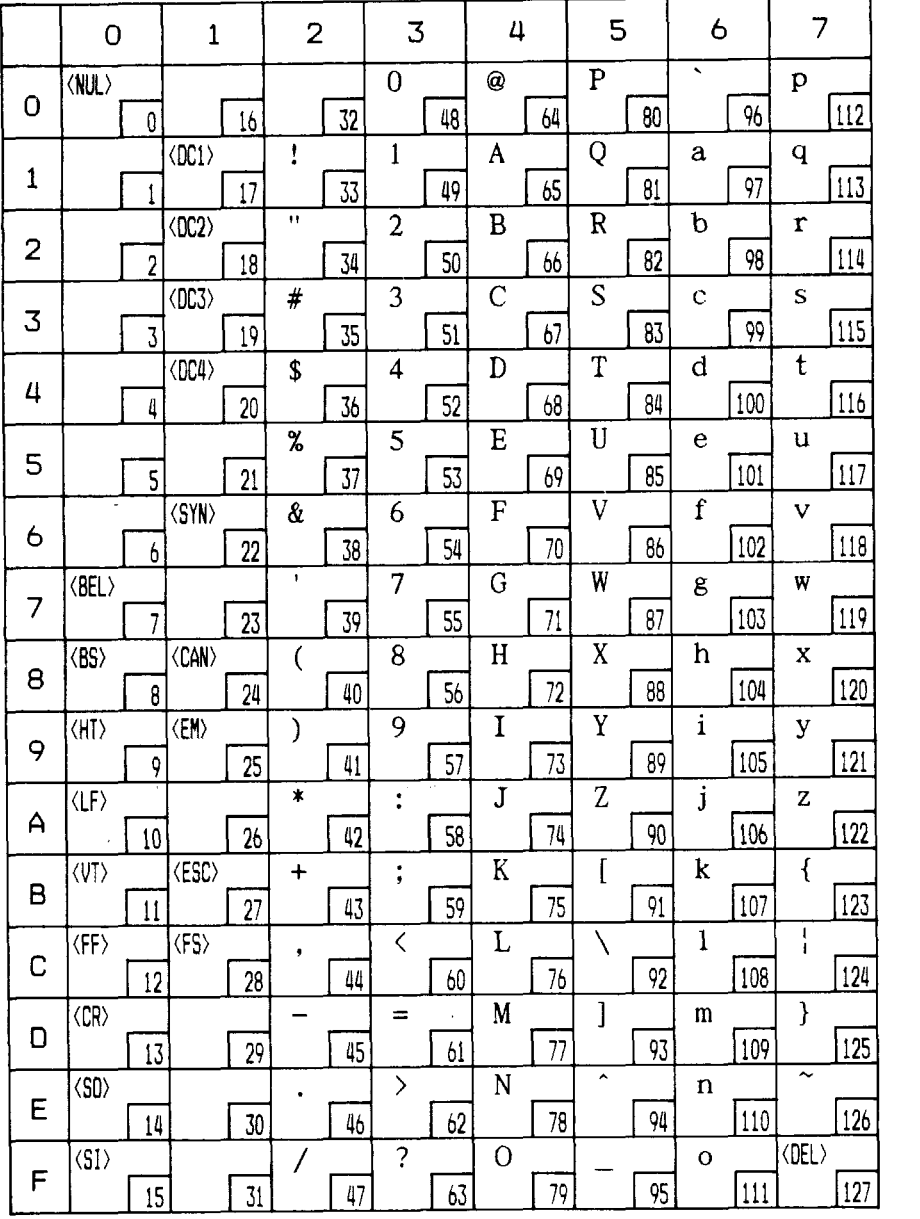

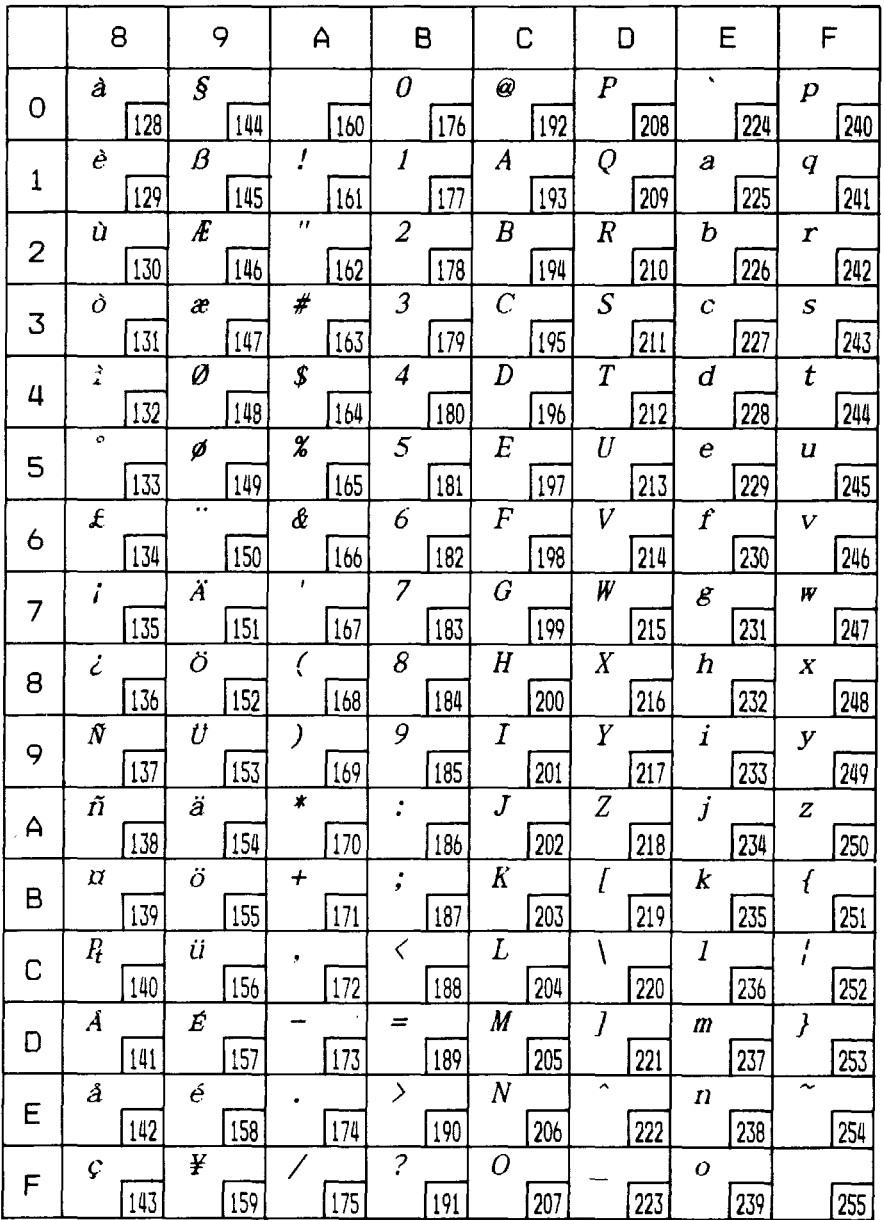

П

# International character sets

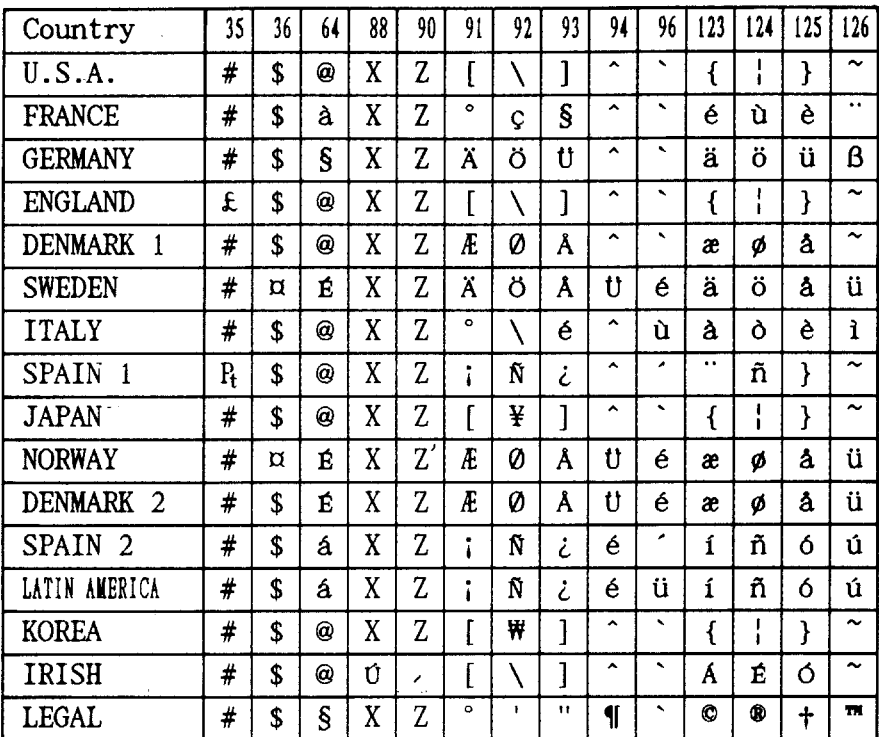

When an international character set is selected by a command from software, the following changes are made in the Standard Italic character set:

The command for selecting the international character set is:

#### $<$ ESC> "R"  $n$

Where *n* means character code *n*, i.e. CHR\$ (*n*) in BASIC. The values of *n* are:

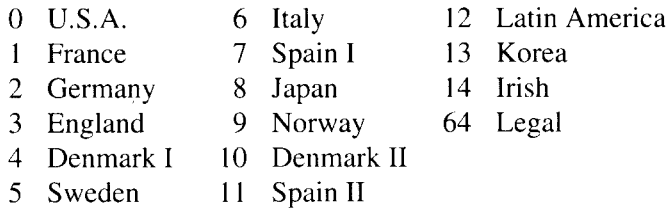

# **IBM character set #2**

## Code Page #437 (U.S.A.)

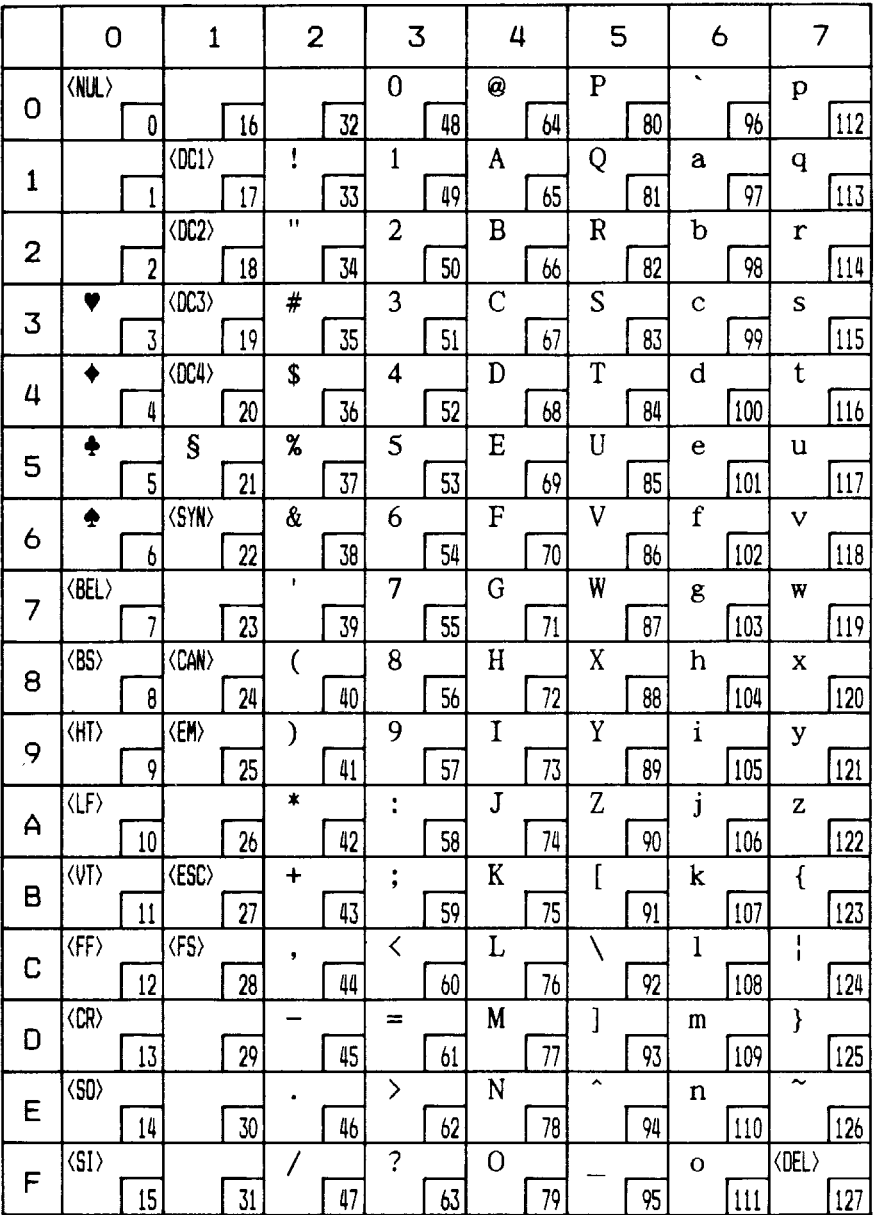

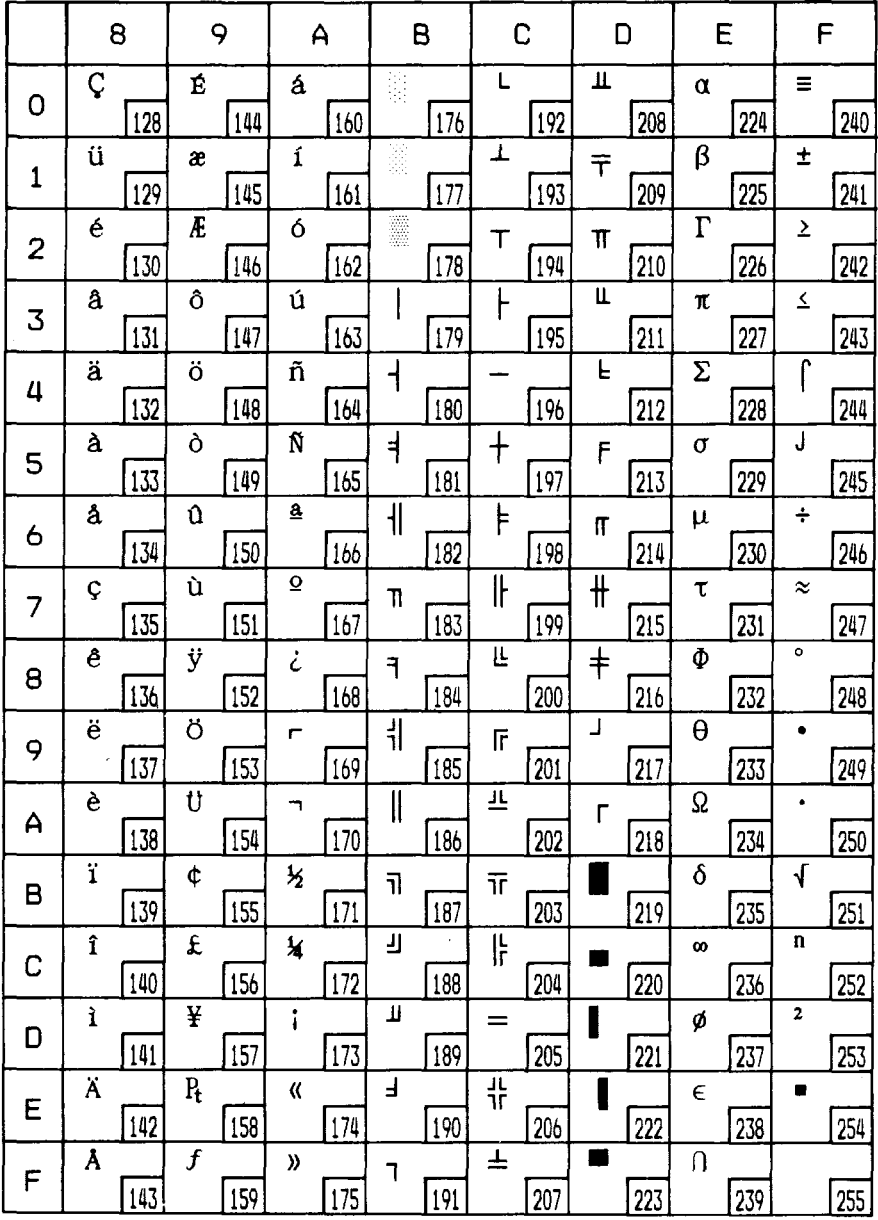

# Code Page #850 (Multi-lingual)

Other characters are identical to Code Page #437.

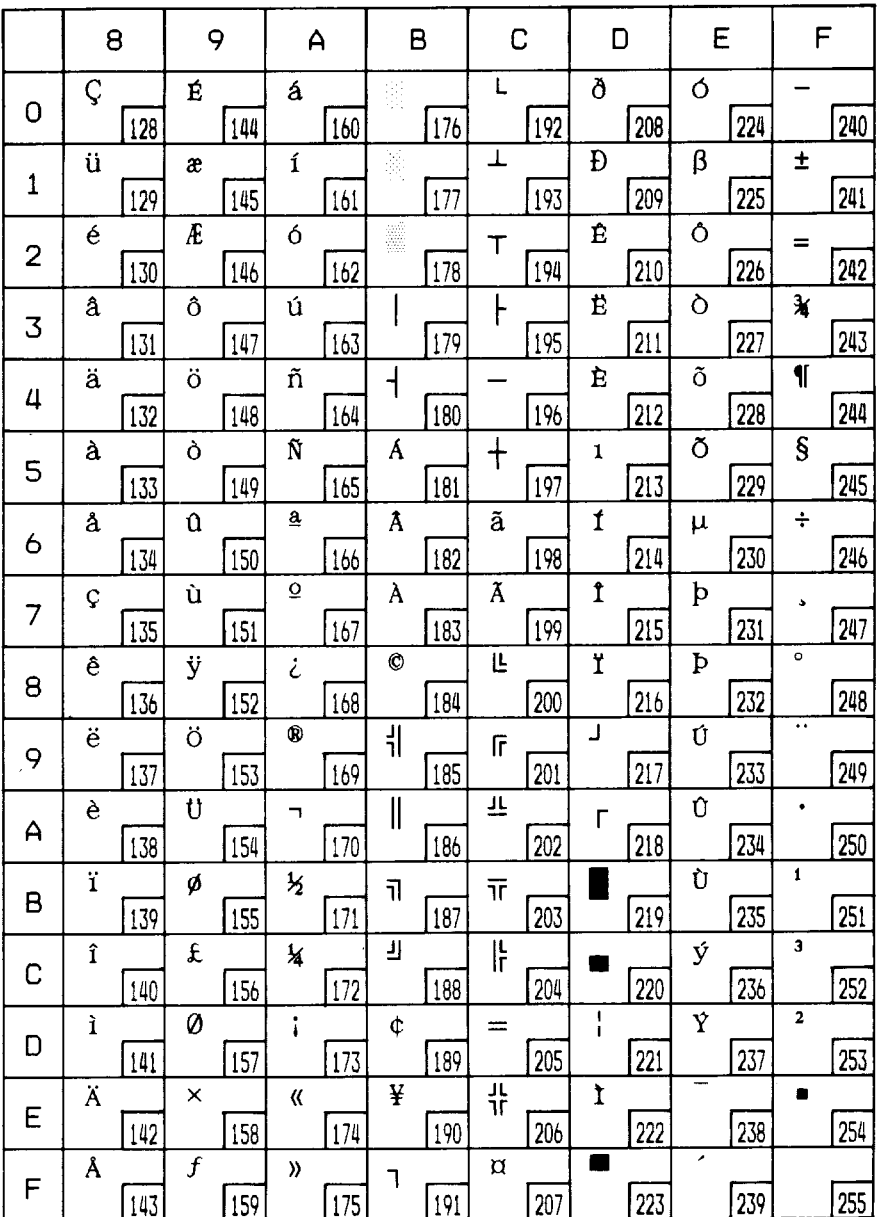

## Code Page #860 (Portuguese)

Other characters are identical to Code Page #437.

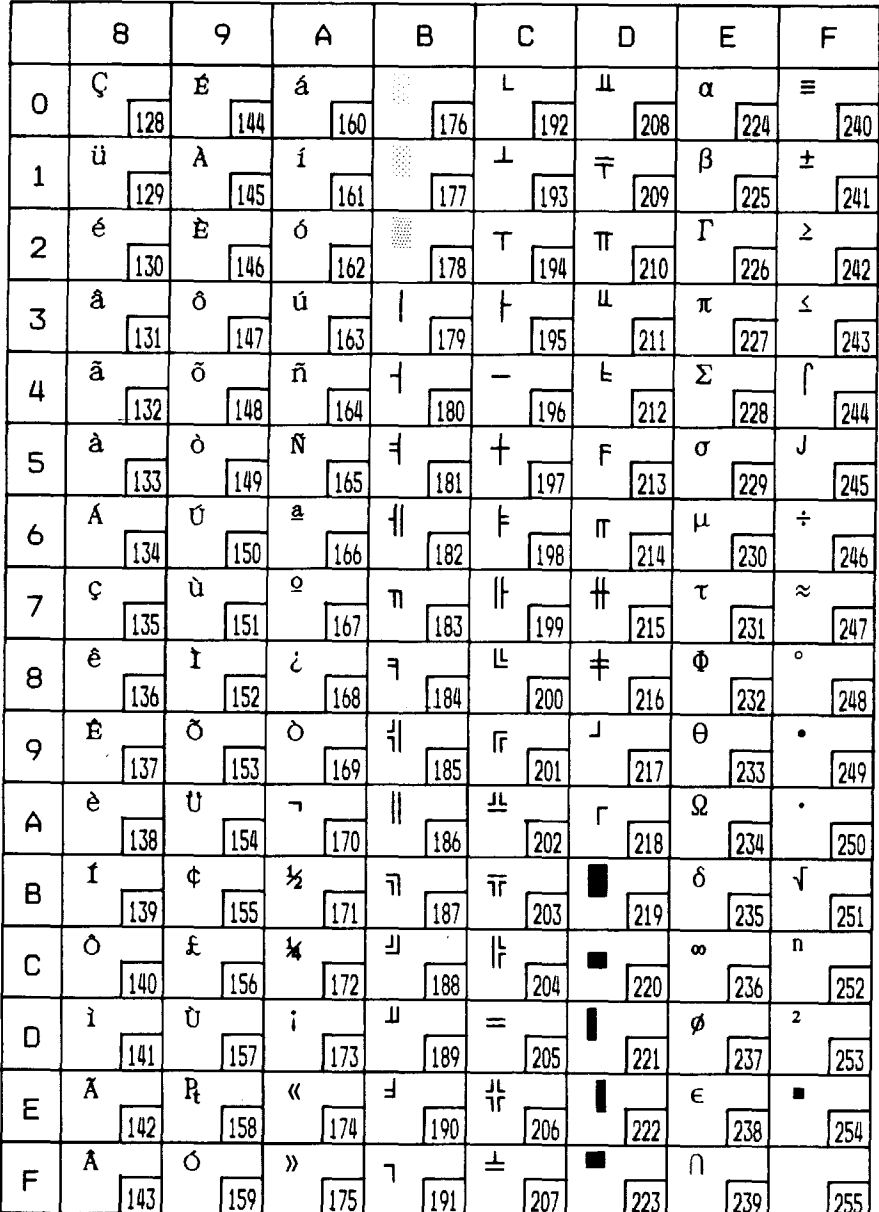

## Code Page #861 (Icelandic)

Other characters are identical to Code Page #437.

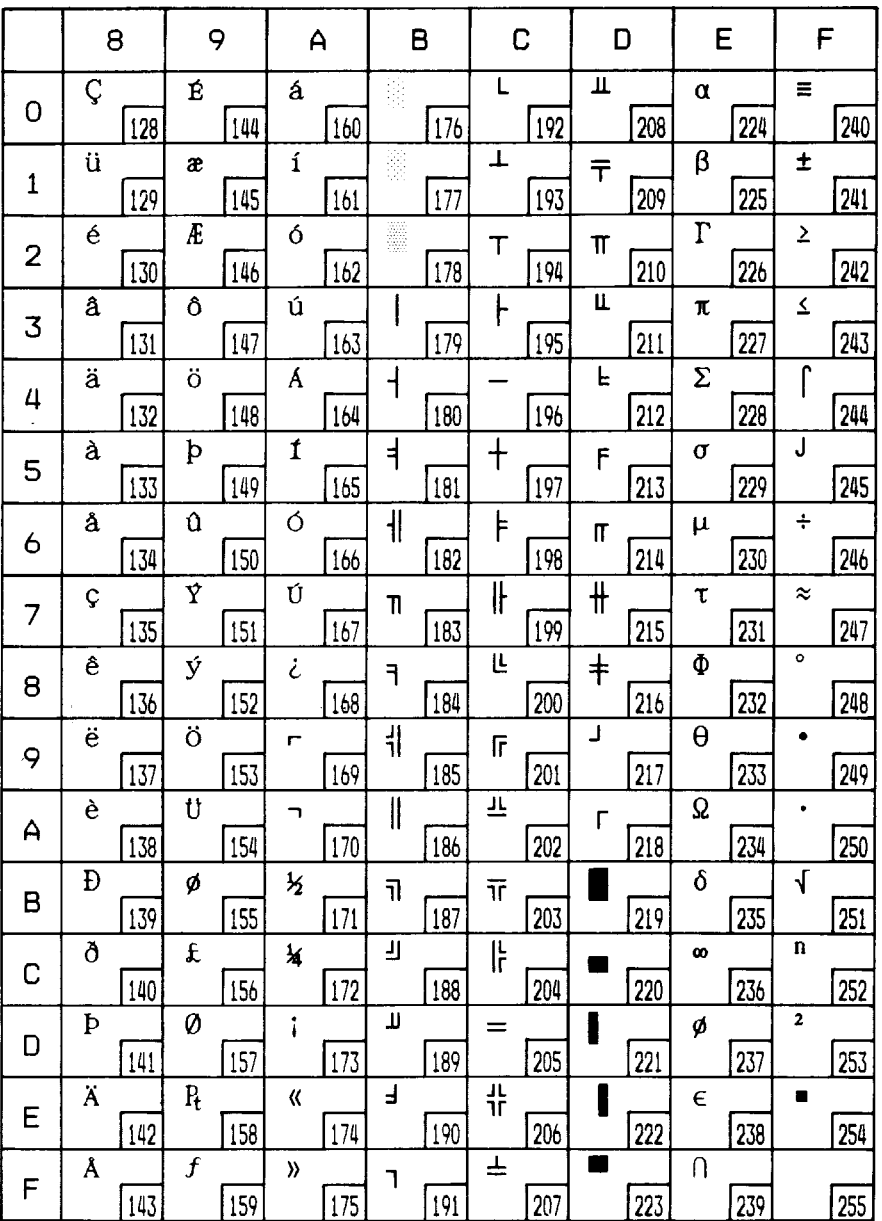

## Code Page #863 (Canadian French)

Other characters are identical to Code Page #437.

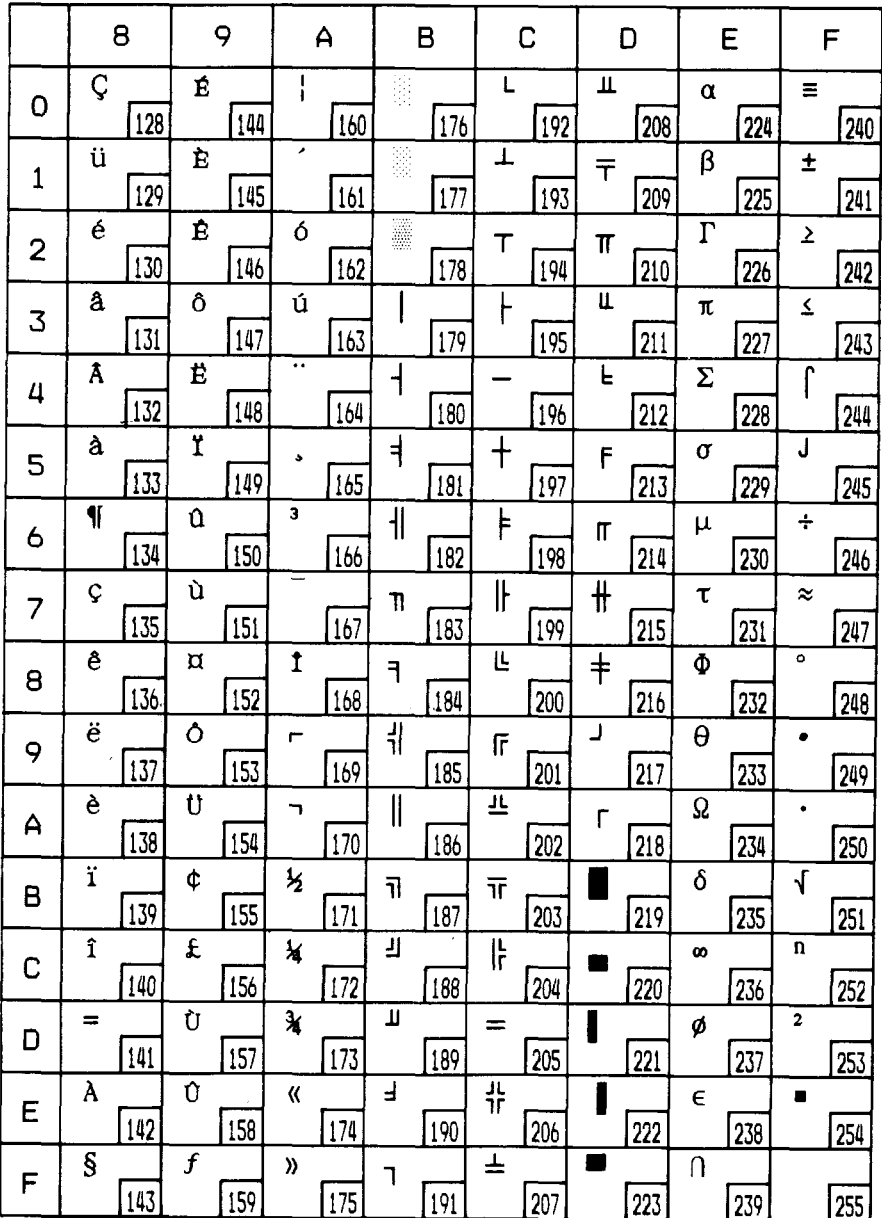

## Code Page #865 (Nordic)

I

Other characters are identical to Code Page #437.

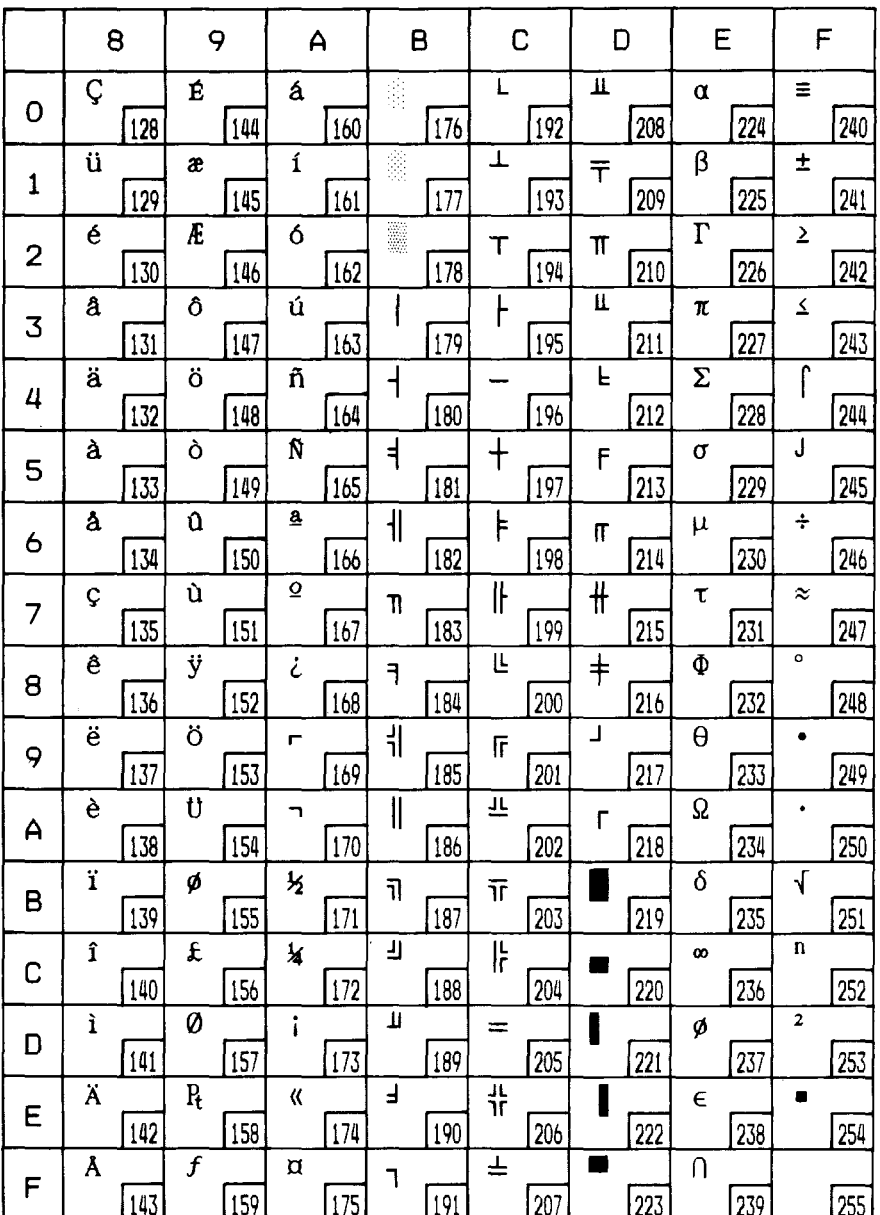

# Character s

Other characters are identical to character set #

The duplication of control codes enables systems with a 7-bit interface t obtain control functions when the most significant bit is set to 1 by the < ">" command in the standard me

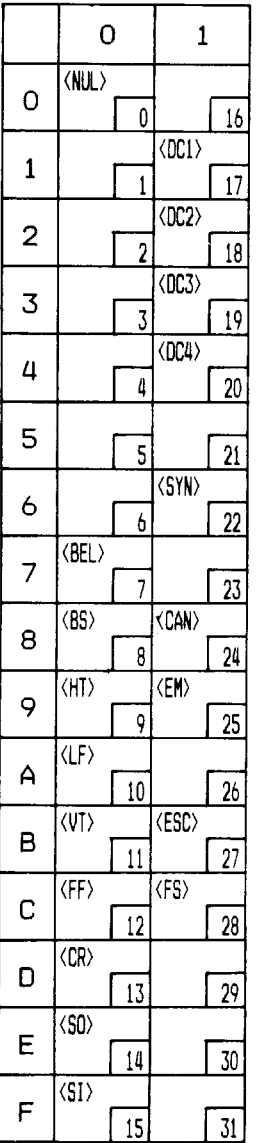

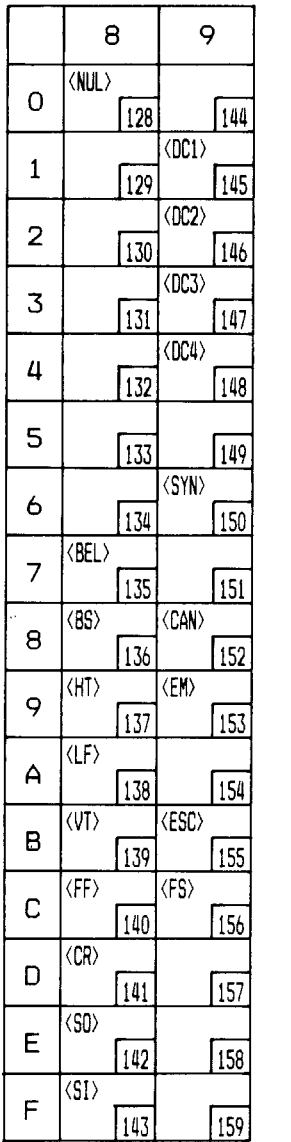

# **IBM** special character set

Additional characters can be printed by special commands.

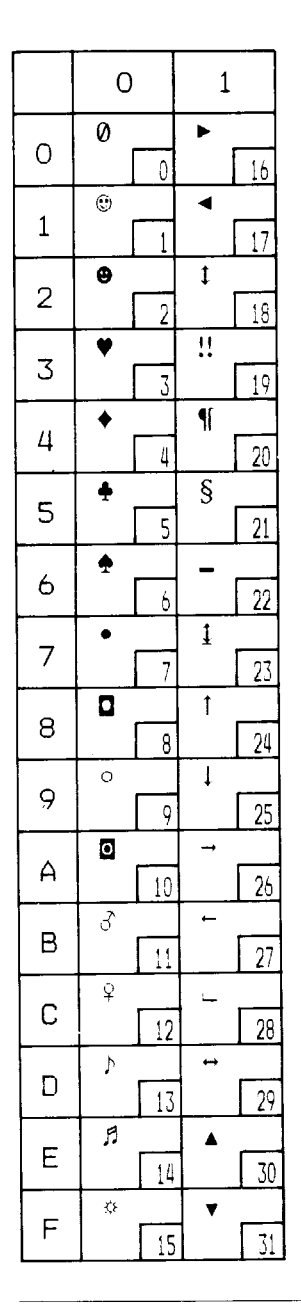

# **PROPORTIONAL SPACING TABLE**

This table lists the widths of your printer's proportional characters, for Standard mode and IBM mode.

The values given are in 360ths of an inch. For example, a value of 36 is 36/ 360ths of an inch. You may need to enter these widths into a special table for your processing program so it can calculate the number of proportional characters that will fit on a line.

The following width table shows each character, its ASCII code (decimal) for each character set, and its width for Standard normal mode, Standard super/subscript mode, and IBM mode.

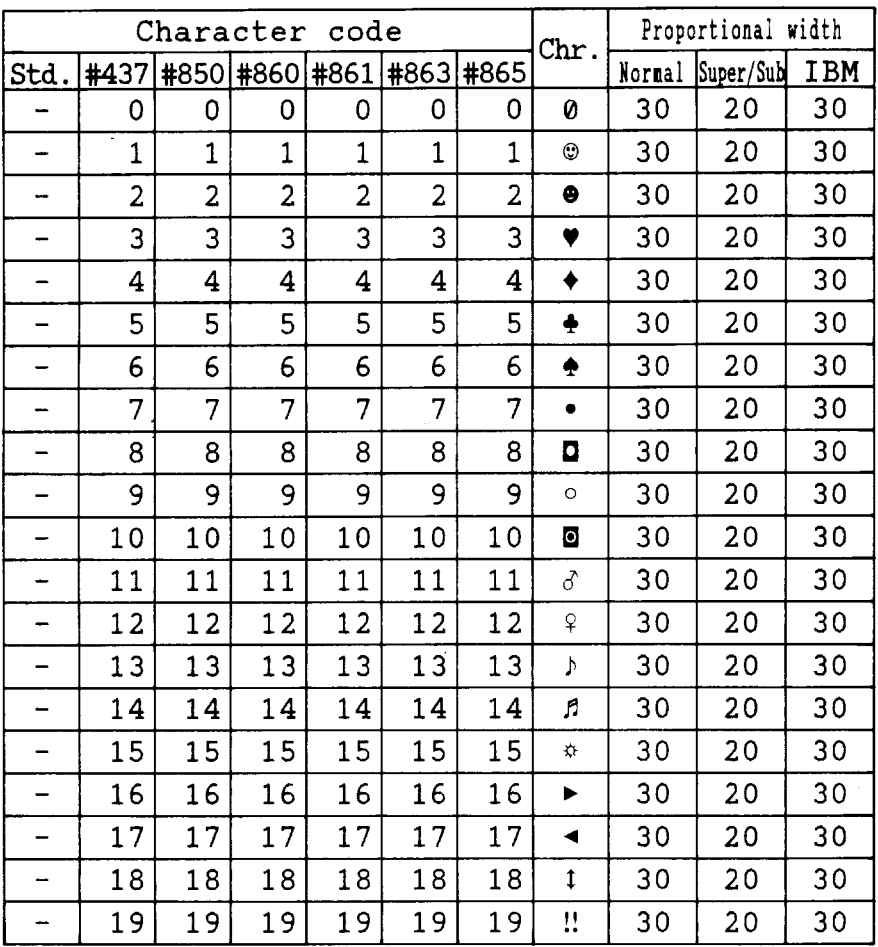

Download from Www.Somanuals.com. All Manuals Search And Download.

I

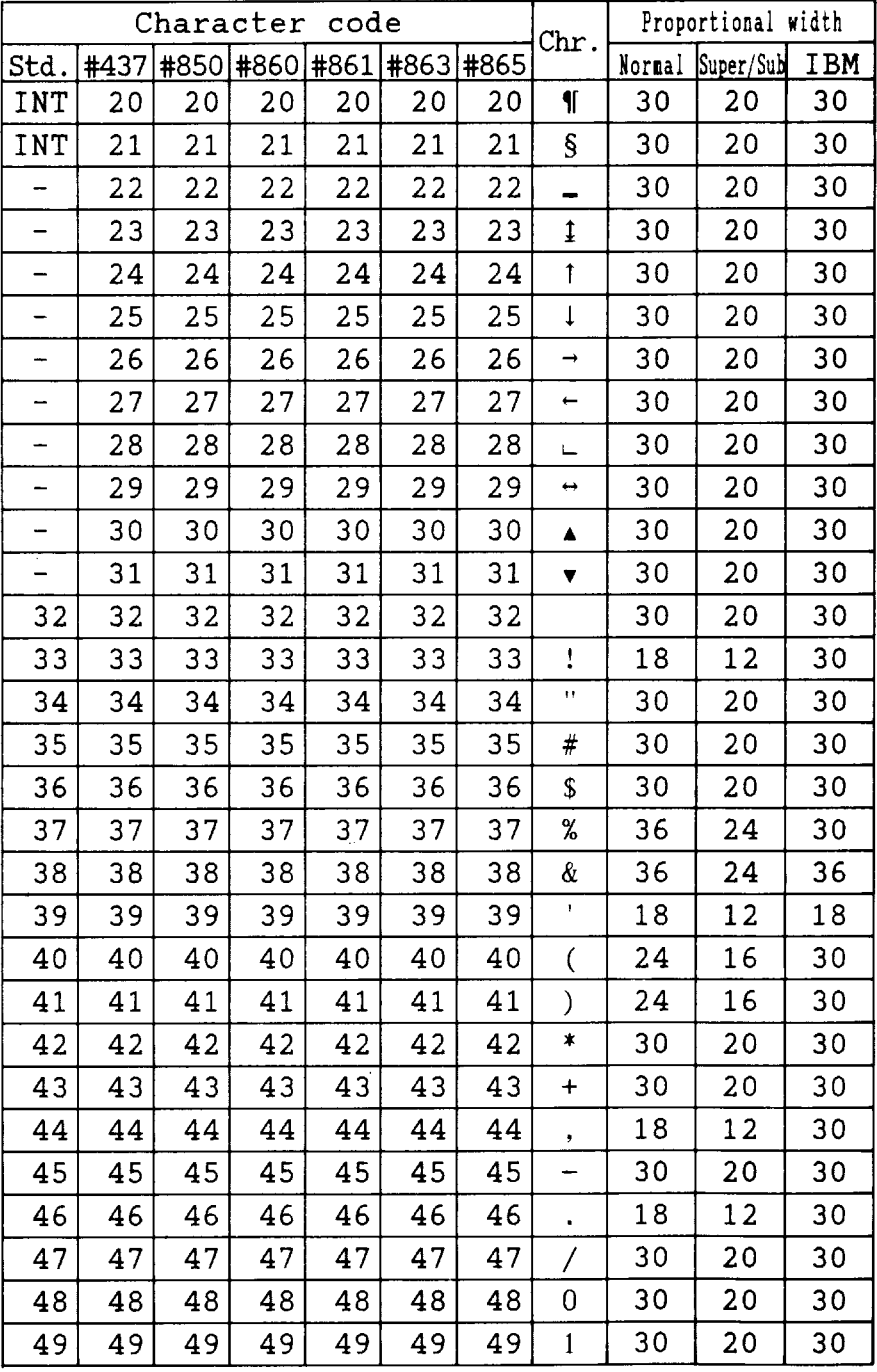

| Character<br>code |      |      |      |      |      |      | Chr.                      | Proportional width |           |            |
|-------------------|------|------|------|------|------|------|---------------------------|--------------------|-----------|------------|
| <b>Std</b>        | #437 | #850 | #860 | #861 | #863 | #865 |                           | Normal             | Super/Sub | <b>IBM</b> |
| 50                | 50   | 50   | 50   | 50   | 50   | 50   | $\overline{c}$            | 30                 | 20        | 30         |
| 51                | 51   | 51   | 51   | 51   | 51   | 51   | 3                         | 30                 | 20        | 30         |
| 52                | 52   | 52   | 52   | 52   | 52   | 52   | $\overline{\mathbf{4}}$   | 30                 | 20        | 30         |
| 53                | 53   | 53   | 53   | 53   | 53   | 53   | 5                         | 30                 | 20        | 30         |
| 54                | 54   | 54   | 54   | 54   | 54   | 54   | 6                         | 30                 | 20        | 30         |
| 55                | 55   | 55   | 55   | 55   | 55   | 55   | 7                         | 30                 | 20        | 30         |
| 56                | 56   | 56   | 56   | 56   | 56   | 56   | 8                         | 30                 | 20        | 30         |
| 57                | 57   | 57   | 57   | 57   | 57   | 57   | 9                         | 30                 | 20        | 30         |
| 58                | 58   | 58   | 58   | 58   | 58   | 58   | $\ddot{\cdot}$            | 18                 | 12        | 30         |
| 59                | 59   | 59   | 59   | 59   | 59   | 59   | ;                         | 18                 | 12        | 30         |
| 60                | 60   | 60   | 60   | 60   | 60   | 60   | $\overline{\langle}$      | 30                 | 20        | 30         |
| 61                | 61   | 61   | 61   | 61   | 61   | 61   | $=$                       | 30                 | 20        | 30         |
| 62                | 62   | 62   | 62   | 62   | 62   | 62   | >                         | 30                 | 20        | 30         |
| 63                | 63   | 63   | 63   | 63   | 63   | 63   | $\tilde{.}$               | 30                 | 20        | 30         |
| 64                | 64   | 64   | 64   | 64   | 64   | 64   | @                         | 36                 | 24        | 30         |
| 65                | 65   | 65   | 65   | 65   | 65   | 65   | A                         | 36                 | 24        | 42         |
| 66                | 66   | 66   | 66   | 66   | 66   | 66   | B                         | 36                 | 24        | 42         |
| 67                | 67   | 67   | 67   | 67   | 67   | 67   | $\mathsf C$               | 36                 | 24        | 42         |
| 68                | 68   | 68   | 68   | 68   | 68   | 68   | D                         | 36                 | 24        | 42         |
| 69                | 69   | 69   | 69   | 69   | 69   | 69   | E                         | 36                 | 24        | 36         |
| 70                | 70   | 70   | 70   | 70   | 70   | 70   | $\boldsymbol{\mathrm{F}}$ | 36                 | 24        | 36         |
| 71                | 71   | 71   | 71   | 71   | 71   | 71   | G                         | 36                 | 24        | 42         |
| 72                | 72   | 72   | 72   | 72   | 72   | 72   | H                         | 36                 | 24        | 42         |
| 73                | 73   | 73   | 73   | 73   | 73   | 73   | I                         | 24                 | 16        | 24         |
| 74                | 74   | 74   | 74   | 74   | 74   | 74   | J                         | 30                 | 20        | 30         |
| 75                | 75   | 75   | 75   | 75   | 75   | 75   | K                         | 36                 | 24        | 42         |
| 76                | 76   | 76   | 76   | 76   | 76   | 76   | L                         | 36                 | 24        | 36         |
| 77                | 77   | 77   | 77   | 77   | 77   | 77   | M                         | 42                 | 28        | 42         |
| 78                | 78   | 78   | 78   | 78   | 78   | 78   | N                         | 36                 | 24        | 42         |
| 79                | 79   | 79   | 79   | 79   | 79   | 79   | $\overline{O}$            | 36                 | 24        | 42         |

Download from Www.Somanuals.com. All Manuals Search And Download.

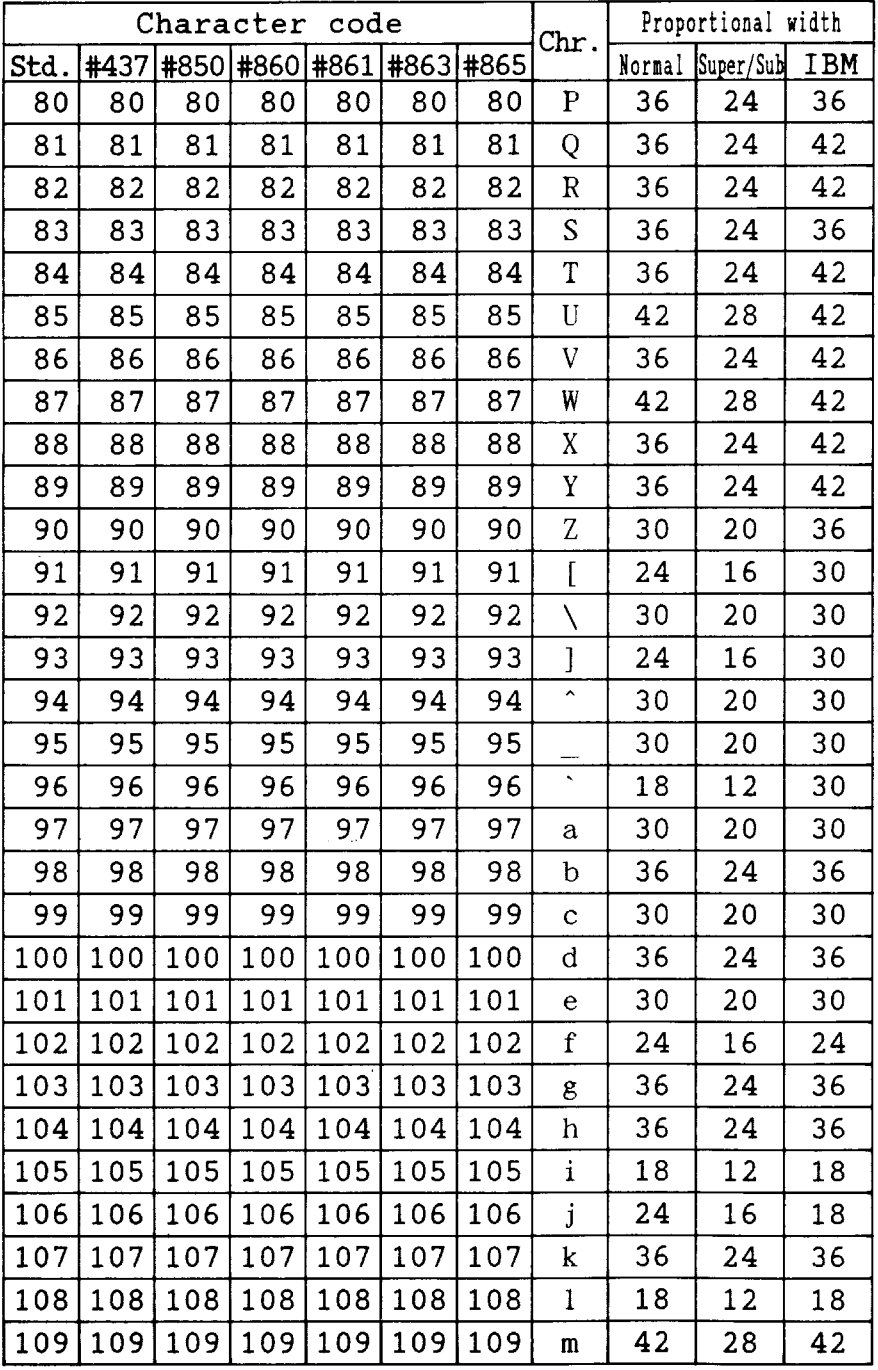

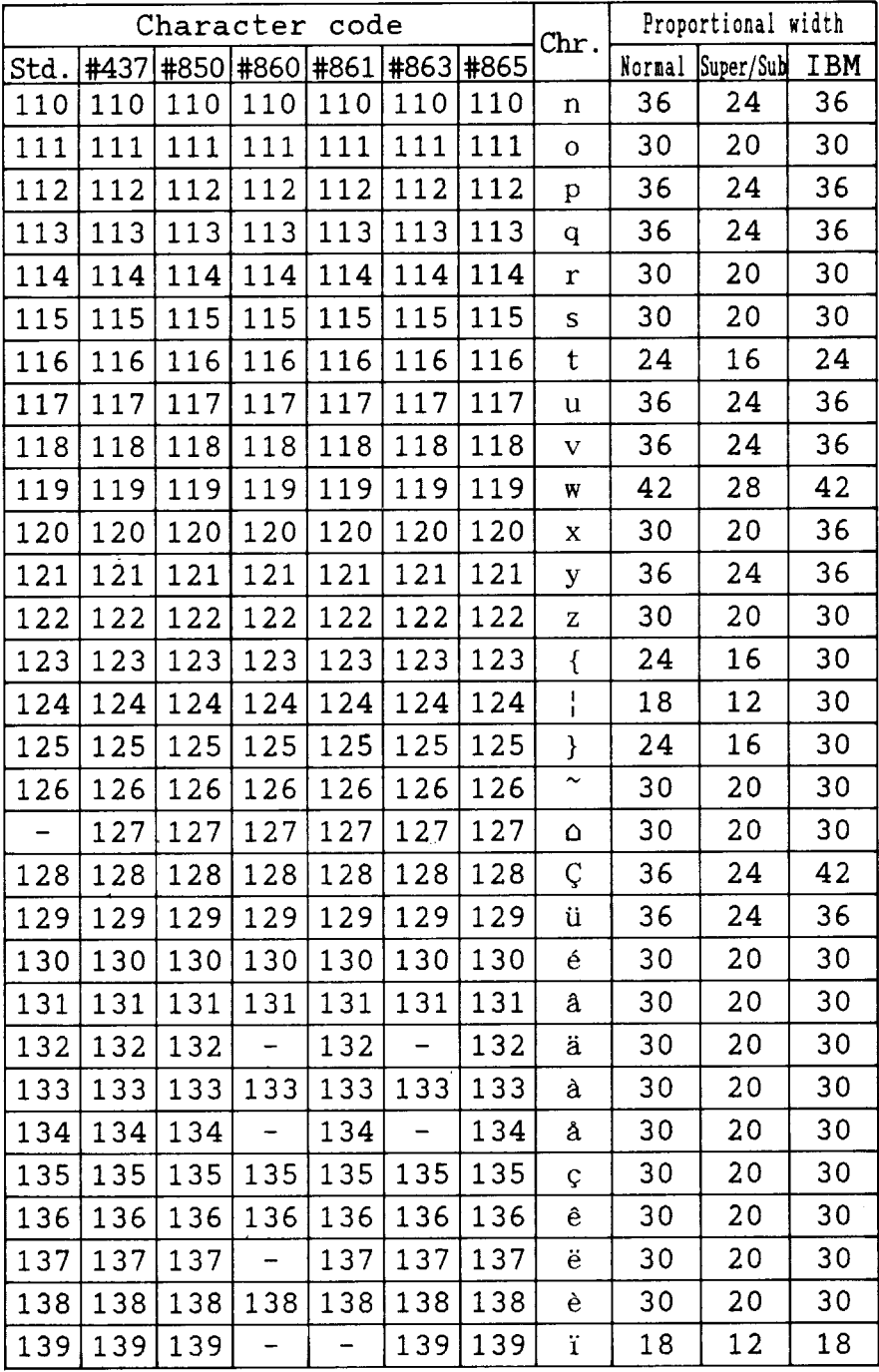

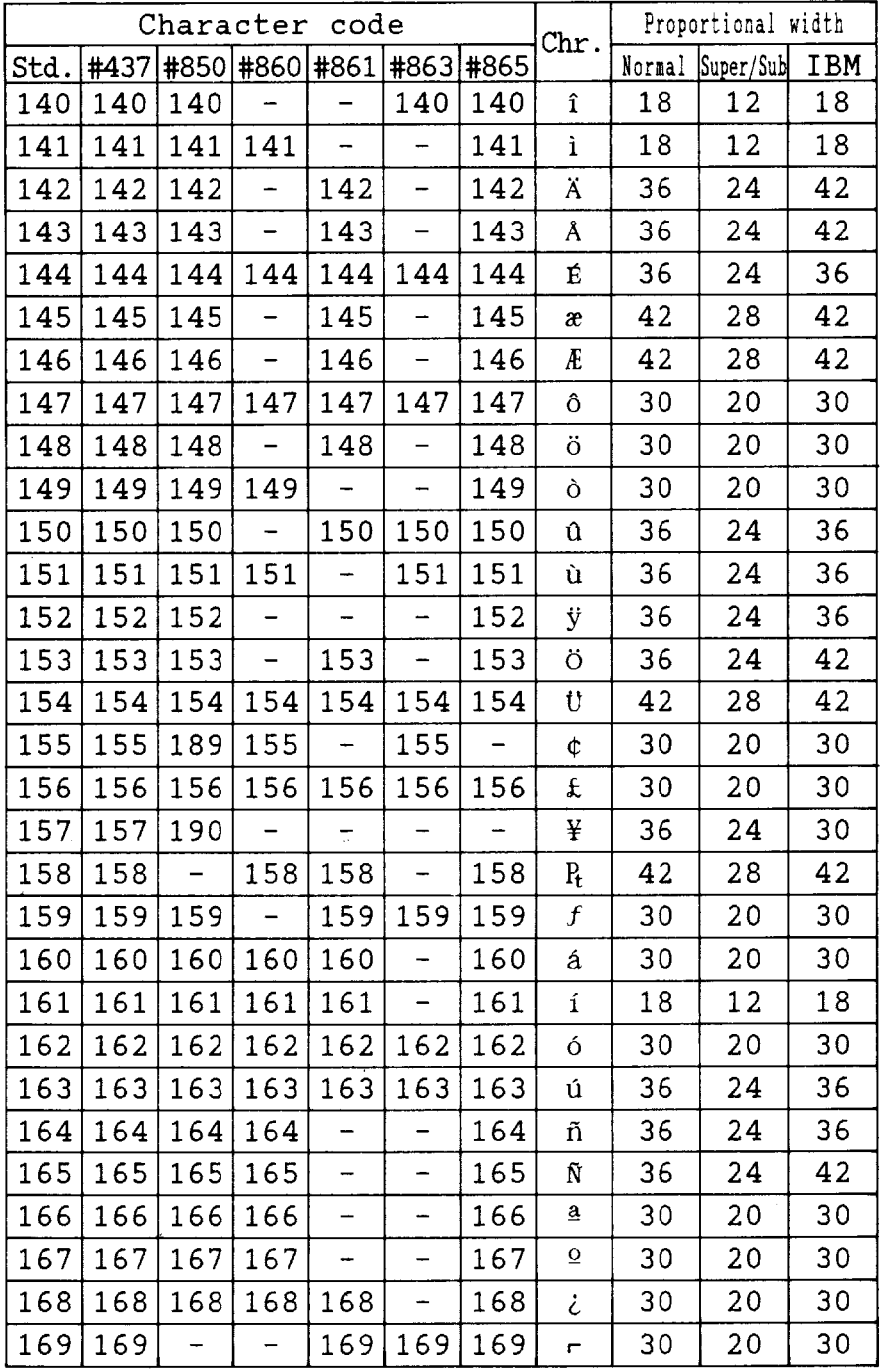

| Character<br>code |      |     |                |     |      | Chr. | Proportional width      |        |           |     |
|-------------------|------|-----|----------------|-----|------|------|-------------------------|--------|-----------|-----|
| Std.              | #437 |     | #850 #860 #861 |     | #863 | #865 |                         | Normal | Super/Sub | IBM |
| 170               | 170  | 170 | 170            | 170 | 170  | 170  | h                       | 30     | 20        | 30  |
| 171               | 171  | 171 | 171            | 171 | 171  | 171  | $\frac{1}{2}$           | 30     | 20        | 30  |
| 172               | 172  | 172 | 172            | 172 | 172  | 172  | ¥                       | 30     | 20        | 30  |
| 173               | 173  | 173 | 173            | 173 |      | 173  | Î.                      | 30     | 20        | 30  |
| 174               | 174  | 174 | 174            | 174 | 174  | 174  | $\pmb{\mathcal{U}}$     | 30     | 20        | 42  |
| 175               | 175  | 175 | 175            | 175 | 175  |      | »                       | 30     | 20        | 42  |
| 176               | 176  | 176 | 176            | 176 | 176  | 176  | b)<br>SO                | 30     | 30        | 30  |
| 177               | 177  | 177 | 177            | 177 | 177  | 177  | 38                      | 30     | 30        | 30  |
| 178               | 178  | 178 | 178            | 178 | 178  | 178  | ES                      | 30     | 30        | 30  |
| 179               | 179  | 179 | 179            | 179 | 179  | 179  |                         | 30     | 30        | 30  |
| 180               | 180  | 180 | 180            | 180 | 180  | 180  | $\overline{\mathbf{1}}$ | 30     | 30        | 30  |
| 181               | 181  | -   | 181            | 181 | 181  | 181  | ╡                       | 30     | 30        | 30  |
| 182               | 182  | -   | 182            | 182 | 182  | 182  | 非                       | 30     | 30        | 30  |
| 183               | 183  |     | 183            | 183 | 183  | 183  | I                       | 30     | 30        | 30  |
| 184               | 184  | -   | 184            | 184 | 184  | 184  | ٦                       | 30     | 30        | 30  |
| 185               | 185  | 185 | 185            | 185 | 185  | 185  | ᆊ                       | 30     | 30        | 30  |
| 186               | 186  | 186 | 186            | 186 | 186  | 186  | $\parallel$             | 30     | 30        | 30  |
| 187               | 187  | 187 | 187            | 187 | 187  | 187  | ่าิ                     | 30     | 30        | 30  |
| 188               | 188  | 188 | 188            | 188 | 188  | 188  | 키                       | 30     | 30        | 30  |
| 189               | 189  |     | 189            | 189 | 189  | 189  | Ц                       | 30     | 30        | 30  |
| 190               | 190  | -   | 190            | 190 | 190  | 190  | ⅎ                       | 30     | 30        | 30  |
| 191               | 191  | 191 | 191            | 191 | 191  | 191  | ٦                       | 30     | 30        | 30  |
| 192               | 192  | 192 | 192            | 192 | 192  | 192  | L                       | 30     | 30        | 30  |
| 193               | 193  | 193 | 193            | 193 | 193  | 193  | Ŧ                       | 30     | 30        | 30  |
| 194               | 194  | 194 | 194            | 194 | 194  | 194  | ᠇                       | 30     | 30        | 30  |
| 195               | 195  | 195 | 195            | 195 | 195  | 195  |                         | 30     | 30        | 30  |
| 196               | 196  | 196 | 196            | 196 | 196  | 196  |                         | 30     | 30        | 30  |
| 197               | 197  | 197 | 197            | 197 | 197  | 197  | ┿                       | 30     | 30        | 30  |
| 198               | 198  |     | 198            | 198 | 198  | 198  | ⊧                       | 30     | 30        | 30  |
| 199               | 199  | -   | 199            | 199 | 199  | 199  | ╟                       | 30     | 30        | 30  |

Download from Www.Somanuals.com. All Manuals Search And Download.

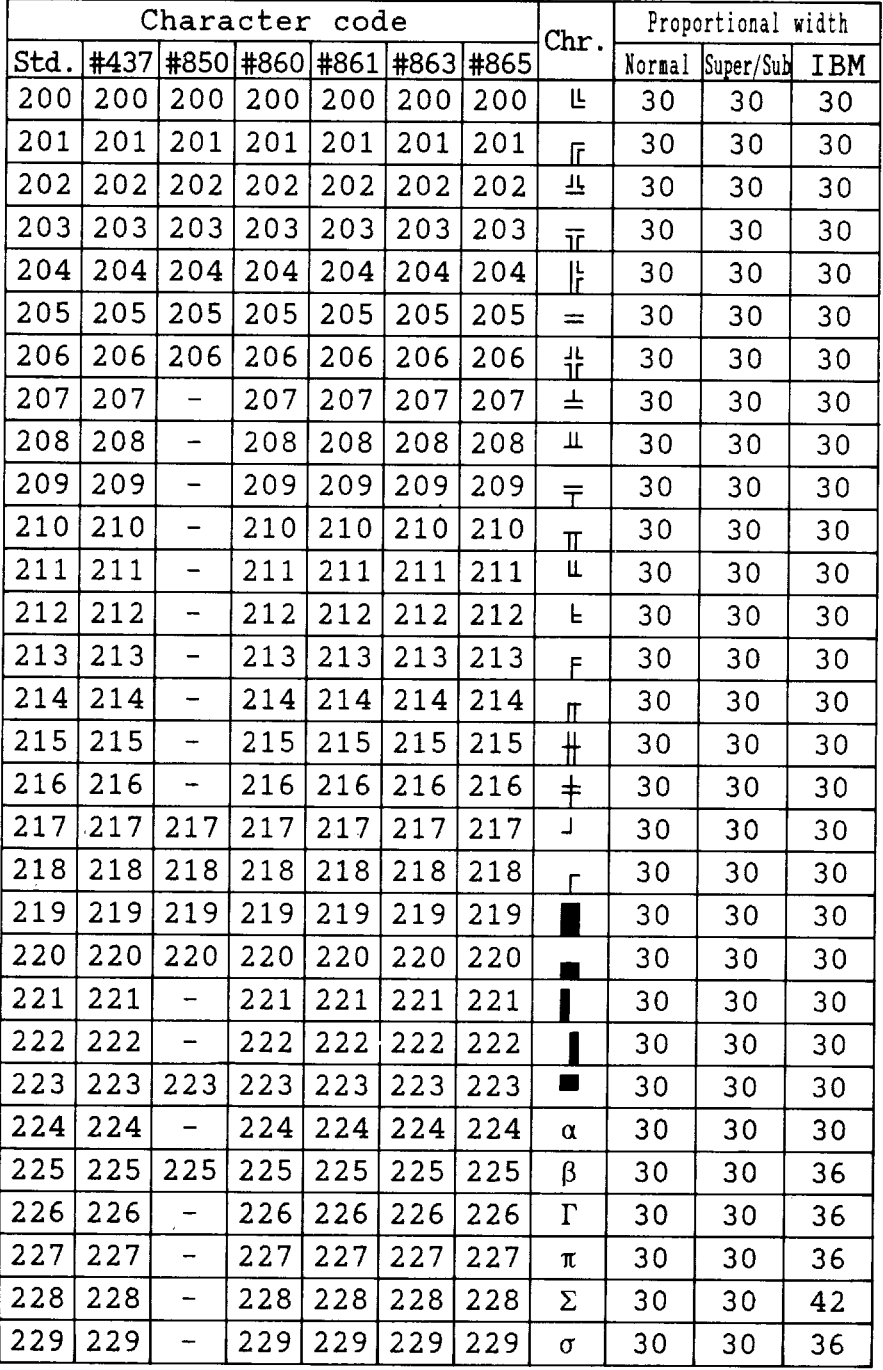

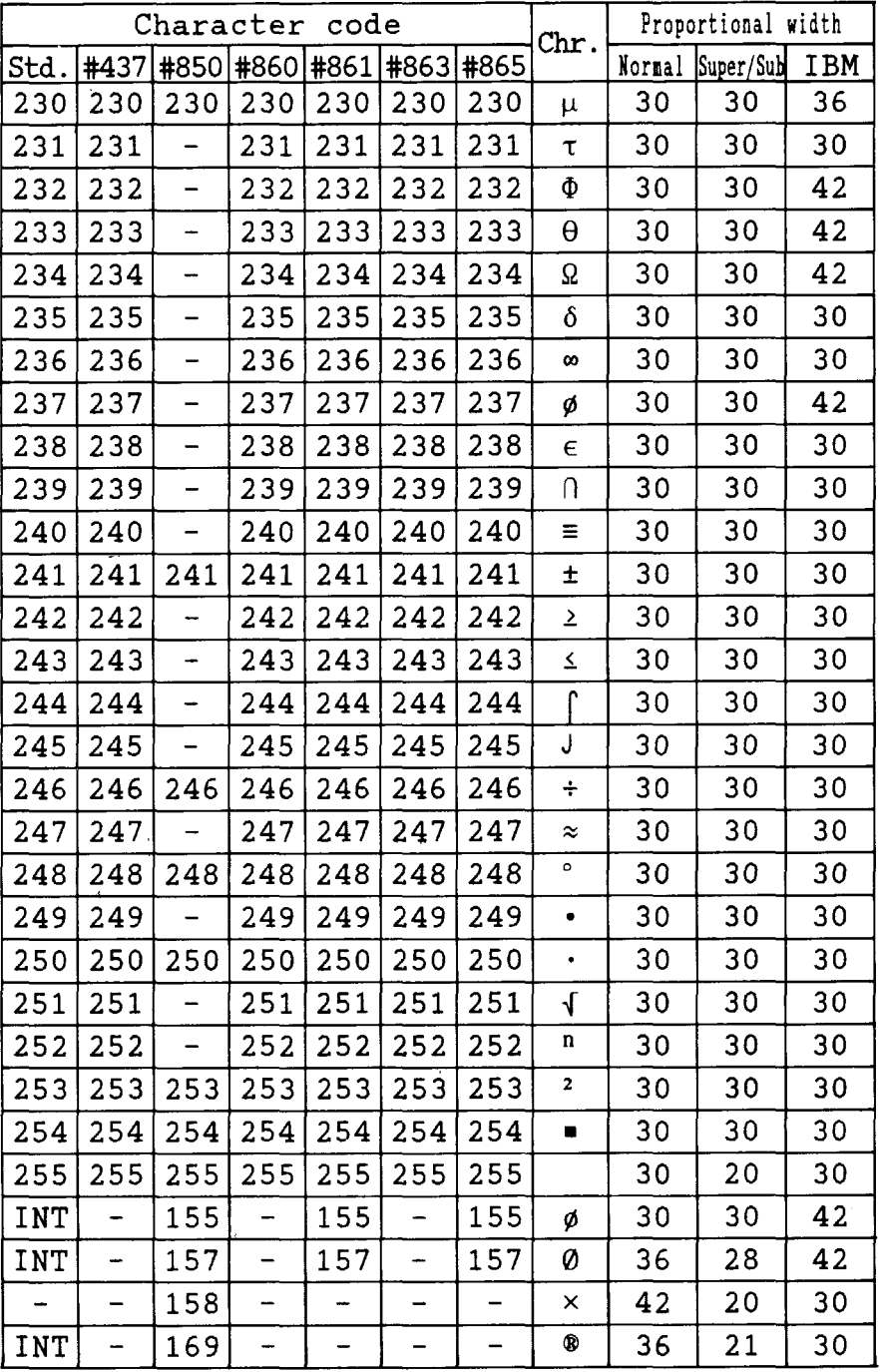

*I*

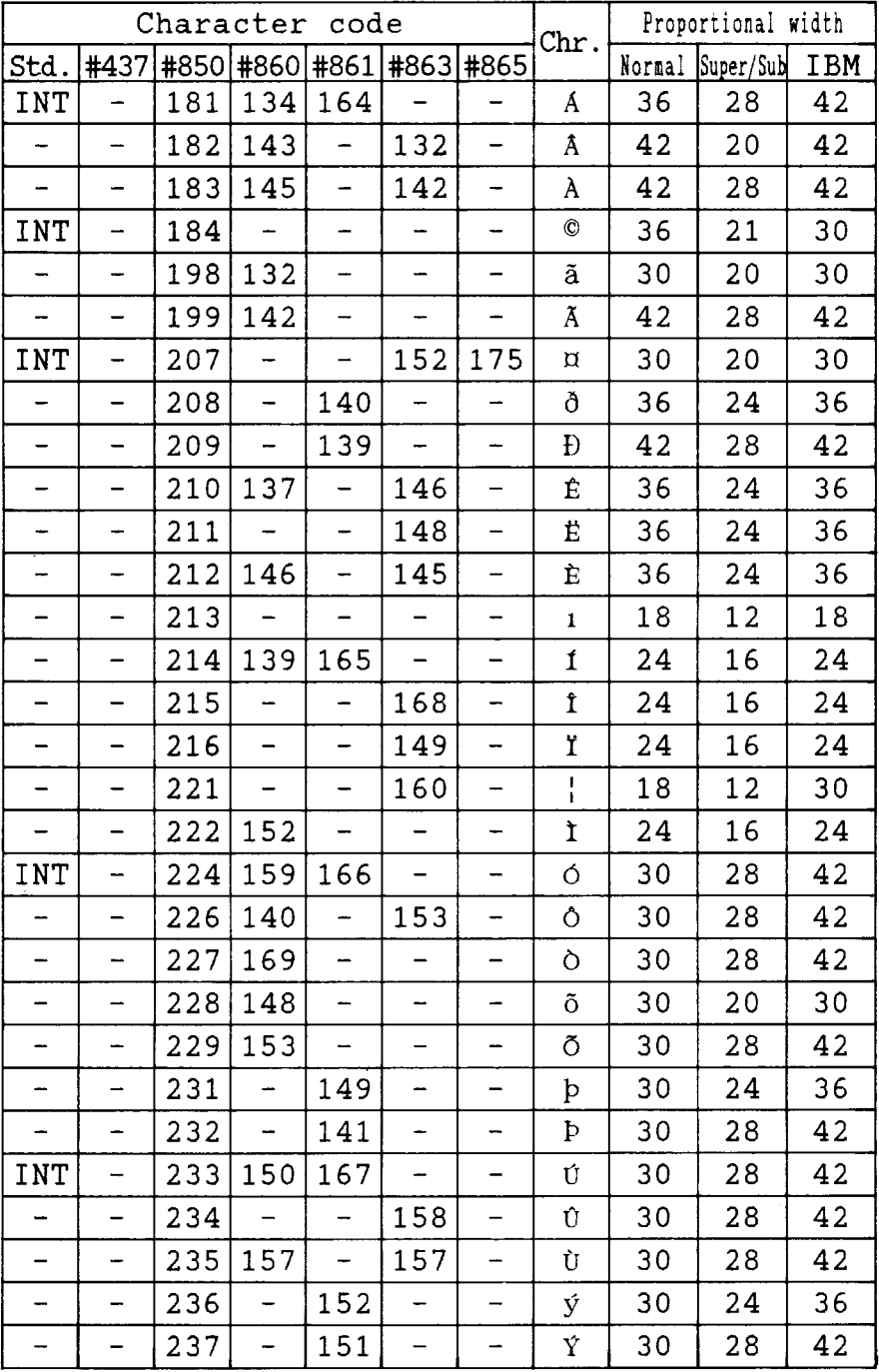

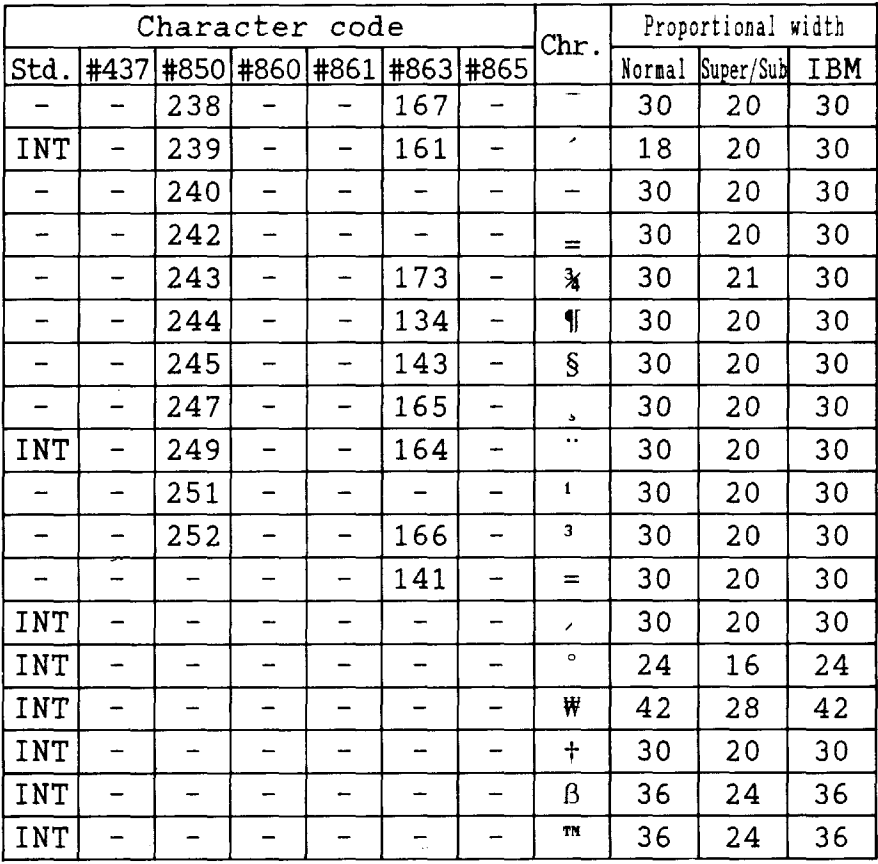

 $\overline{\phantom{a}}$ 

# **INDEX**

#### $\overline{A}$

Absolute horizontal tab. 90 Adiustment lever, 3, 21 AEC mode, 4, 51 All reset. 43 Application software, 18 ASF control commands, 93 Auto emulation change mode, 4, 51 Auto Line Feed, 51, 90 Auto loading position, 42 Automatic Sheet Feeder, 11, 51, 65

### $\overline{R}$

Backspace, 90 Bail lever, 3, 25, 27, 29 Base unit for line spacing, 88 Beep tones, 47 Bell command, 93 Bi-directional printing, 51, 93 Bit image dot-matrix, 96 Bottom feed, 19, 22, 97 Bottom margin, 88 Buffer size, 97 Button and indicator functions, 31-34

#### $\mathcal{C}$

Cancel command, 93 Carriage centering, 54 Carriage return, 90 Carton contents, 10 Cartridge slot, 3 Center text, 90 Character height, 87 Character matrix, 96 Character pitch commands, 85-87 Character set #1, 84, 112

Character set #2.84 Character set commands 84 Character set table 101-113 Character size commands, 85-87 Character spacing, 5, 86 Character table, 53 Character width, 86, 87 Clamp lever, 3, 24 Clear the buffer, 43 Code page, 53, 84, 96, 105-111 #437, 105-106 #850, 107 #860, 108 #861, 109 #863.110 #865, 111 Command summary, 129-133 Component, 2-3 Condensed printing, 85 Contents of the carton, 10 Control commands, 81-93 Control panel 3, 5, 31-44 Copy characters, 92

## D

Default settings, 49-55 Define download characters, 92 Delete command, 93 Dimensions, 98 Display massages, 45-46 Dot Adjustment mode, 38 Double-density graphics, 91 Double-height characters, 86 Double-size characters, 86 Double-strike printing, 82

Download, 51 Graphics printing, 5 Download character commands, 92 Download characters, 96 Draft, 1, 95

### $\mathbf{E}$

EDS mode, 5, 18, 49, 50 EDS setting, 55 EJECT/PARK button, 33 Horizontal tab stops, 90 Electronic DIP Switch mode, 5, 18, 49, 50 Elite pitch, 85 Emphasized printing, 82 **IBM** character set, 84, 105-111 Emulation, 18, 51, 98 IBM code page, 53, 84, 96, 105-Entry slot, 3 Expanded printing, 86

## $~\Box~$

Factory settings, 49 Fanfold forms, 1, 19, 97 Fanfold forms loading, 22-27 Fanfold forms paper path, 22 Font, 1, 11, 75, 95 FONT button, 34 Font Cartridge, 1, 11, 75, 95 Font control commands, 82-83 Font lock mode, 5, 37 Font selection, 54 Font style, 6-7, 82, 95 Font style commands, 82-83 Form feed, 41, 88 Forward micro-feed, 42 Friction feed, 97 Front cover, 3, 13, 15 Full justify, 90

#### G

#### $|\mathbf{\bar{H}}|$

Hex-density graphics, 91 Hexadecimal dump, 40 High Speed Draft, 1, 95 Horizontal position commands, 90 Horizontal tab, 90 HS Draft. 1.95

## I

Features, 4-5 Interface connector, 3, 17 #437, 105-106 #850.107 #860, 108 # 861, 109 #863.110 #865, 111 Initial condition, 93 Interface, 98 Interface converter, 3 International character set, 53, 84, 96, 104 Italic characters, 82

## $J<sub>1</sub>$

Justification, 90

Graphics commands, 91 Line spacing, 87, 88, 95 Graphics direction, 51 Loading fanfold forms, 22-27, 73 Graphics mode, 91 Loading single sheets, 28-30, 68 L  $Labels, 1, 19$  $LCD, 1, 5$ Left justify, 90 Left margin, 90 Letter Quality, 95 Line feed, 88

Locating the printer, 9 Long test mode, 3 LQ, 9

#### M<sup>-1</sup>

Macro definition, 4 Maintenance, 6 Master print mode, 8 Most significant bit, 9 MSB, 9 Multi-part forms, 1, 5, 1! Mute cover, 3, 16, 2

#### N

Normal-density graphics, 9 Number of columns, 9

### $\overline{O}$

Off line command, 9 ON LINE button, 3 On line command, 9 One-time line feed, 8 One-time reverse feed, 8 Optional accessories, 1 Ornament character, 8 Other printer commands, 9 Overlining, 82, 8

### P

Page length, 53, 8 Paper feed, 9 PAPER FEED button, 3 Paper feed speed, 9 Paper feed trouble, 5 Paper guide, 3, 16 Paper parking, 1, 5, 2 Paper p Fanfold forms, 2 Single sheets, 2 Paper specifications, 9 Paper-out detector, 5

Power supply trouble, 5 Print quality, 8 Pull Tractor Unit, 11, 71-74 Pica pitch, 8 Pinout of interface connector, 9 PHCH button, 3 Pitch commands, 8 Pitch lock mode, 5, 3 Platen knob, 3, 12 Power switch, 3 Print area, 20, 5 Print area test mode, 3 Print direction, 9 Print head, 3 Print head shield, 14 Print mode, 5 Print styles, 5 Printer features, 4 Printer initialize, 4 Printer placement, 9 Printing gap, 2 Printing speed, 9 Printing trouble, 5 Proportional spacing, 8 Proportional spacing table, 1 Push tractor feed, 9

## $\overline{O}$

Quadruple size characters, 8 Quadruple-density graphics, 9 Quiet mode, 5

#### R

Reset printer, 9<br>P RAM Cartridge, 1 RAM usage, 5 Rear cover, 3, 2 Relative horizontal tab, 9 Release lever, 3, 2 Reset all tab stops, 9 Reverse line feed, 8

Reverse micro-feed, 42 Ribbon cartridge, 3, 5, 14, 98 Right justify, 90 Right margin, 90

W Weight, 98

Z

Zero style, 84

### S

Score, 83 Selection of paper, 19-20 Self-test, 35, 36 Semi-condensed, 85 Serial-Parallel Converter, 11, 78 Setting up. 12-18 Shift download character area, 92 Short test mode, 35 Single sheets, 1, 19, 28-30, 97 Special character set, 113 Specifications, 95-98 Standard character set, 84, 102-103 Strike-through, 83 Subscript, 83 Superscript, 83 Switch combination functions, 41-44

#### $\overline{T}$

Tear assist, 13 Tear-off function, 5, 27 Top of form, 41, 88 Tractor, 3. Troubleshooting, 57-63

#### $\mathbf{U}$

Underlining, 82, 83 Uni-directional printing, 51, 93 Unpacking and inspection, 10

### $\overline{\mathbf{v}}$

Vertical position commands, 88-89 Vertical tab. 89 Vertical tab channel, 89 Vertical tab stops, 88

# **COMMAND SUMMARY**

# **Standard Mode**

I

The following commands take effect with the Standard mode.

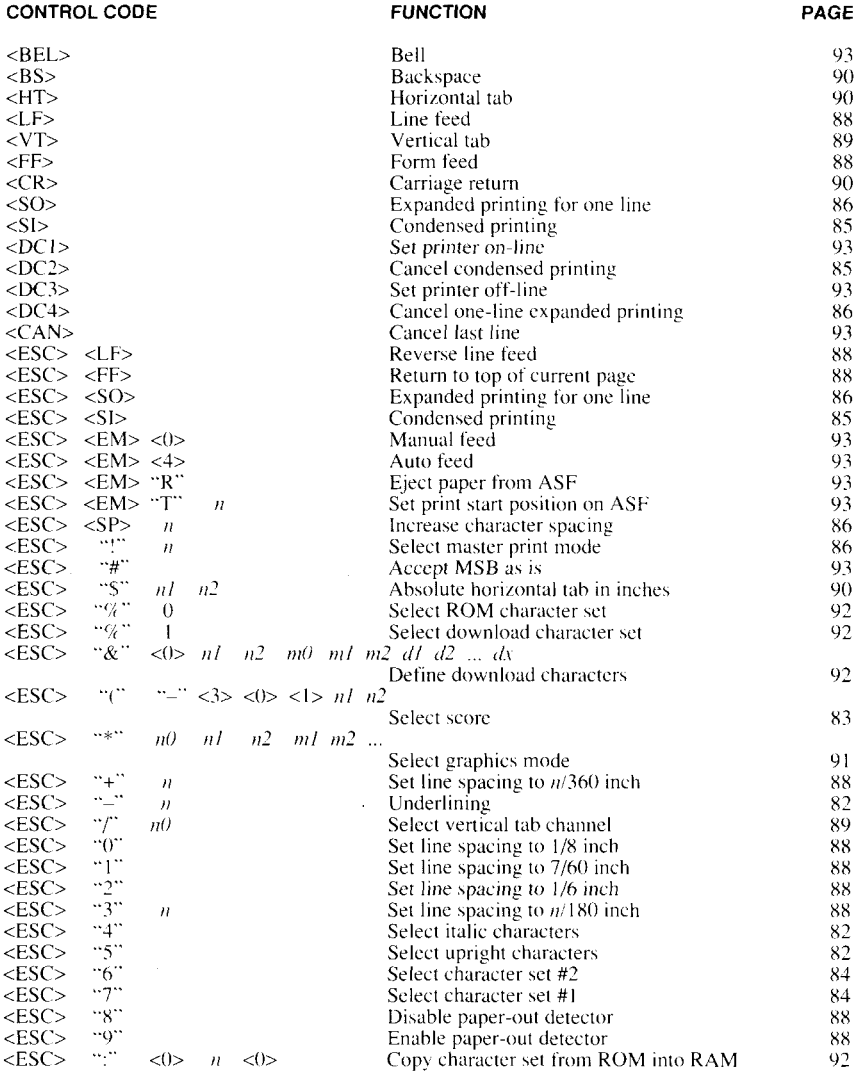

**CONTROL CODE** 

**FUNCTION** 

• PAGE

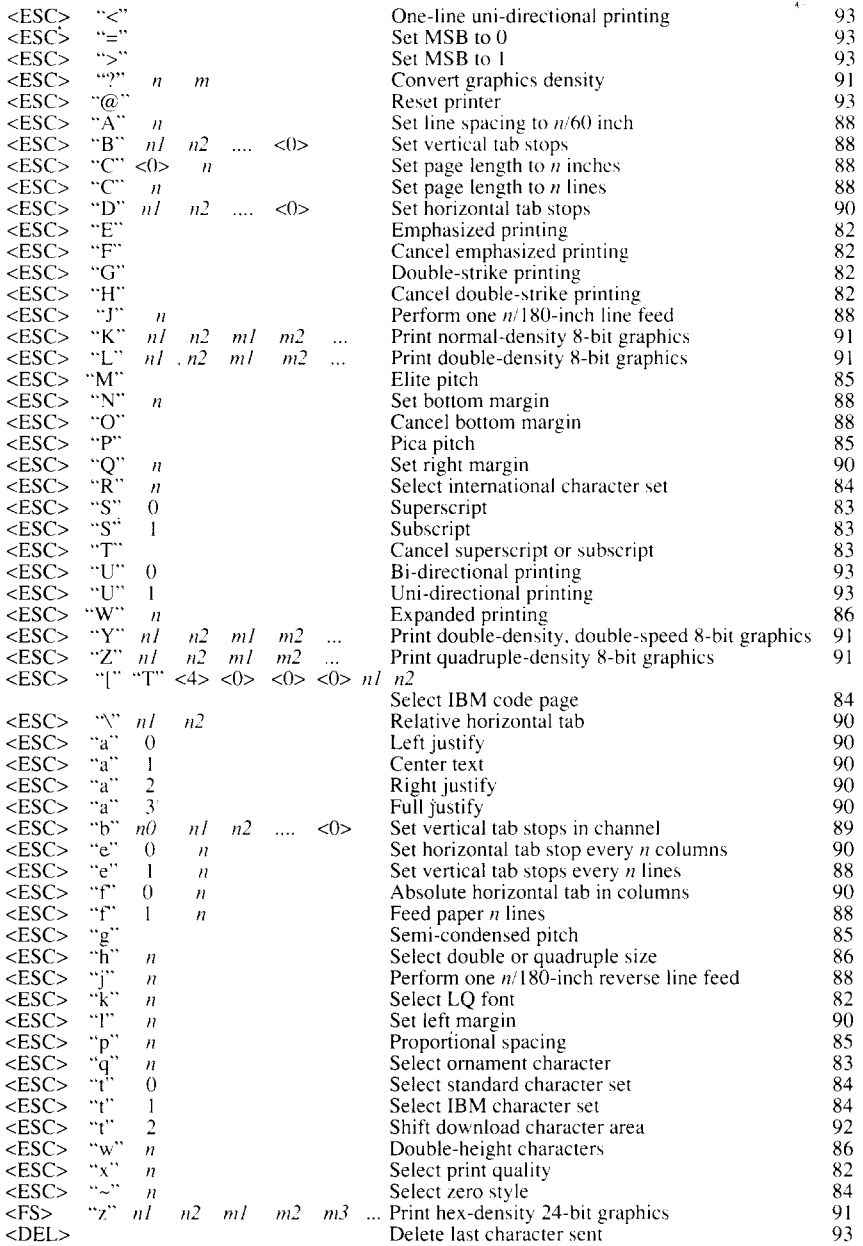

# **IBM Mode**

The following commands take effect with the IBM mode.

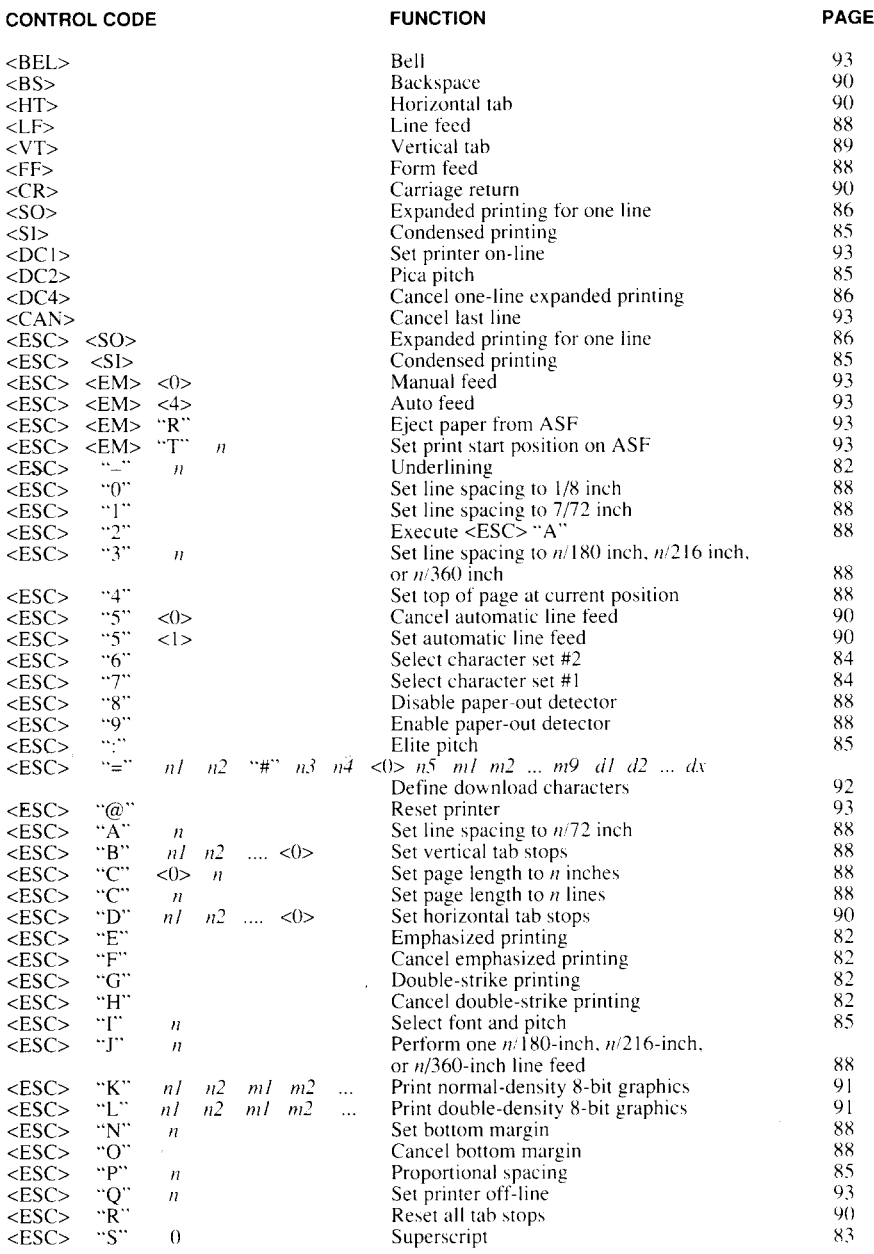

**CONTROL CODE** 

**FUNCTION** 

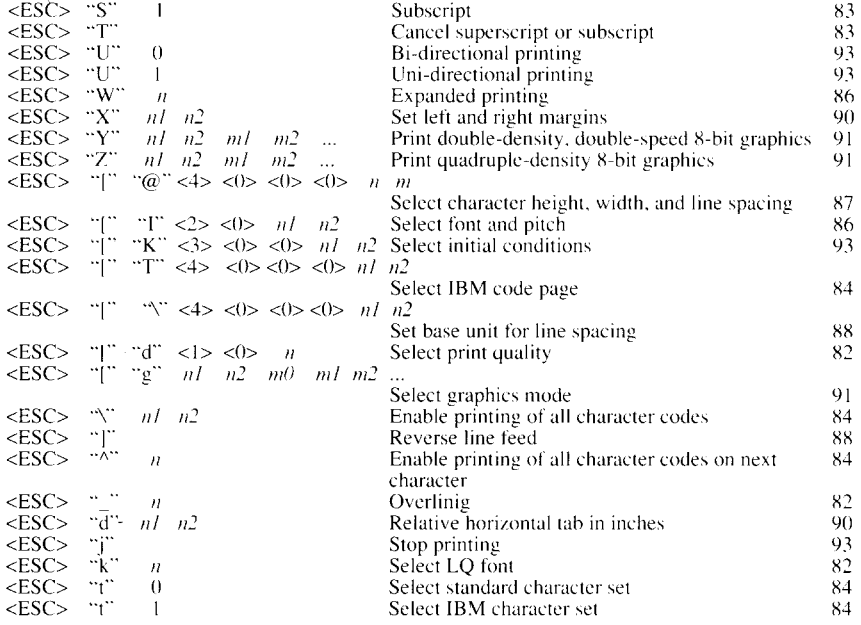

# **USERS' GUIDE**

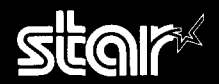

#### **CONTROL PANEL OPERATIONS**

The control panel buttons can be pressed individually to perform the operations indicated by their names.

**FONT BUTTON**  $-$  selects the font to be printed. To change the font, set the printer offprinted. To change the font, set the printer off-<br>line, then press the FONT button repeatedly button while off-line, the paper will feed for- and off-line. The status changes each time you

PITCH BUTTON --- allows you to select the printing pitch. Remember that the printer must be off-line for you to do this.

cut sheet paper.<br> **PAPER FEED BUTTON** — If you press this **ON LINE BUTTON** — sets to

button while off-line, the paper will feed foruntil the message on the display illuminates. ward, if you hold the button down, the printer press the button.<br>**DITCH BUTTON** — pllows you to solect the will perform consecutive line feeds.

If you press this button while on-line, this will alternately flash the "QUIET" message on the

LCD DISPLAY - shows the information of EJECT/PARK BUTTON - Pressing this display. When in Quiet mode with the "QUIET" the printer status.<br> **EXECUTE:** The printer will print slightly slower,<br> **EXECUTE:** FONT RUTTON — selects the font to be cult sheet paper.

#### $\blacksquare$  POWER-UP FUNCTIONS

The control panel buttons have special functions that operate if you hold them down while switching power on.

#### ■ SELE-TEST

If the printer is turned on while the ON LINE button is pressed, the printer will enter the short self-test mode, with the "P1" message

If the printer is turned on while the PAPER sage on the display.

#### **PRINT AREA TEST**

on the display. This way, you can find how many lines on your paper are available for

#### ■ PITCH LOCK

By holding the PITCH button down during power-up, the print pitch can only be selected By holding the FONT button during power-up, a hexadecimal dump format, from the control panel. This prevents soft- in fonts can only be selected from the control in control codes being acted on a ware interference. You will hear an acknowl- panel. This prevents software interference. Codes.

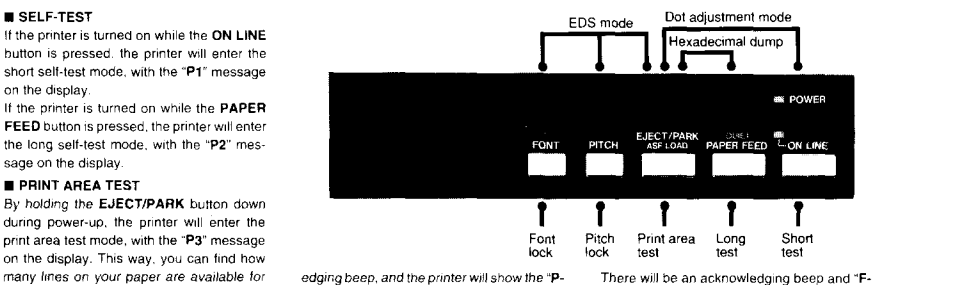

printing. **EXECUTE:** LOCK" message on the display as power LO comes on

#### **■ FONT LOCK**

LOCK" message on the display.

#### **E HEXADECIMAL DUMP**

In this mode, all data received will be printed in a hexadecimal dump format, rather than the control codes being acted on as command codes

#### **N SWITCH COMBINATION FUNCTIONS ~**

Several additional functions can be obtained by pressing the control panel buttons with the off-line state

#### ■ FORM FEED

If you are using cut forms, this operation ejects the current page. If you are using page.

#### **TOP OF FORM**

form position is automatically set to the curtop of the page to be, you can change the topof-form position.

For fine alignment, you can feed the paper ments

#### **BUFFER CLEAR/ALL RESET**

Turning power off is one way to clear the cleared If you hold these buttons more three **EXALCHO** Press and hold the ON LINE and FONT

on display signaling that the buffer has been

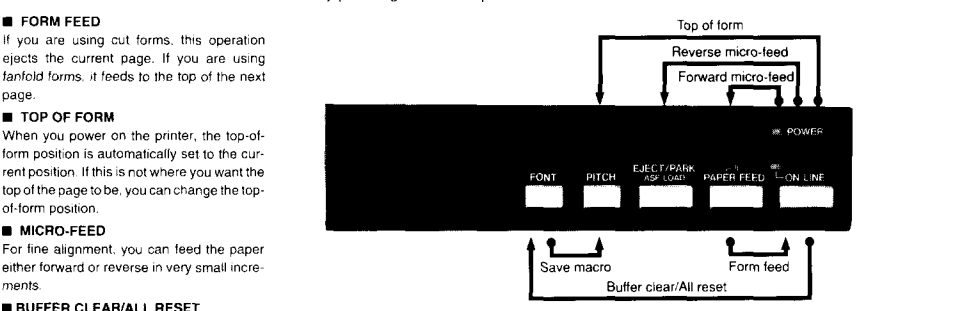

buffer, but there is another way.<br>Seconds, you will hear three beep tones and riess and not the CNN Line and PONT the printer will be initialized to the power-on for later use with the FONT button and the button in off-line. The "bC" message shows default settings. cleared. If you hold these buttons more three the printer will be initialized to the power-on

You can store the current settings to the printer PITCH button combinations

**80833092 ZBA** 

# **USERS' GUIDE**

#### **BAIL LEVER FUNCTIONS**

The bail lever is used to control paper

If the paper is not mounted on the printer, use the bail lever to load the paper. When you open the bail lever with the fanfold paper in on-line, the printer goes off-line and the bail lever automatically closed, then the printer also eeds the paper forward. This allows you to cut it off just below the last line printed.

.<br>When you open the bail lever again, the paper feeds backward stopping where you left off, and the printer returns to on-line.

#### **EDS MODE**

From the control panel you can change the parameters that define how your printer works. This function is called the Electronic DIP Switch (EDS) mode.

The EDS mode has 16 functions you can set as the power-on default.

Turn the printer on while simultaneously holding the FONT, PITCH and EJECT/ PARK buttons.

The "EDS" message will show on the display, and enter the EDS mode.

in EDS mode, the buttons on the control panel are used as shown below:

- . Use the FONT button to select the Bank Letter.
- Use the PITCH button to select the Switch Number.
- . The LCD display on the control panel shows the current setting. Use the EJECT/PARK button to change the settings.
- . Press the PAPER FEED button to print the current settings.
- . Press the ON LINE button to exit the EDS mode.

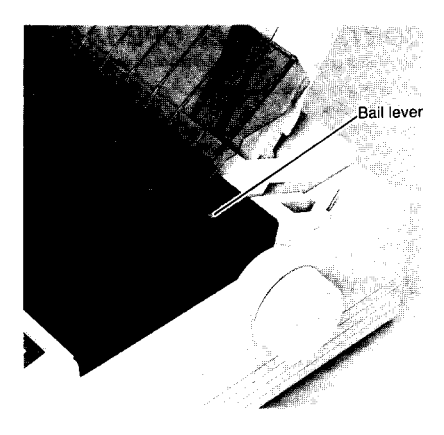

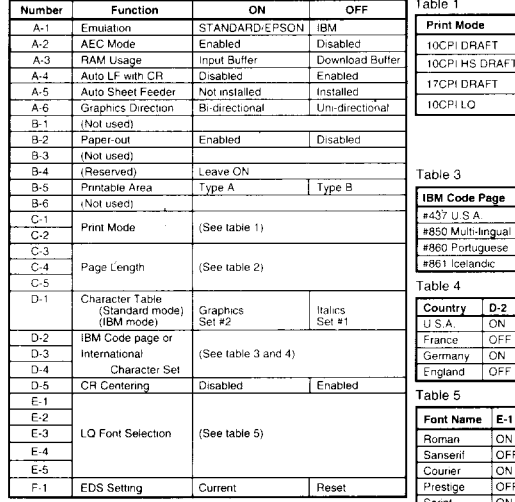

NOTE: The factory default is the "ON" position for all functions except A-6 which is set to the "OFF" position.

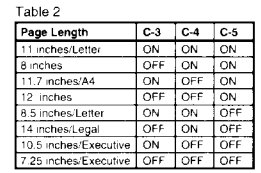

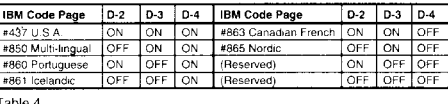

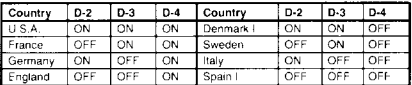

 $|c_{r1}|$  $c<sub>2</sub>$ l ovi  $\sim$ Ton OFF OFF  $O<sub>N</sub>$  $0.55$ OFF

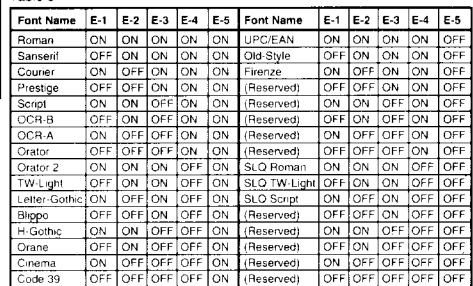

# **Consumer Response**

п

Star Micronics Co., Ltd. invites your suggestions and comments on your printer and this manual. Please address your correspondence to:

*Worldwide Headquarters:* STAR MICRONICS CO., LTD. 20-10 Nakayoshida Shizuoka, JAPAN 422-91 Attn: Product Manager

American Market: STAR MICRONICS AMERICA, INC. 420 Lexington Avenue, Suite 2702-25 New York, NY 10170 Attn: Product Manager

*European Market:* 

STAR MICRONICS DEUTSCHLAND GMBH Westerbachstraße 59 P.O. Box 940330 D-6000 Frankfurt/Main 90 F.R. of Germany Attn: Product Manager

*U.K. Market:* 

STAR MICRONICS U.K., LTD. **Star House** Peregrine Business Park Gomm Road, High Wycombe Bucks. HP13 7DL, U.K. Attn: Product Manager

*French Market:* 

STAR MICRONICS FRANCE S.A.R.L. 25, rue Michaël Faraday 78180 Montigny-le-Bretonneux Attn: Product Manager

Asian Market:

STAR MICRONICS ASIA LTD. Room 2408-10 Sincere Building; 173 Des Voeux Road, Central, HONG KONG Attn: Product Manager
Download from Www.Somanuals.com. All Manuals Search And Download.

 $\sim 10^{-10}$ 

 $\sim$ 

## **PRINTED IN JAPAN**

Download from Www.Somanuals.com. All Manuals Search And Download.

Free Manuals Download Website [http://myh66.com](http://myh66.com/) [http://usermanuals.us](http://usermanuals.us/) [http://www.somanuals.com](http://www.somanuals.com/) [http://www.4manuals.cc](http://www.4manuals.cc/) [http://www.manual-lib.com](http://www.manual-lib.com/) [http://www.404manual.com](http://www.404manual.com/) [http://www.luxmanual.com](http://www.luxmanual.com/) [http://aubethermostatmanual.com](http://aubethermostatmanual.com/) Golf course search by state [http://golfingnear.com](http://www.golfingnear.com/)

Email search by domain

[http://emailbydomain.com](http://emailbydomain.com/) Auto manuals search

[http://auto.somanuals.com](http://auto.somanuals.com/) TV manuals search

[http://tv.somanuals.com](http://tv.somanuals.com/)